# QuickBooks Pro 2007 Hands-On Technical Training Participant Workbook

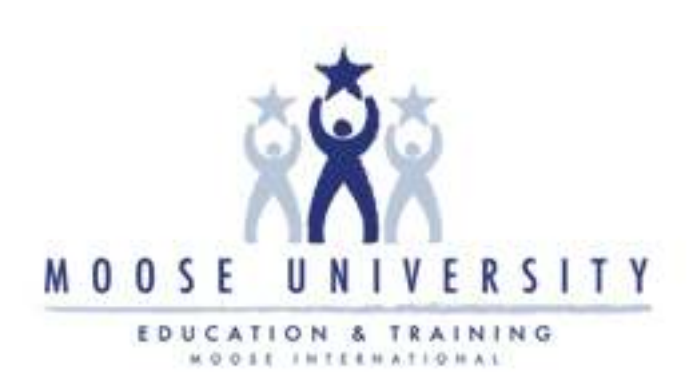

#### Course Introduction

#### Course Design

Welcome to the QuickBooks Pro 2007 Hands-On Technical Training. This course has been designed to overview 'how' and 'when' Lodge Administrators, Chapter Recorders, and/or Moose Legion Secretaries will use QuickBooks to track and record their FRU's financial data.

This course will be presented via a combination of Instructor lecture and demonstration. Practice activities are included after each demonstration to assure that students are comfortable with software operations. A training database will be used for student exercises.

#### Course Goal

At the end of this course, you should be able to access QuickBooks to enter, maintain, and report financial data associated with Fraternal Unit business operations.

#### Course Materials

In addition to the QuickBooks Workbook and the supplemental QuickBooks Pro 2007 Training Job Aid, the following materials may be referenced throughout this course. These additional resources can be accessed and downloaded from the Education and Training website.

- Moose International QuickBooks Resource Manual
- QuickBooks Accounting Equation
- Chart of Accounts (COA)
- **Assign Tax Lines**
- Sales Tax Deduction
- Sales Tax Procedure
- $\blacksquare$  Export to Excel
- Voiding Checks

#### Icon Definition

The following icons will appear throughout this manual:

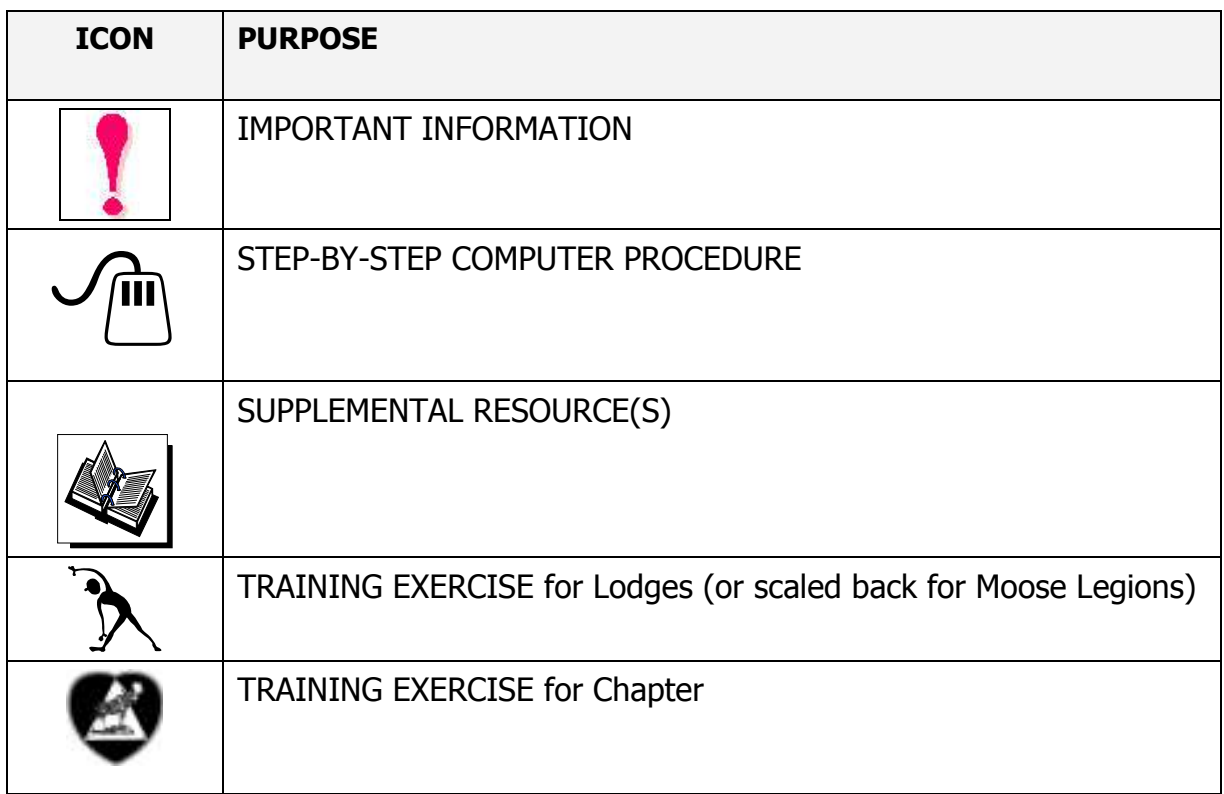

## **Table of Contents**

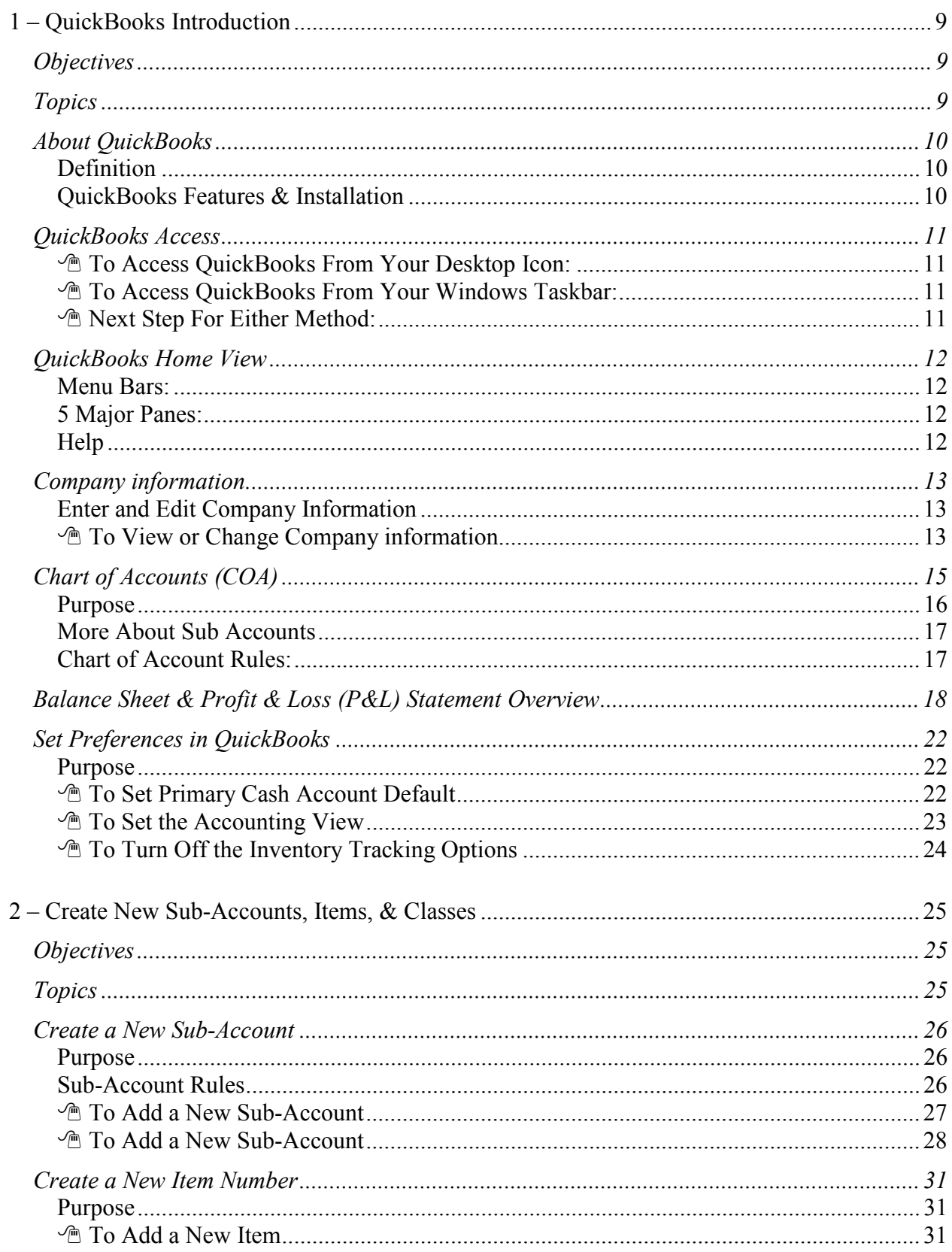

# Table of Contents, cont.

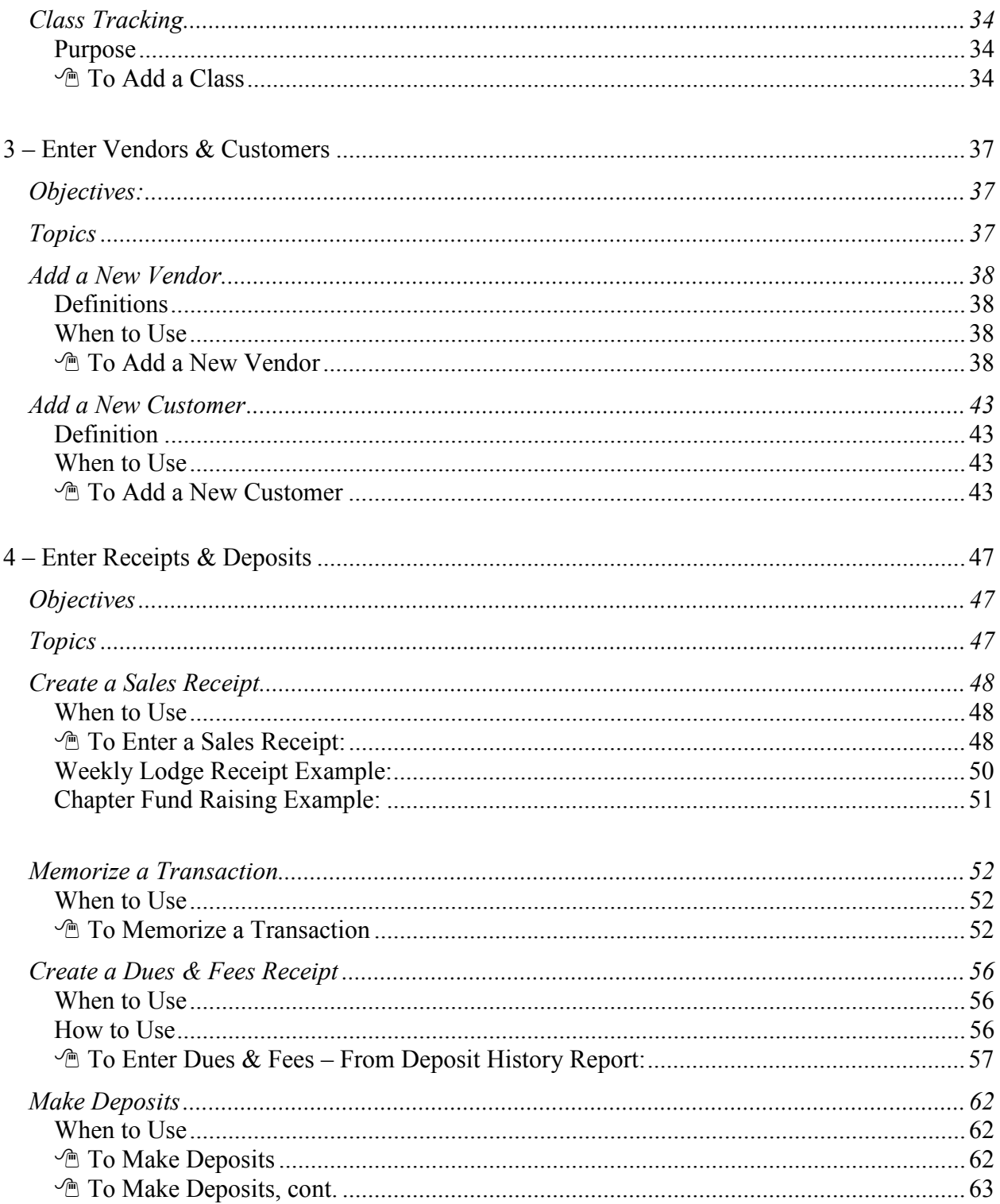

# Table of Contents, cont.

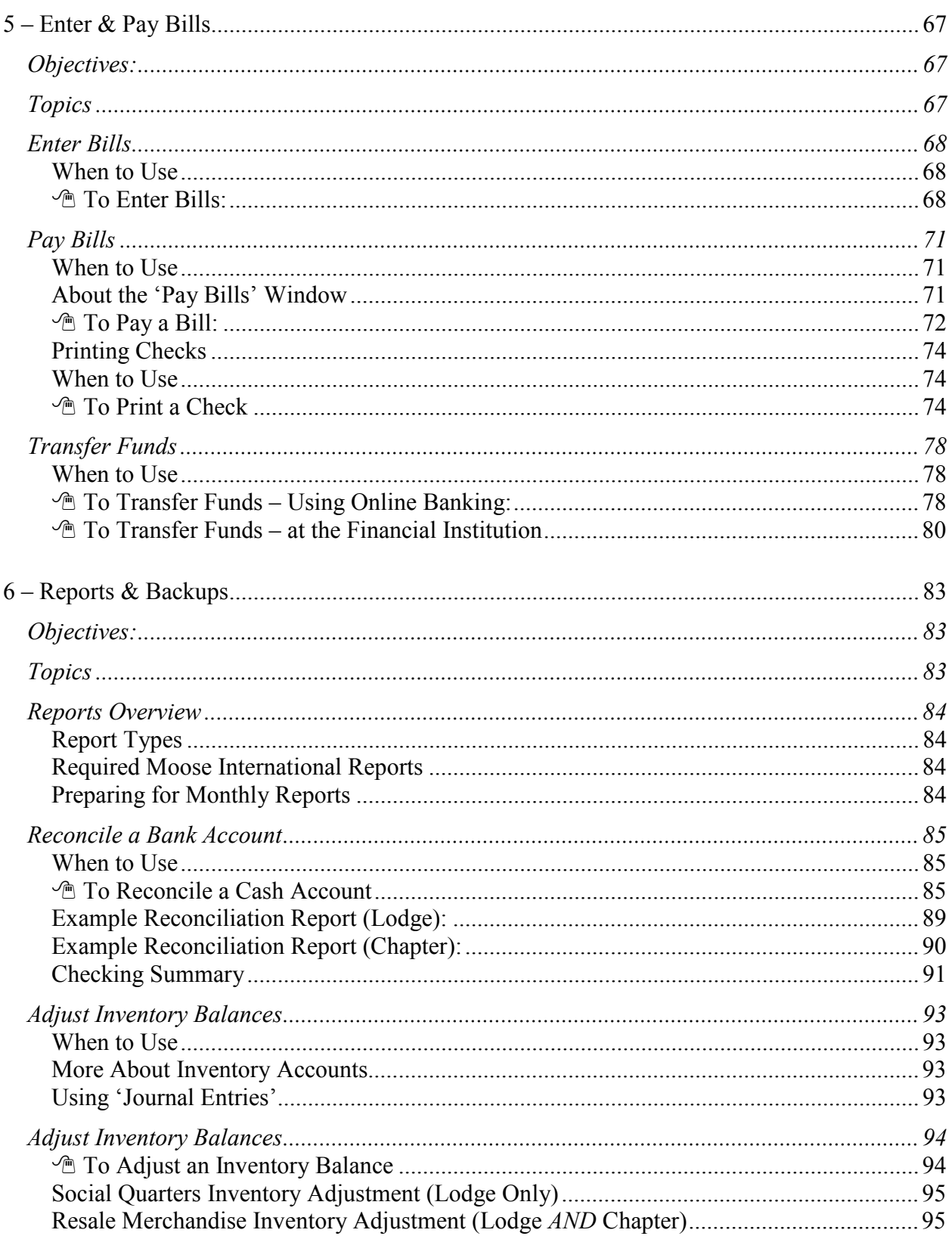

# Table of Contents, cont.

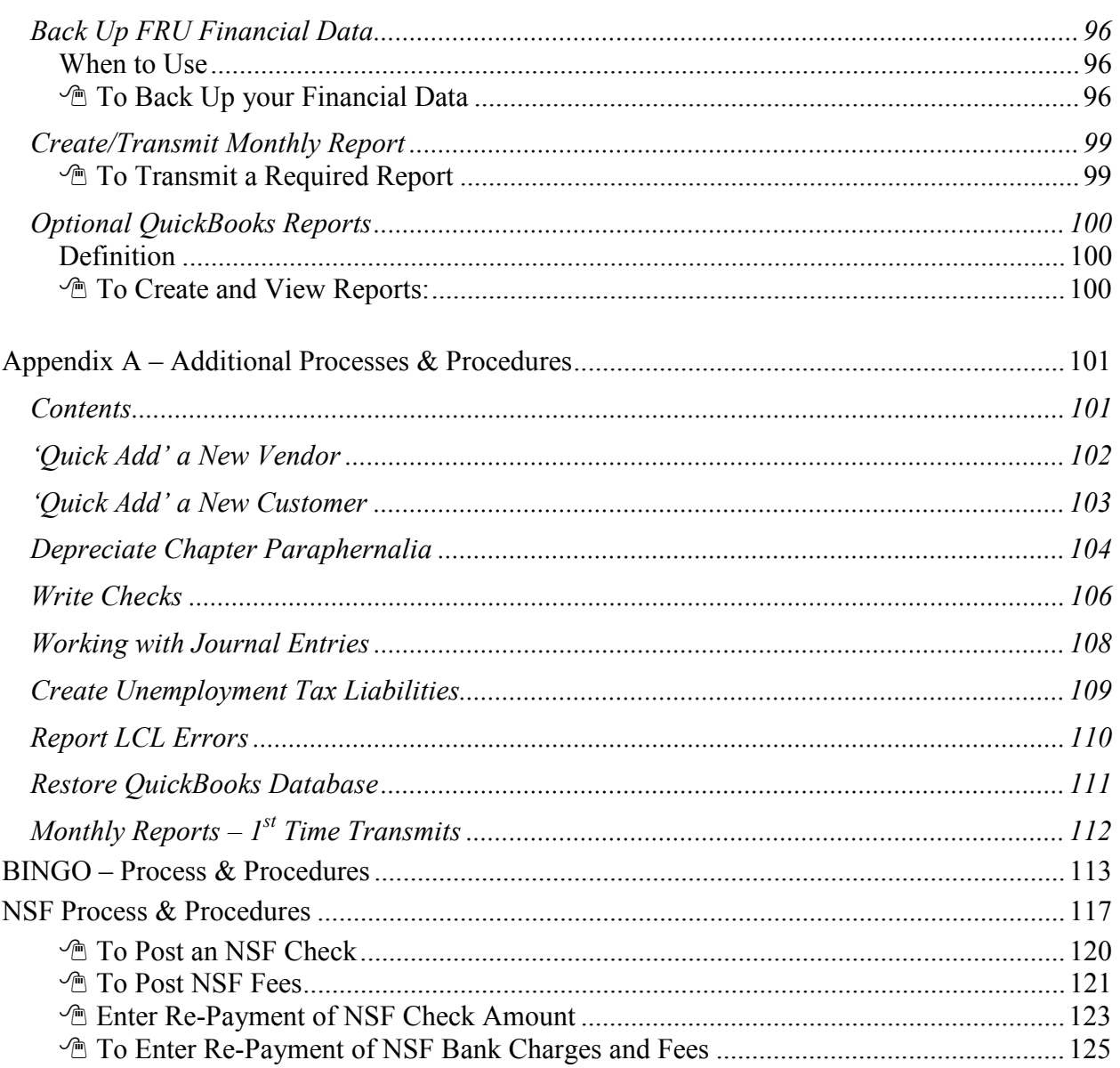

#### **Objectives**

At the end of this lesson, you will be able to:

- Identify how QuickBooks works with LCL to track and report FRU financial data.
- Access QuickBooks and become familiar with basic screens and menu options.
- Access the QuickBooks 'Chart of Accounts' and become familiar with the chart layout, account numbering scheme, and user rules and recommendations.
- Review an example FRU 'Balance Sheet' and 'Profit & Loss Statement' to view the "type" of data that will be generated by an end-of-month report.
- Recognize how to set your QuickBooks account defaults and displays.

#### Topics

The following topics are covered in this lesson:

- About QuickBooks
- QuickBooks Access
- OuickBooks Home View
- Company Information
- Chart of Accounts (COA)
- Balance Sheet/Profit & Loss Statement Overview
- Setting Preferences In QuickBooks
	- o Set Primary Cash Account Default
	- o Set Accounting View
	- o Turn off Inventory Tracking

#### **Definition**

QuickBooks is a computerized accounting system that has been selected by Moose International for Lodges, Chapters, and Moose Legions as part of the LCL project. QuickBooks is an easy-to-use "integrated accounting package" that will enable FRUs to enter financial information into the system once, and then save that information to all parts of the accounting system affected by the entry. This will eliminate the need for repetitive data entry.

#### QuickBooks Features & Installation

Refer to the table below to learn more about QuickBooks features:

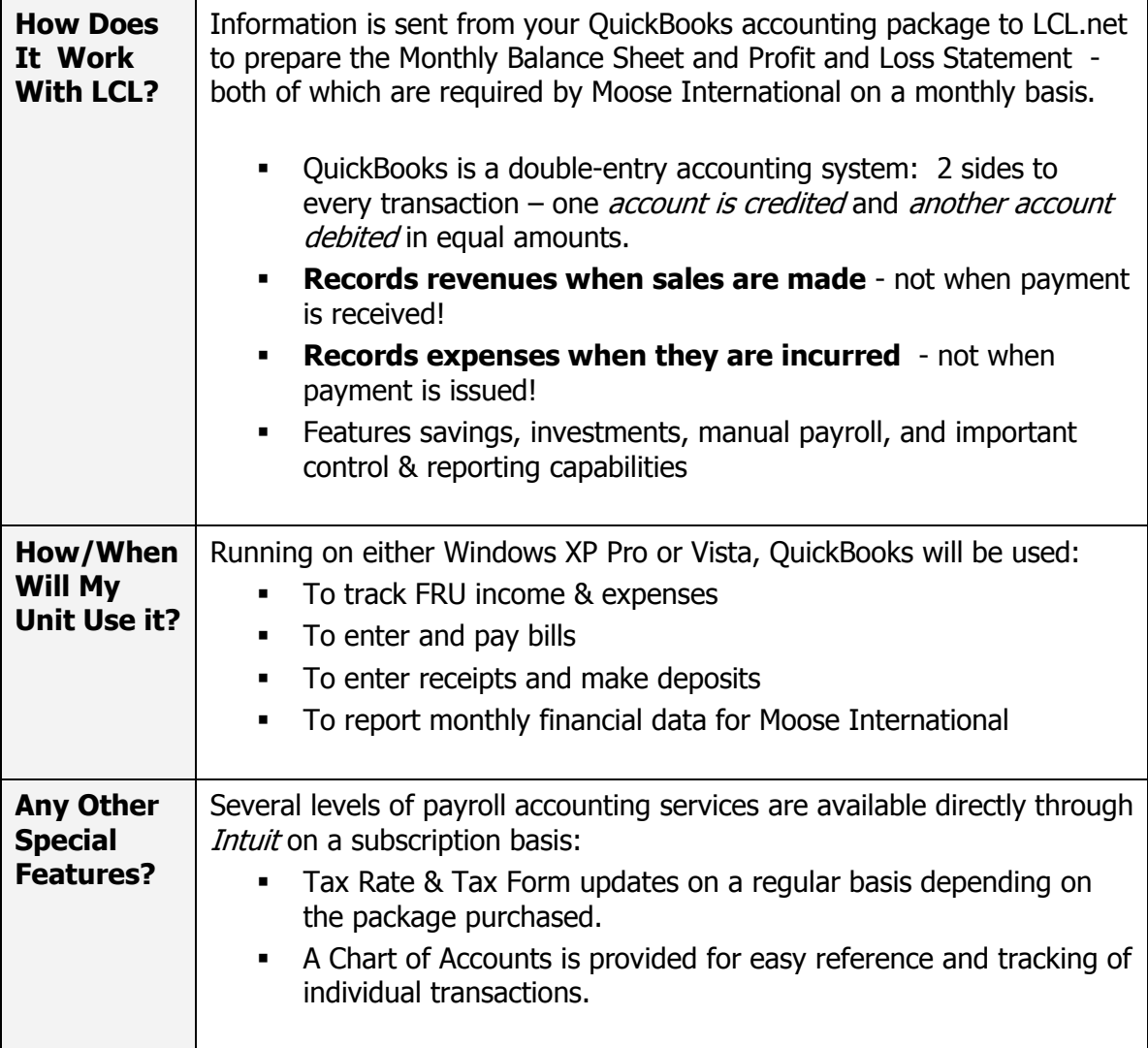

#### QuickBooks Access

You can access QuickBooks from an Icon on your desktop or from the Start menu. A QuickBooks training file is being used in class to simulate real data. If you want to "practice" QuickBooks at your FRU, please make sure that you are using the QuickBooks training file as well. If you do not, you may unintentionally corrupt your FRU's financial data.

#### *A* To Access QuickBooks From Your Desktop Icon:

1. Double-click QuickBooks icon.

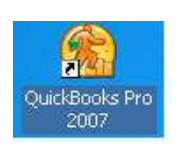

#### To Access QuickBooks From Your Windows Taskbar:

- 1. Click **Start** on the Windows taskbar.
- 2. Drag/Scroll mouse to **Programs**.
- 3. Select QuickBooks.
- 4. Select QuickBooks Pro 2007

#### *A* Next Step For Either Method:

QuickBooks opens the most recently used Company\* file when the program is launched. If, however, the No Company Open dialog appears, complete one of the steps below:

- 1a. Select a file from the list of previously-opened files, OR
- 1b. Choose Open an Existing Company and select another file from the Open a Company screen.
	- **Highlight the correct Company and click** Open. All data is automatically saved (not backed up) when the Company file is closed.

 \*Note: 'Company' refers to the data file that stores accounting information specific to a Fraternal Unit.

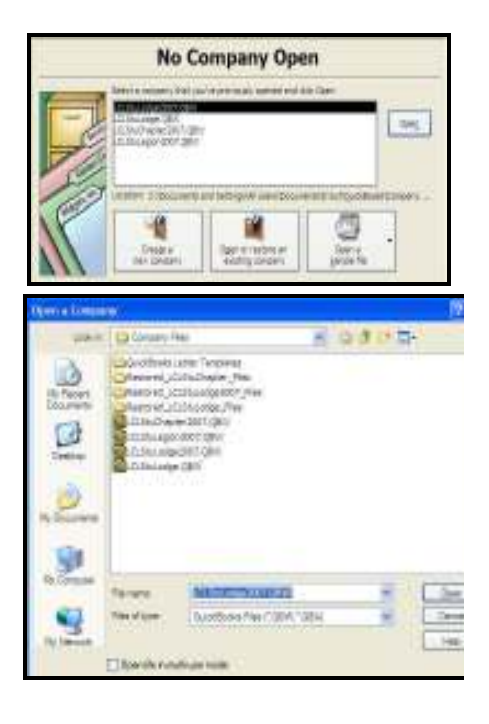

#### QuickBooks Home View

The graphic below identifies the different sections of the QuickBooks Home page.

#### Menu Bars:

- **Top Menu Bar**
- Home Icon Bar

#### 5 Major Panes:

- Employee
- Customer
- Vendor
- Company
- **Banking**

#### **Help**

- Ask; How Do I?
- Account Balance; Get Started; Learn About Services

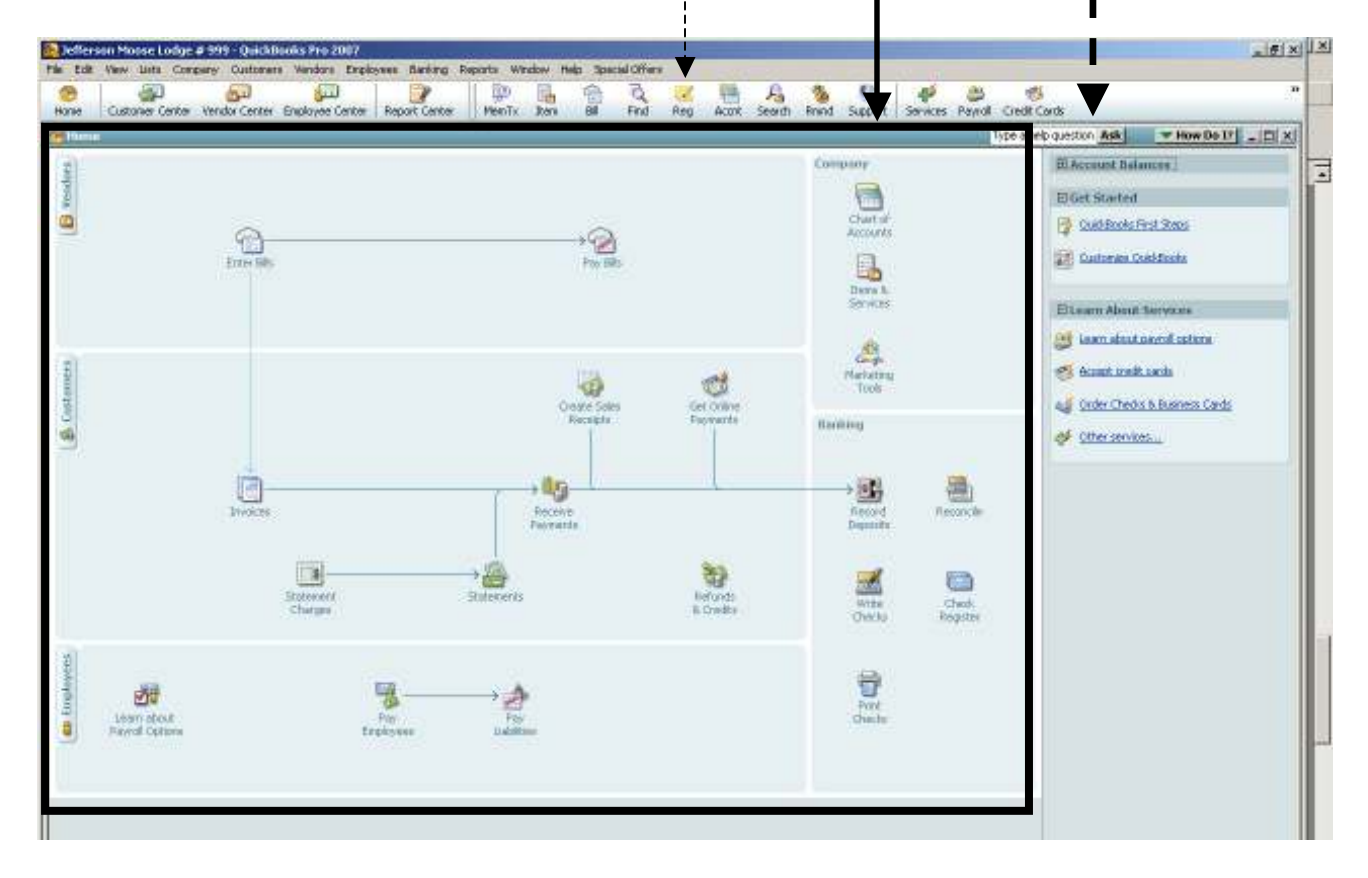

NOTE: Depending upon the financial data entered in your QuickBooks system, you may see a "Reminders" window on top of the Home view. The 'Reminders' window simply alerts you of upcoming transactions. If necessary, close the 'Reminders' window to see the QuickBooks Home view.

#### Company information

#### Enter and Edit Company Information

Company information for your FRU can be viewed and modified whenever necessary.

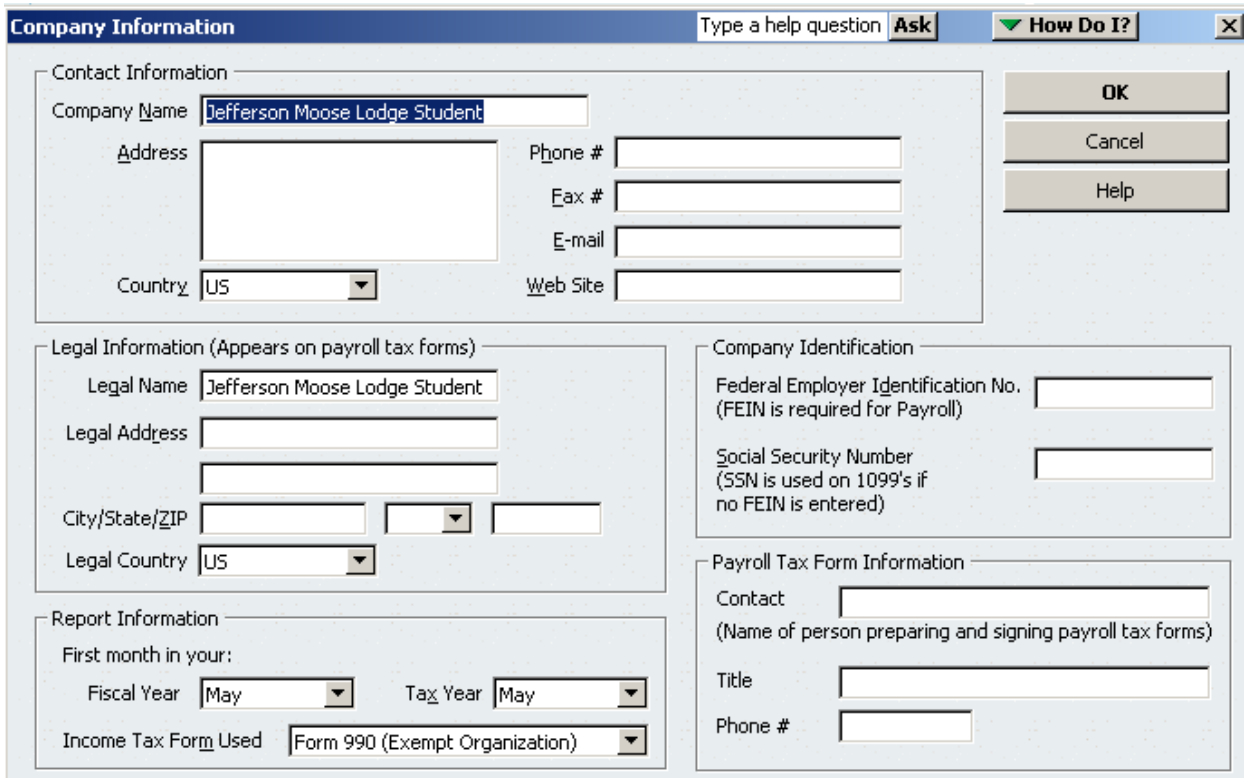

#### **The View or Change Company information**

Follow the steps below to view or edit Company, or FRU information.

- 1. From the Menu bar, choose Company.
- 2. Choose Company Information.
- 3. Add/modify information if necessary. Tab to move to next field.
- 4. Click OK to save changes and close the window.

- Cancel to close the window without saving changes.

Edit Company Information – Lodge

Instructions: Use the data below to edit previously entered Lodge (Company) information in QuickBooks.

- Jefferson Moose Lodge #9999
- 123 Main Street
- Ulefferson IL 60539
- Phone  $\#630 859 2000$
- $\blacksquare$  Fax #630-859-2001
- E-mail  $\frac{loge9999}{logm}$  becomes E-mail  $log$
- $ID# 39-2563901$

# Edit Company Information – Chapter

Instructions: Use the data below to edit previously entered Chapter (Company) information in QuickBooks.

- Jefferson Chapter #9999
- $\blacksquare$  P.O. Box 12345
- Ulefferson IL 60539
- Phone  $\#630 859 2000$
- $\blacksquare$  Fax #630-859-2001
- E-mail chapter9999@mooseunits.org
- $ID# 39-2563902$

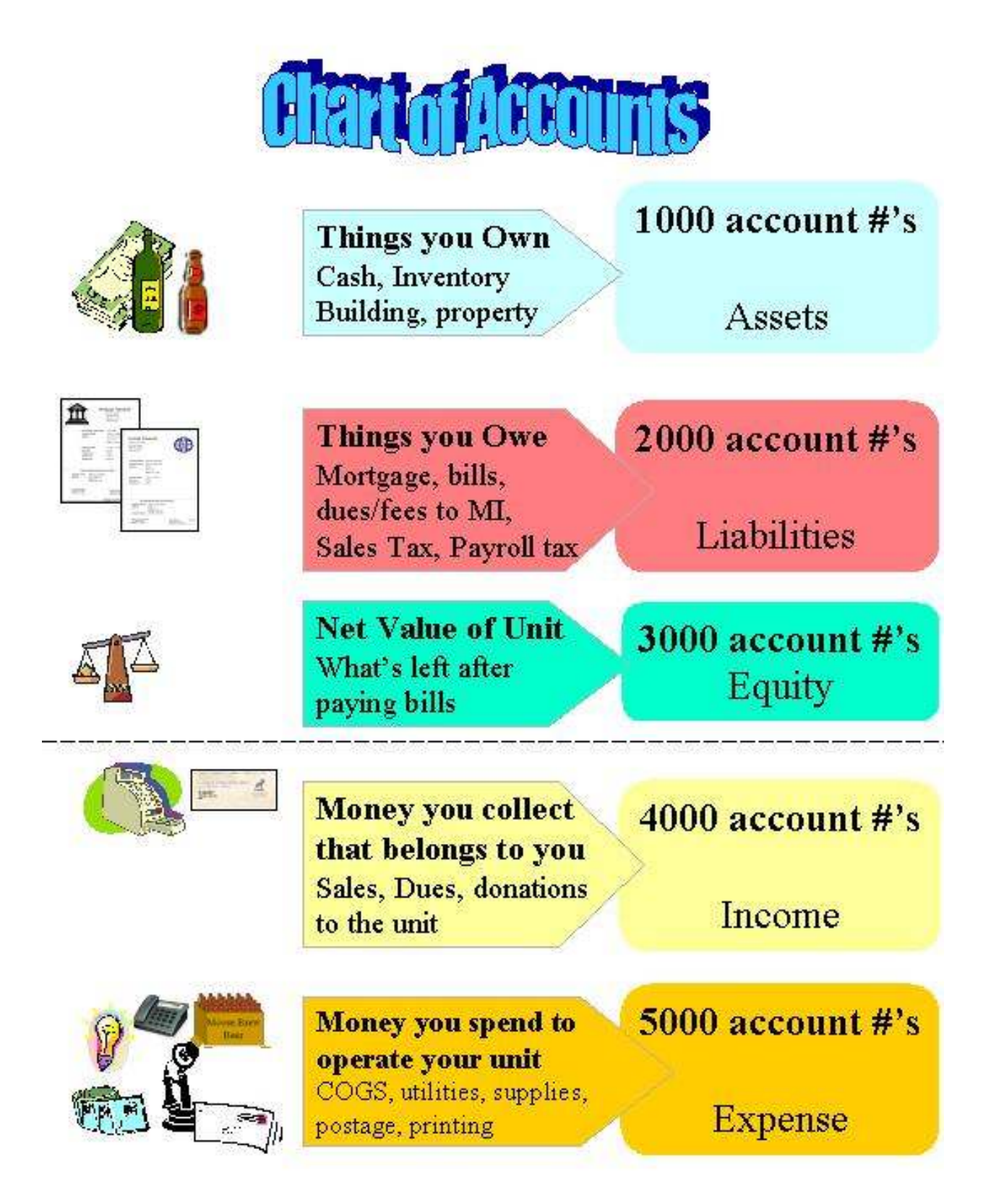

#### Purpose

The Chart of Accounts is the core of your computerized accounting system.

- The Chart of Account accounting system consists of Parent Accounts and Sub-Accounts.
	- Parent Accounts are at the left
	- Sub-Accounts are indented under a Parent Account
- This account structure will make your financial reports and statements easier to read and understand
- Chart of Accounts numbering scheme helps classify FRU Income, Expenses, Liabilities and Assets. Parent Accounts are described in the graphic on the next page.

 NOTE: All account numbers must end with .00

 Moose International has already pre-configured the QuickBooks Chart of Accounts for use in your FRU.

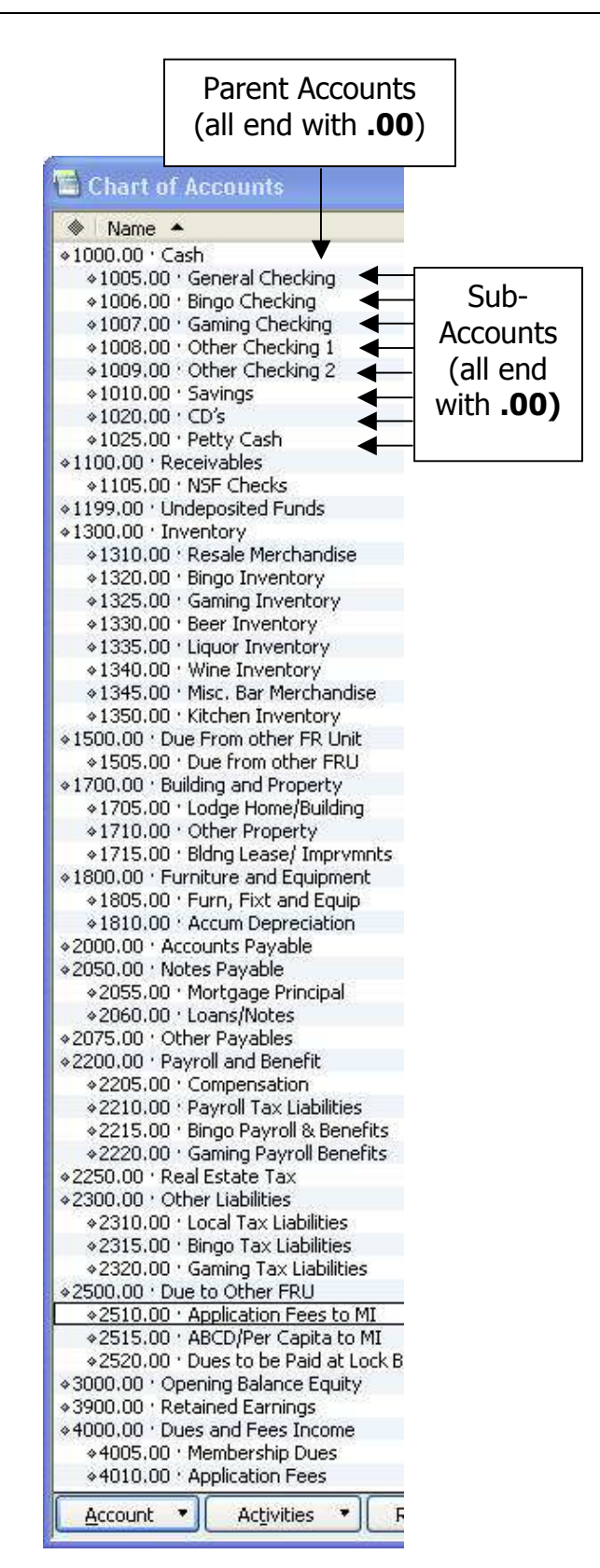

#### More About Sub Accounts

Though Moose International has already pre-configured the Chart of Accounts for FRU operations, it is possible to add or modify sub-accounts to help customize your financial statements. Before you add or modify sub-accounts, please be aware of the following:

- Sub-accounts are attached to Parent Accounts.<sup>\*</sup>
- Sub accounts are indented in the Chart of Accounts
- If a new Sub-Account needs to be created, it is important that the Sub-Account:
	- o Is in the proper numbering sequence (with similar sub-accounts)
	- o Is at the correct sub-account level in the Chart of Accounts outline

\*NOTE: The Parent Account will not contain any transactions – the Parent Account collects, or rolls up, transactions from all associated sub-accounts.

#### Chart of Account Rules:

Follow the rules below when working with QuickBook's Chart of Accounts:

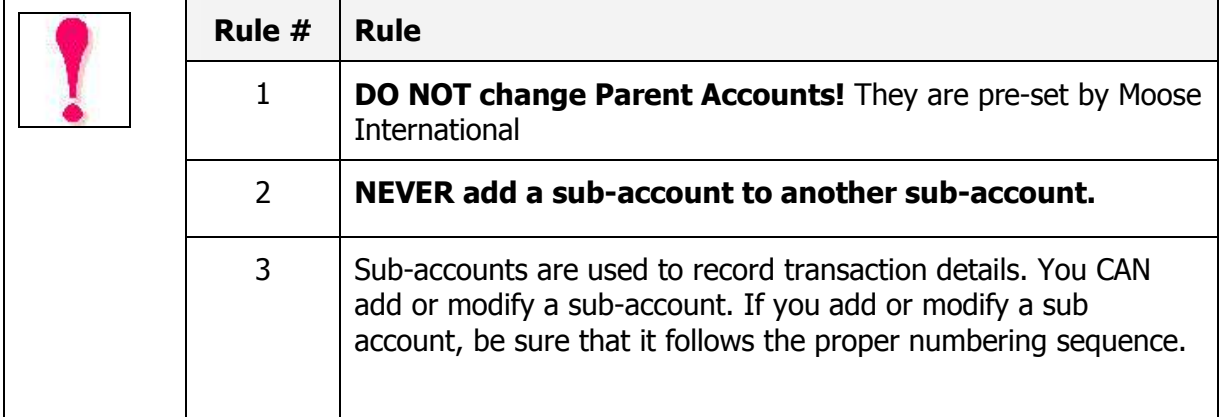

NOTE: If you are adding a new sub-account and have questions about the numbering scheme, please contact the Moose International Call Center for assistance.

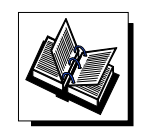

- MI QuickBooks Resource Manual – Working With Asset & Liability Accounts - QuickBooks Training Job Aid, Pages 6 & 7

#### Balance Sheet & Profit & Loss (P&L) Statement Overview

QuickBooks generates a 'Balance Sheet' and 'Profit & Loss Statement' to summarize FRU financial data for both the FRU and Moose International. Both 'Parent' and 'Sub-Account' numbers can appear on these reports. Key areas and important totals are briefly identified on the example Balance Sheets and P&L Statements on the following pages.

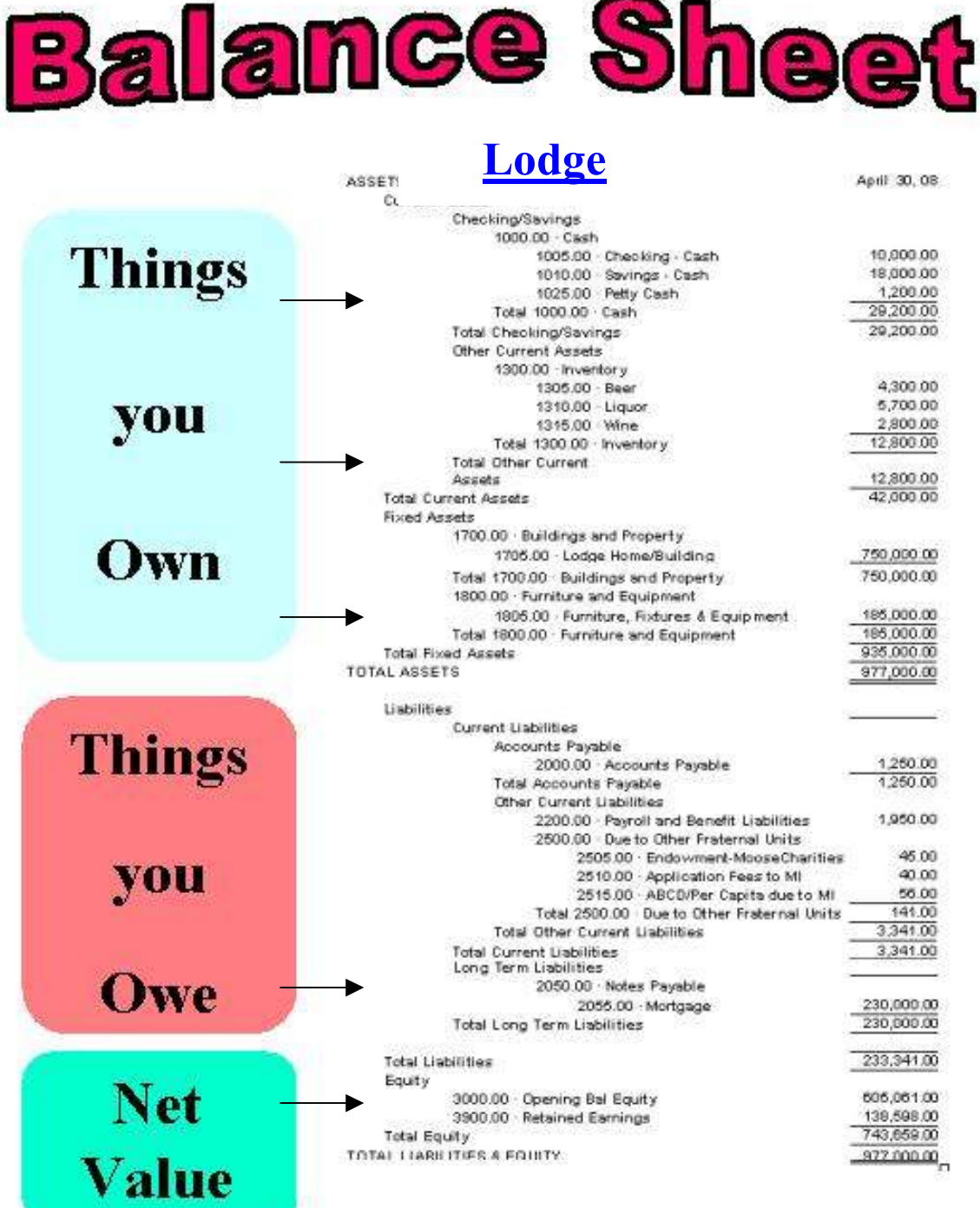

# **Balance Sheet**

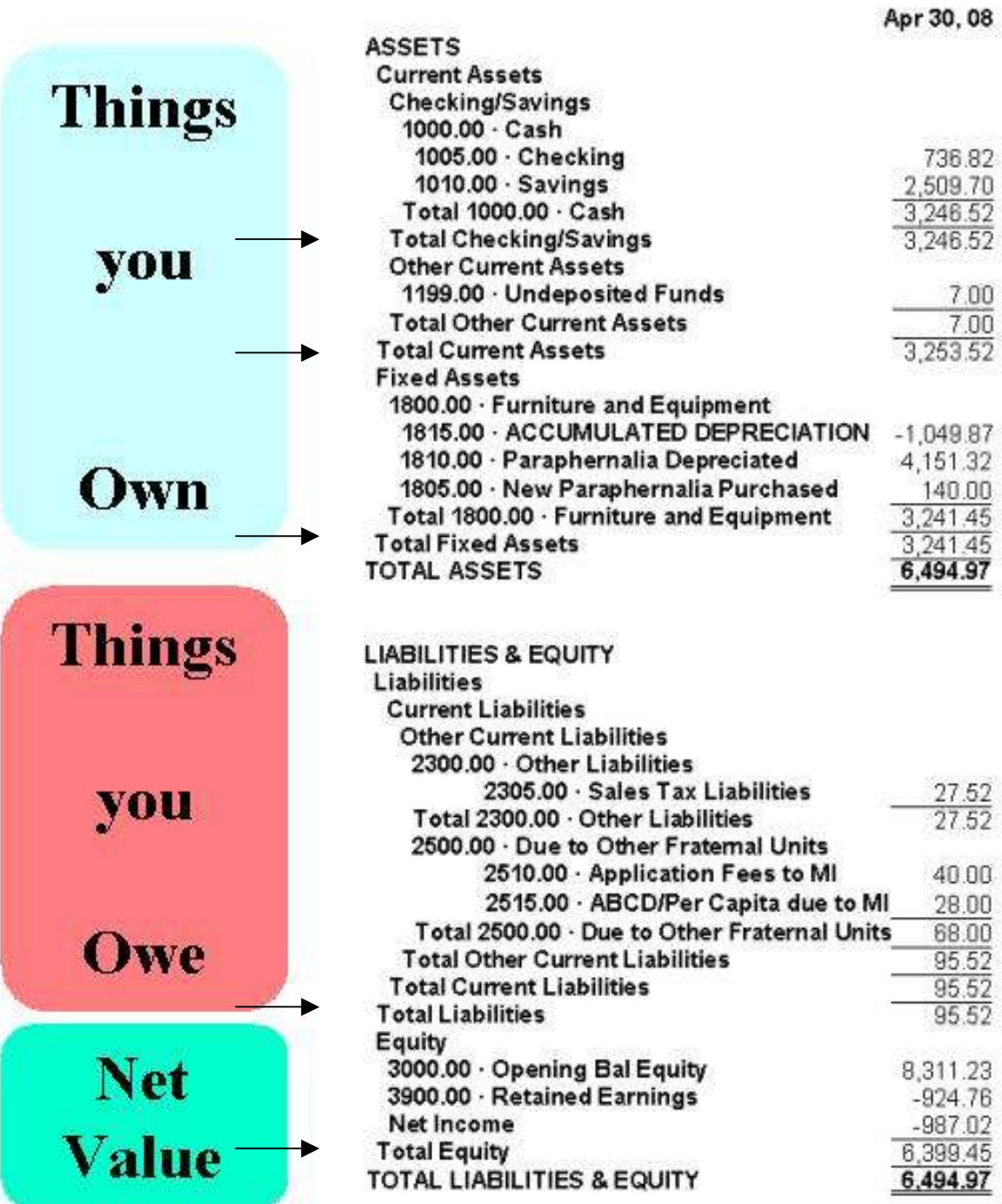

#### Profit & Loss (P&L) Statement Overview

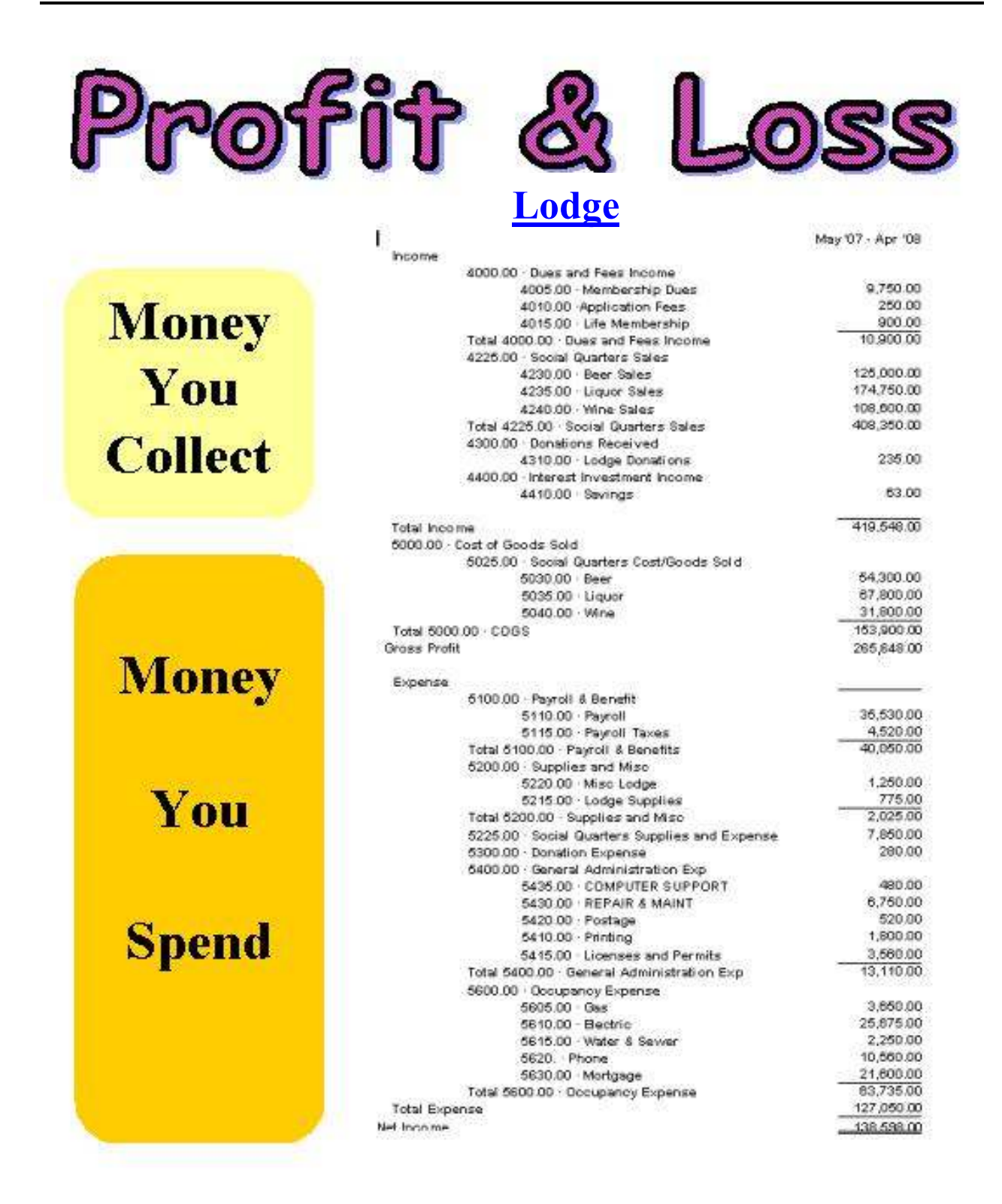

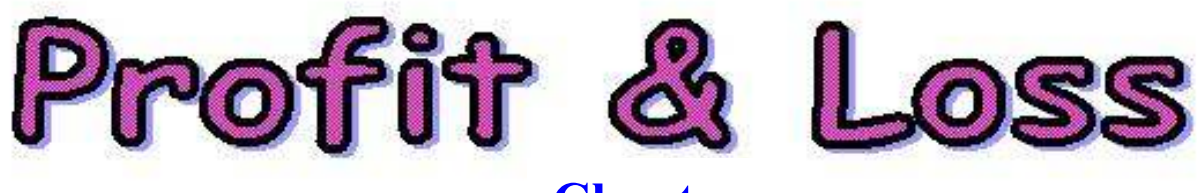

### **Chapter**

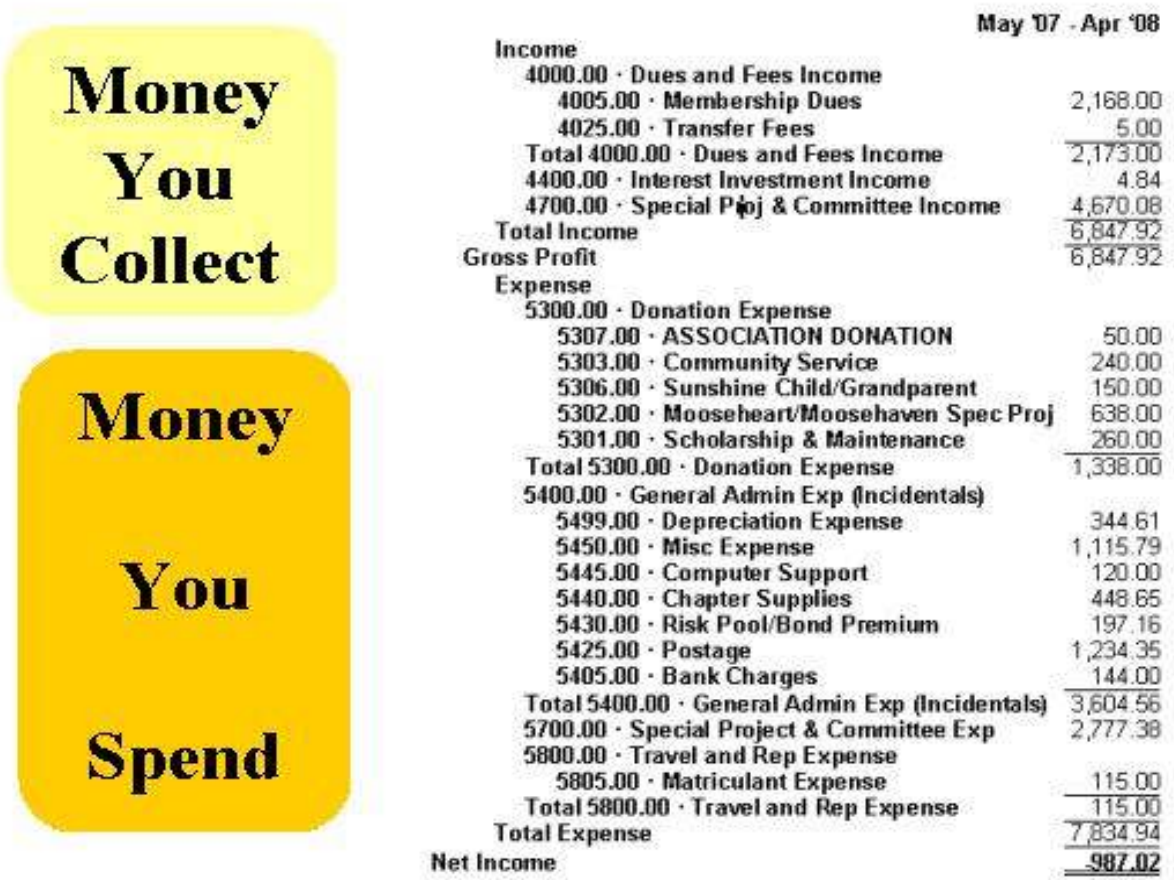

#### Purpose

The following procedures should be followed to set preferences on how to display account numbers in the QuickBooks views. Setting preferences will help minimize entries to wrong account numbers, as well as, minimize negative balances in the inventory accounts.

#### **• To Set Primary Cash Account Default**

Follow the procedure below to set the default cash account to the primary checking account 1005.00 – General Checking. This will help decrease wrong entries to the '1000.00 Cash' Parent account numbers when: paying bills, paying tax, making deposits, etc.

- 1. From the **Menu** bar, select **Edit** and then drop down to Preferences.
- 2. Click **Checking** (at the left).
- 3. Click My Preferences tab.

NOTE: At times, a Cash account other than 1005.00 – General Checking may be used (i.e. 1006.00 – Bingo Checking). If this is the case, you must manually change the account  $#$  in QuickBooks.

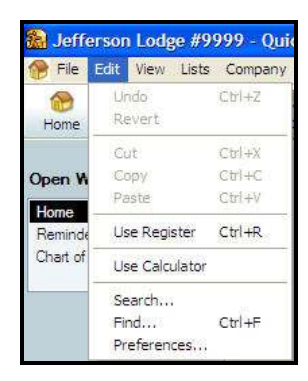

4. Check all 4 boxes in the 'Select Default Accounts to Use' area; select 1005.00 -General Checking in each associated 'form with' drop down.

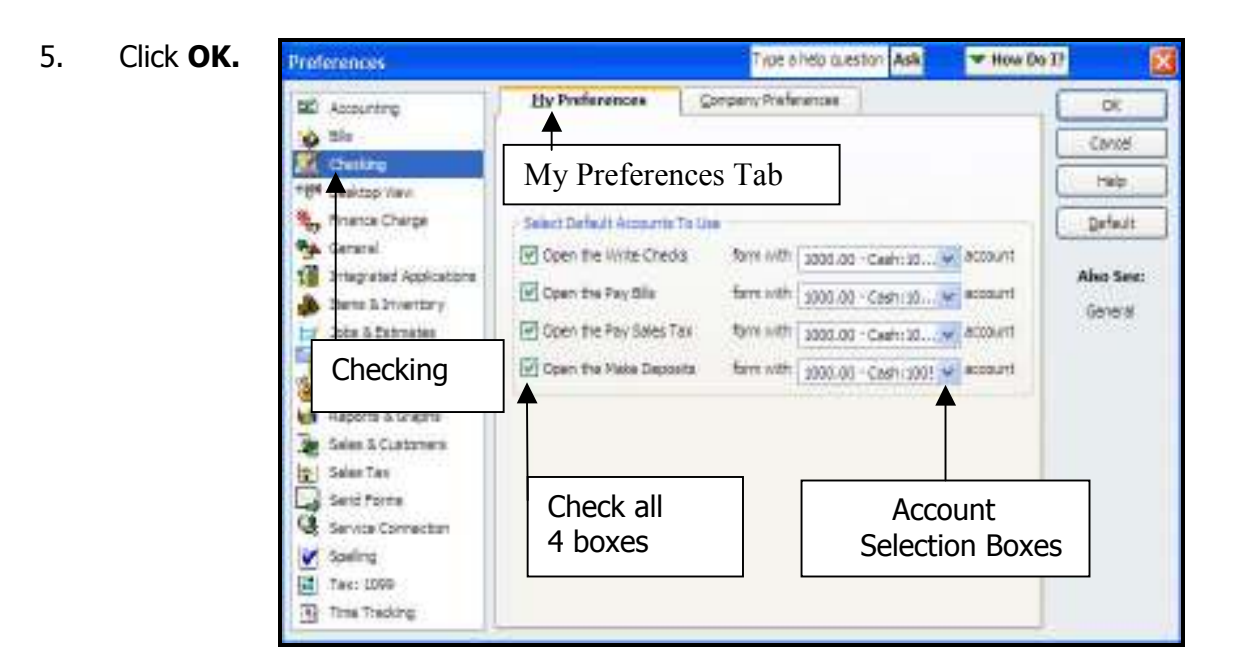

#### **<sup>®</sup> To Set the Accounting View**

When entering the account numbers on the QuickBooks function screens, the default is set to display 'Parent Accounts' – and not 'Sub-Accounts.'

Follow the step s below to display both parent and sub-account numbers in your QuickBooks views.

- 1. From the Menu bar, select Edit and then drop down to Preferences.
- 2. From the icon list at the left, click **Accounting**.
- 3. Click the **Company Preferences** tab.
- $4.$  $\checkmark$  Show the lowest sub-account only.
- 5. Click OK.

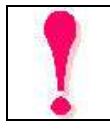

**NOTE:** If a FRU account  $#$  is not set up properly (e.g., missing the complete ####.## numbering structure), QuickBooks will not let you save the Accounting preference. If this is the case, you will need to fix the error first, and then try to set the preference to the lowest sub-account only.

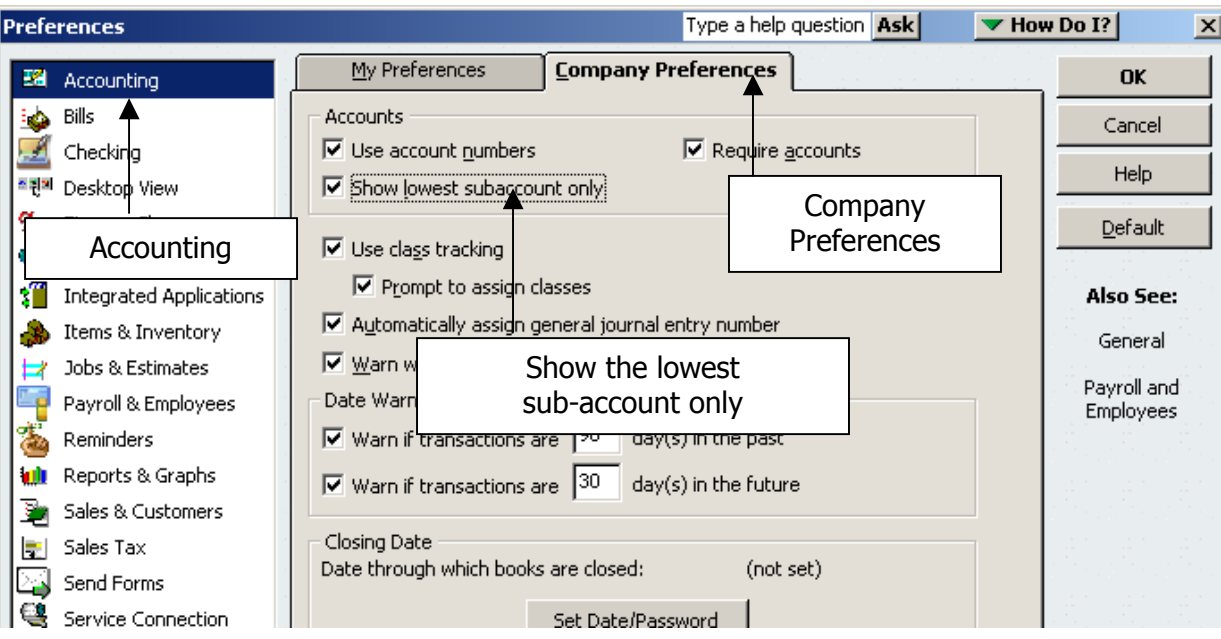

#### **The To Turn Off the Inventory Tracking Options**

UNLESS you are using computerized cash registers routed to QuickBooks, the 'Inventory Tracking Options' in QuickBooks should be turned off. If this is not done, QuickBooks will create negative account balances in the Inventory accounts that will show on the Balance **Sheet**.

Follow the step s below to turn off inventory tracking.

- 1. From the Menu bar, select Edit and then drop down to Preferences.
- 2. From the icon list at the left, click Items & Inventory.
- 3. Click the **Company Preferences** tab.
- 4. **Uncheck** any checked box in the **Purchase Order and Inventory** area. (Click to uncheck)
- 5. Click OK.

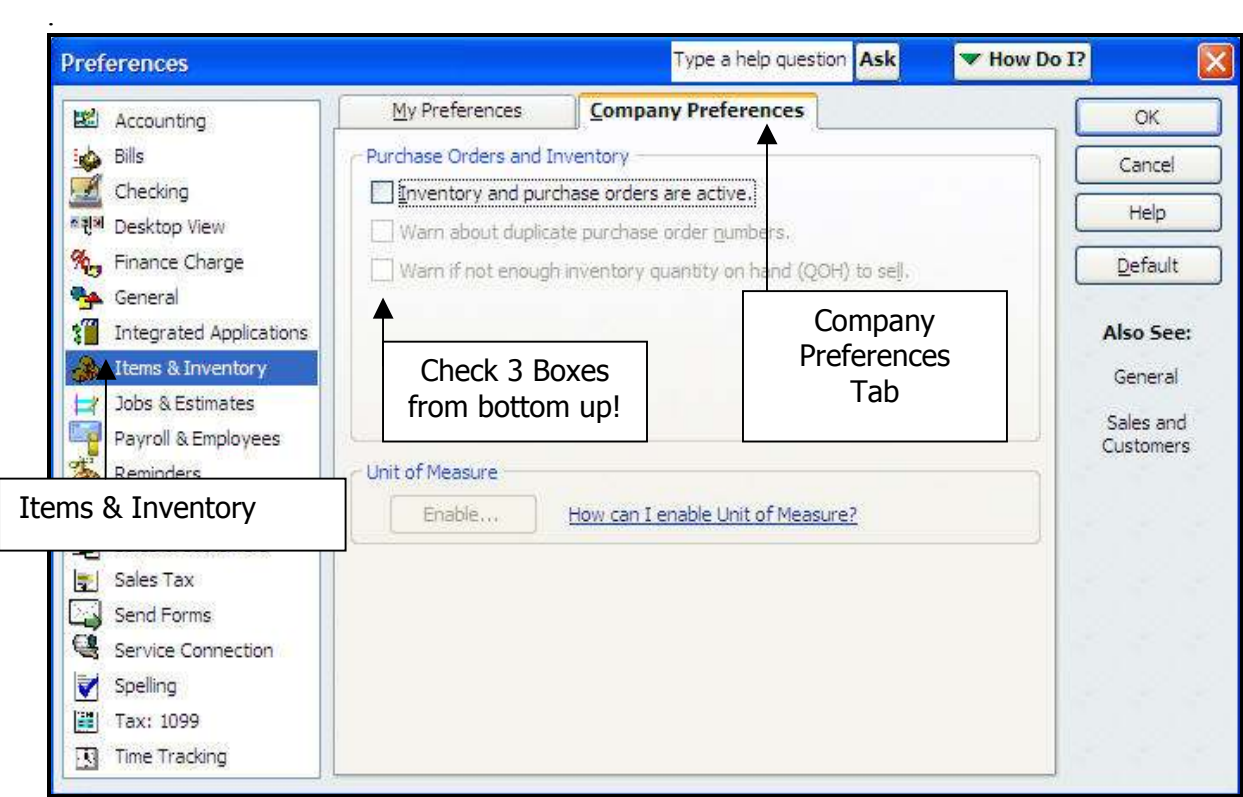

#### **Objectives**

At the end of this lesson, you will be able to:

- Create new 'sub-accounts' that follow the proper numbering scheme of the QuickBooks Chart of Accounts.
- Create new sub-account 'items' that will be used to record sales receipts or bills in QuickBooks.
- Classify financial transactions by assigning 'classes.'

#### Topics

The following topics are covered in this lesson:

- Create a New Sub-Account
- Create a New Item Number
- Class Tracking

#### Purpose

Before setting up any new sub-accounts, it is important to review the account numbering system used by Moose International. Remember - these account numbers help to classify income, expenses, liabilities and assets.

#### Sub-Account Rules

If a new sub-account is created, it is important that the following rules are followed:

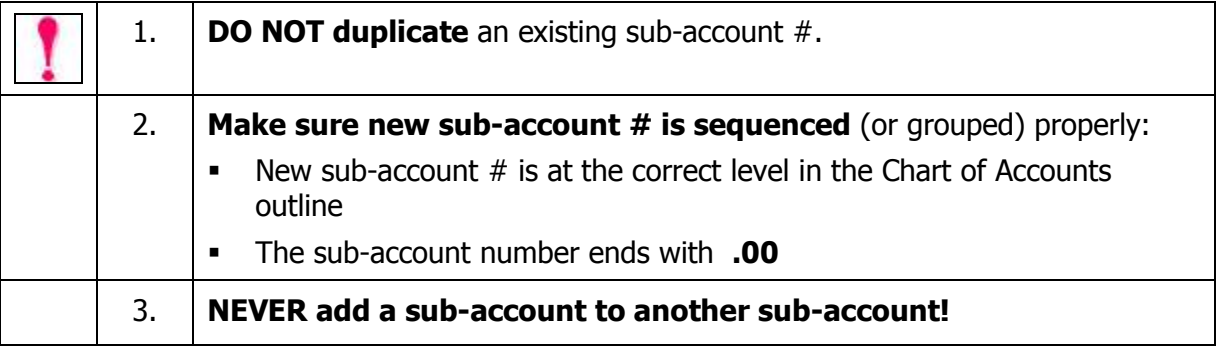

#### To Add a New Sub-Account

Follow the steps below to add a new sub-account to an already existing parent account.

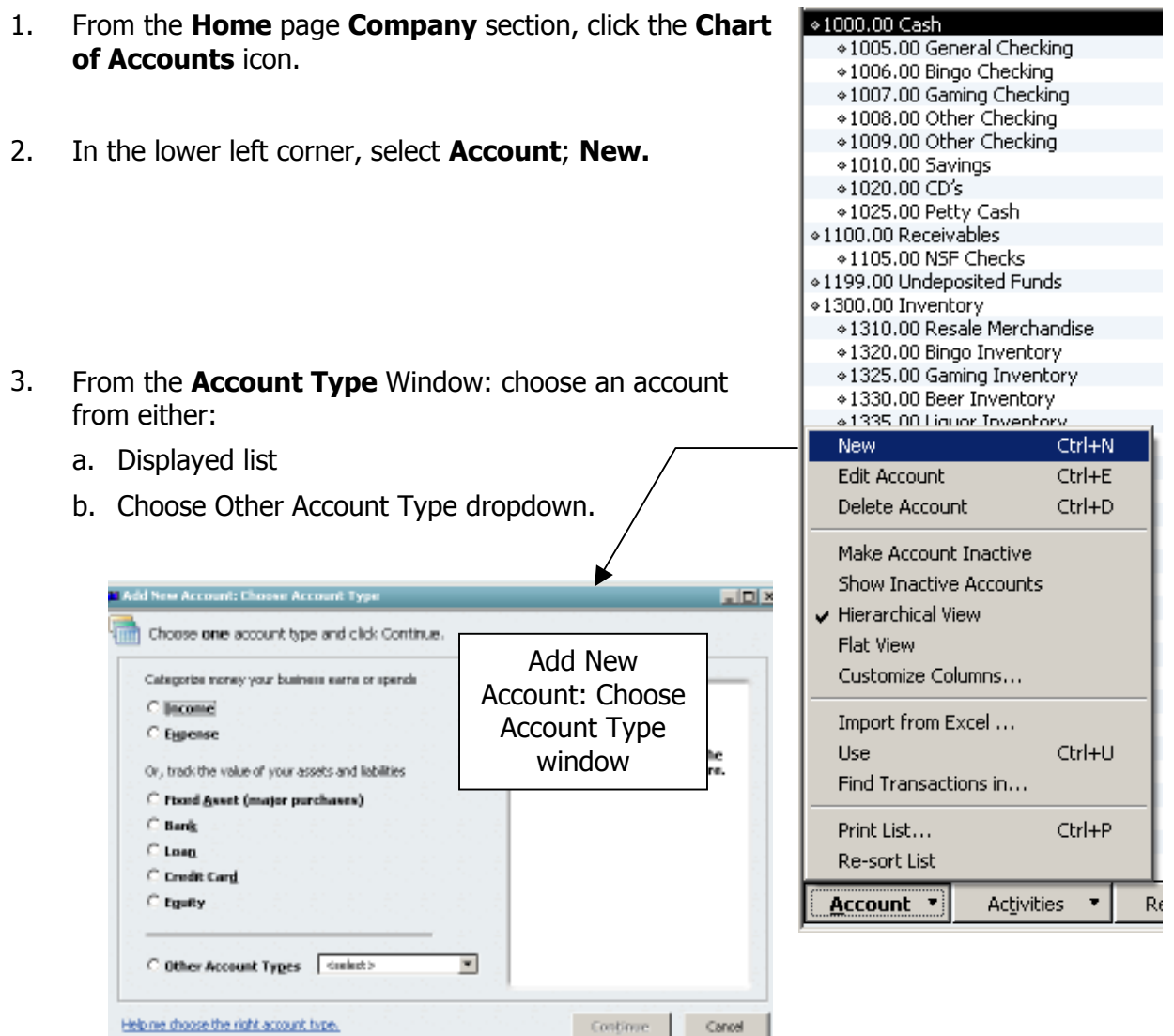

4. Click **Continue** (the 'Add New Account' window appears)

(procedure continued on the next page)

Continue

Cancel

#### To Add a New Sub-Account

Continue with the steps below to add a new sub-account.

#### 5. Enter **new account number** with **.00** at end

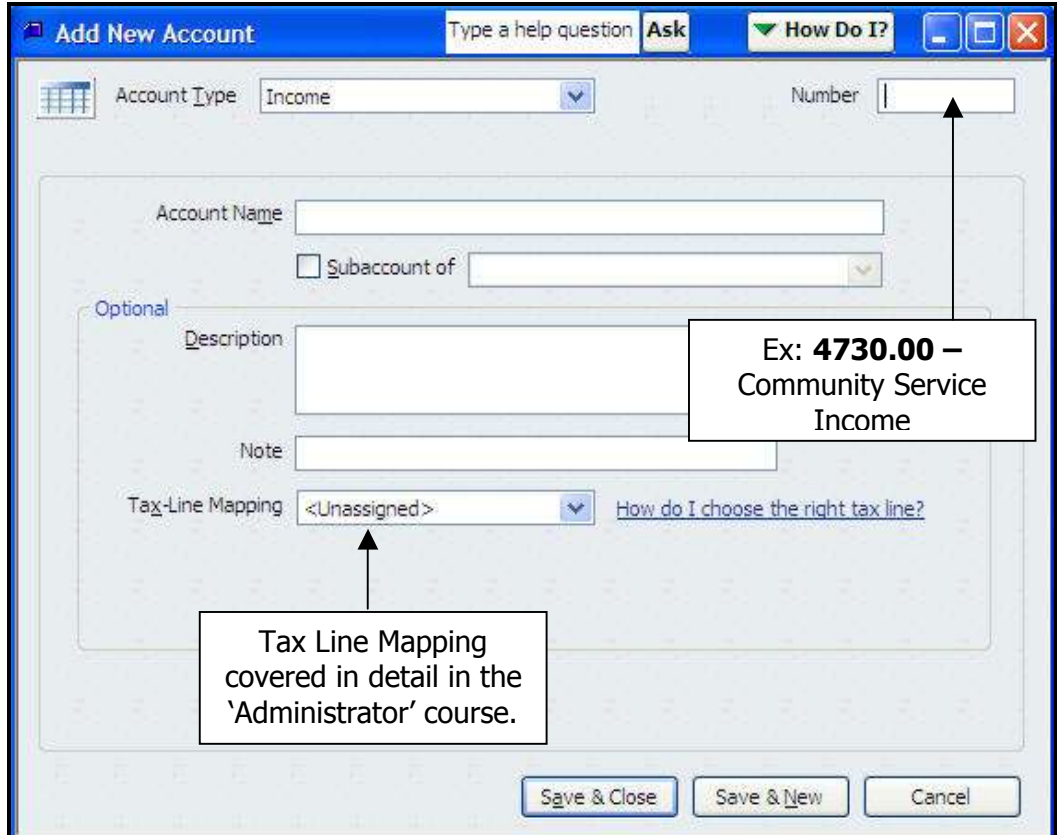

#### 6. Account Name

- 7.  $\checkmark$  Subaccount of (drop down to associate Parent Account)
- 8. If desired, enter an **Optional Description** and **Note**.
- 9. Save and Close to save new sub-account and close Add New Account window. - Save and New to save the new sub-account and then add another.

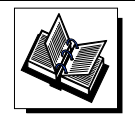

- MI QuickBooks Resource Manual – Working With Asset & Liability Accounts - QuickBooks Training Job Aid, Page 21

Instructions: Refer to the table below to enter new sub-accounts that will be used to enter bills later on in this class.

Note: Parent Accounts have been included in the table to help clarify where your new sub-account will appear in the Chart of Accounts.

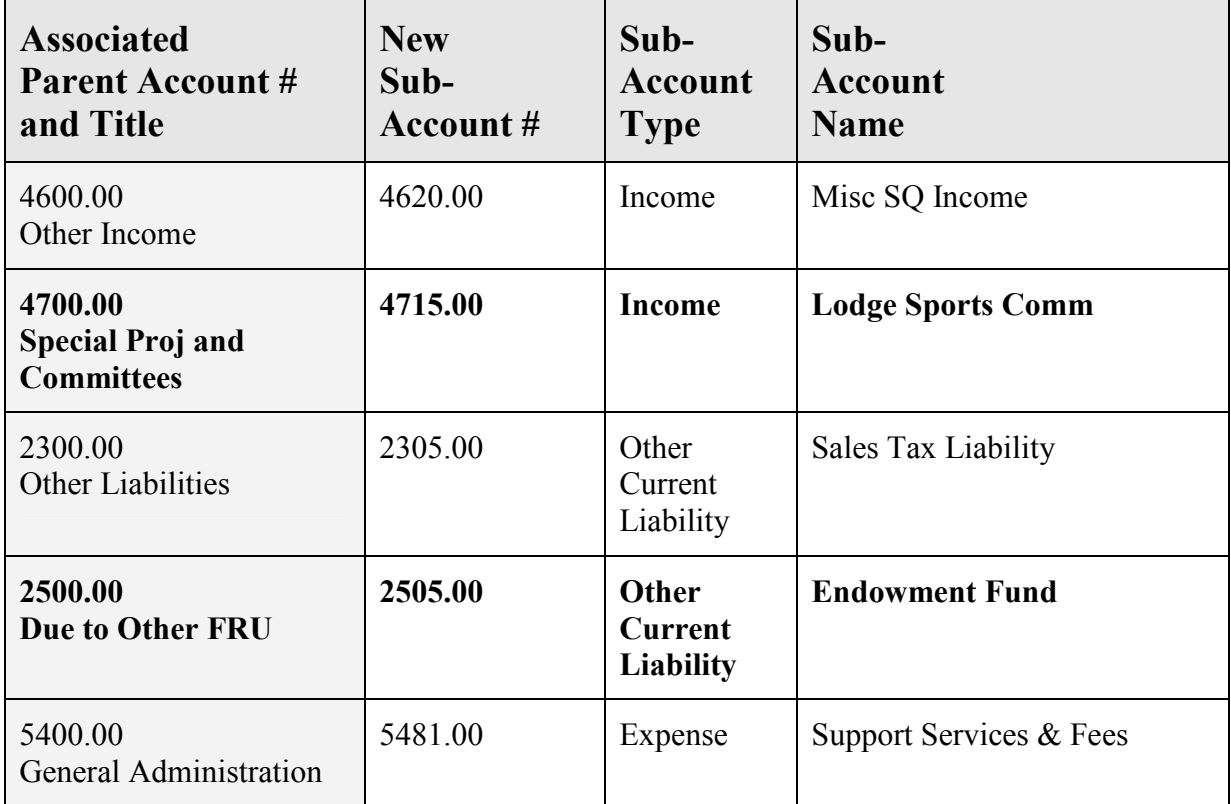

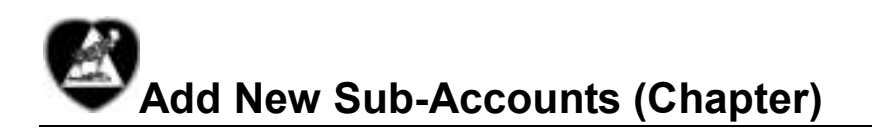

Instructions: Refer to the table below to enter new sub-accounts that will be used to enter bills later on in this class.

Note: Parent Accounts have been included in the table to help clarify where your new sub-account will appear in the Chart of Accounts.

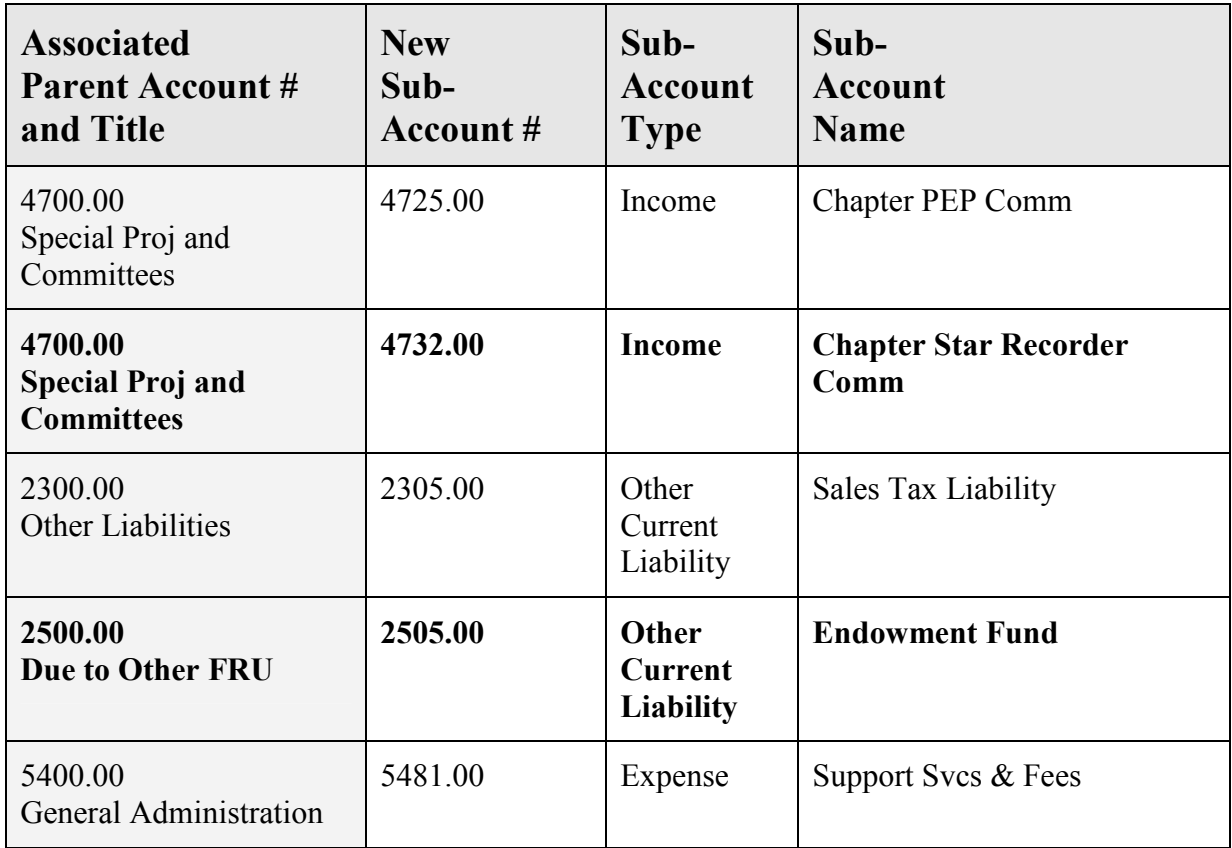

#### Purpose

- When a sales receipt is recorded in QuickBooks, part of the information on the receipt or bill is the item for which the receipt or bill is being written.
- *When a new Sub-account* is added to the QuickBooks Chart of Accounts (COA), a corresponding Item must also be added to the Item list. While providing a quick way to enter data, an Item also handles behind-the-scenes accounting because it is linked to a specific account in the Chart of Accounts.

#### To Add a New Item

Follow the steps below to make sure an item appears when a sales receipt is recorded in a QuickBooks Item or Expense Account.

1. Select or create the Chart of Accounts sub-account so it is visible before entering an Item Name/Number and Description for a new item.

Example: 4730.00 Community Service Income

2. From the **Home** page, click the Item icon.

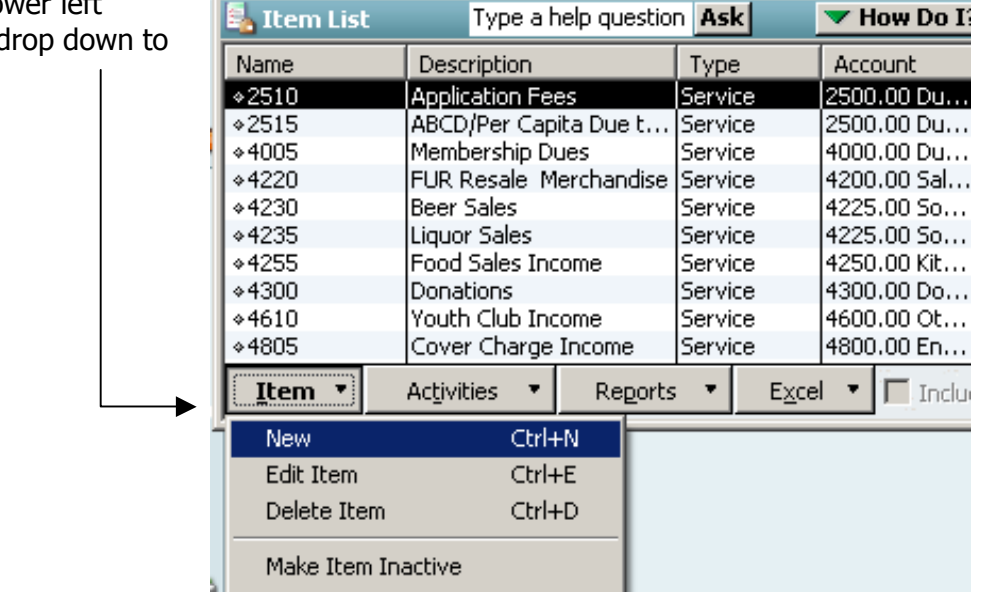

3. From lower left Item, c New.

 $\mathcal{L}$  Continue with the steps below to add a new sub-account:

4. At the Type drop-down, choose Service.

**NOTE:** Choose 'Other Type' only if working with NSF Checks. The NSF process and procedures is described in Appendix A of your training manual.

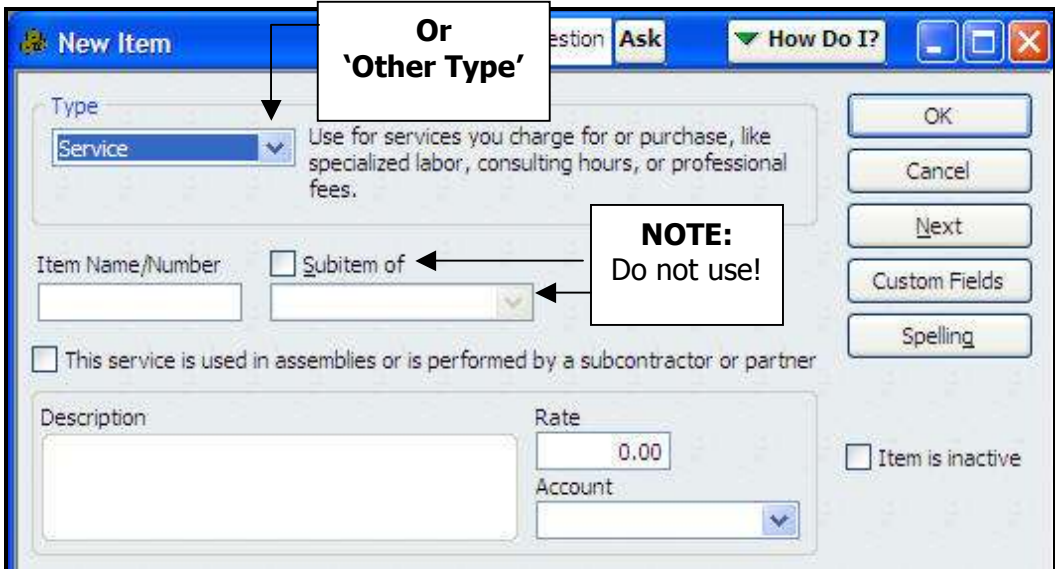

5. At Item Name/Number: enter first four #s of the sub-account number, followed by the sub-account name (e.g., 4730 Community Service Income).

NOTE: This Item Name/Numbering convention is a standard Moose International practice! Following this practice will help to select the correct Item when recording a sales receipt or a bill!

- 6. In the Description field, enter the name of the Item's corresponding sub-account (e.g., Community Service Income).
- 7. In the **Account drop-down** list, select the corresponding sub-account (e.g., 4730.00)
- 8. Choose OK to save the New Item and close the New Item screen

- Or, choose **Next** to save the New Item and enter another.

# Create New Item Numbers (Lodge)

Instructions: Refer to the table below to enter new Item Numbers that will be used to enter receipts later on in this class.

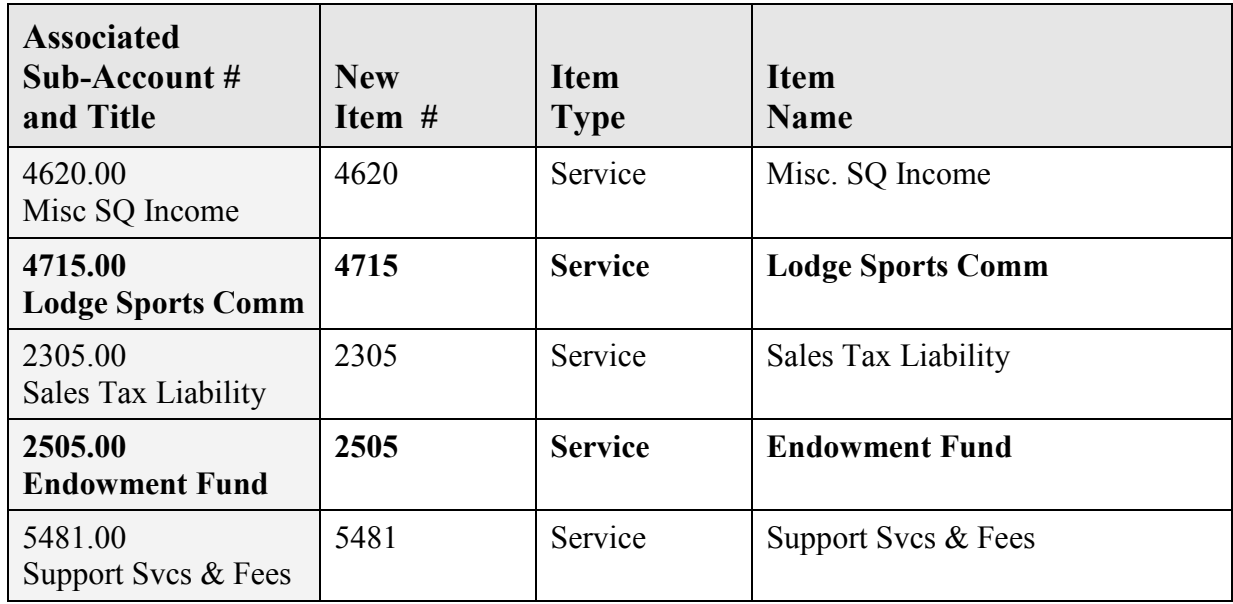

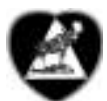

# Create New Item Numbers (Chapter)

Instructions: Refer to the table below to enter new Item Numbers that will be used to enter receipts later on in this class.

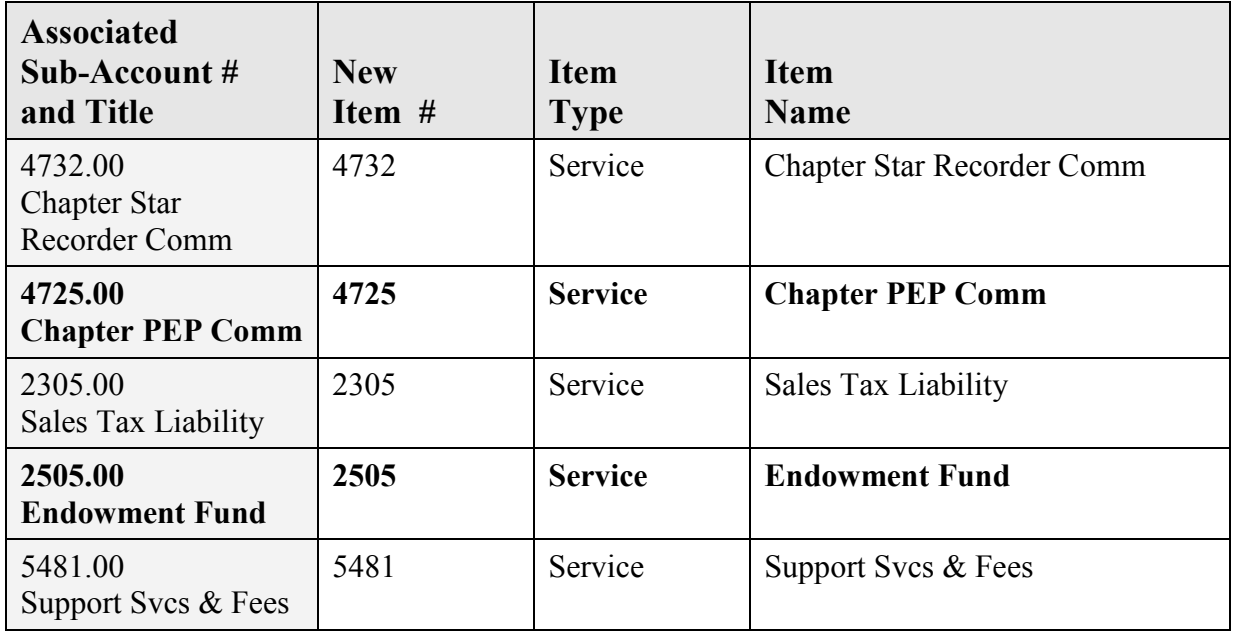

#### Class Tracking

#### Purpose

QuickBooks provides a feature called Class Tracking that allows you to:

- Group transactions to match your reporting needs
- Classify and track income and expenses as they pertain to a specific business function
- Generate Profit/Loss Reports that will give you a better snapshot of the breakdown of monies received and spent in each area of the FRU operations

NOTE: All transaction windows include a field for entering a class.

#### To Add a Class

Follow the steps below to enter a new class name.

Jefferson Moose Lodge # 999 - QuickBooks Pro 2007 1. From the top **Menu** bar, select File Edit View Lists Company Customers Vendors Emp Lists. Chart of Accounts Ctrl+A ⋒ Item List Home Custo Fixed Asset Item List Home Price Level List Payroll Item List endors Class List Other Names List **E.** Class List Type a help question Ask  $\blacktriangleright$  How Do I?  $\blacktriangleright$   $\square$   $\blacktriangleright$  X 2. A current class list appears. Name From the **Class** drop down, select \*Community Service Committee **+Dues** . Edustrially Activities Committee New. \*Kitchen \*Lodge ◆Membership Dues \*Ritual Committee \*Sports Committee .<br>. Star Recorder Committee Reports  $\bullet$  **F** Include inactive Class<sup>v</sup> New  $CtrI + N$ **Edit Class** 3. Enter a Class Name **New Class** - 101 4. Select **OK** to save the new Class Class Name **OK** Name and exit the New Class Subclass of Cancel screen. ä, Next - Or, choose **Next** to save the Class is  $\Box$ inactive New Class and enter another.

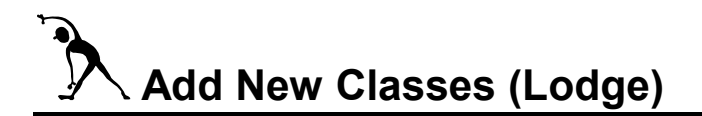

Instructions: Refer to the table below to enter the new Classes that will be used in this training session to "classify" Chart of Account items for easier report interpretation.

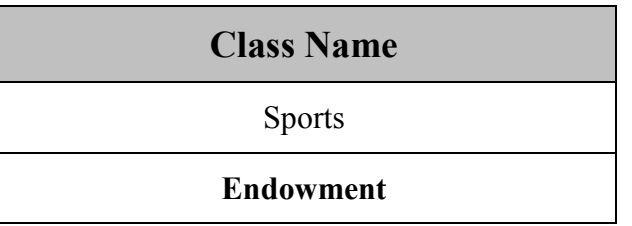

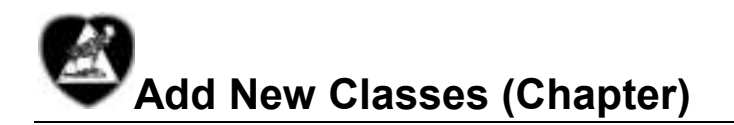

Instructions: Refer to the table below to enter the new Classes that will be used in this training session to "classify" Chart of Account items for easier report interpretation.

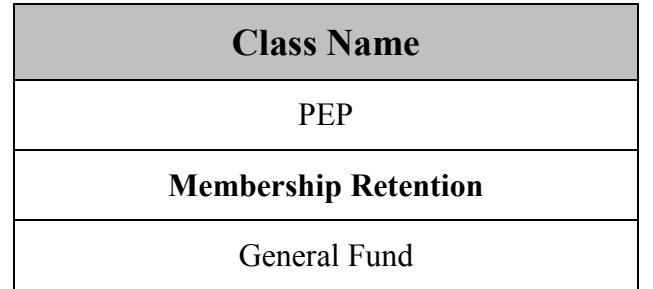
# Objectives:

At the end of this lesson, you will be able to:

- Differentiate between a 'Vendor' and a 'Customer' from a QuickBook's perspective.
- Add a 'New Vendor' to your QuickBooks database to simplify your FRU's accounts payable operations.
- Add a 'New Customer' to your QuickBooks database to simplify your FRU's accounts receivable operations.

# Topics

The following topics are covered in this lesson:

- Add a New Vendor
- Add a New Customer

# Add a New Vendor

#### **Definitions**

QuickBooks defines a 'Vendor' as anyone (other than employees) that you pay money TO. Examples of FRU Vendors include:

- AT&T
- ComEd
- Moose International
- **Moose Charities**
- Post Office

#### When to Use

New Vendor contact information can be recorded in QuickBooks in two ways: 1) in advance of the 'Enter Bills' transaction, or 2) during the 'Enter Bills' transaction. You may want to follow the procedure below if you find that a given Vendor does not typically include self-addressed payment envelopes with their bill.

#### To Add a New Vendor

Follow the steps below to add a New Vendor to your QuickBooks database.

- 1. From the **Home** page, click **Vendors** section.
- 2. Click New Vendor.

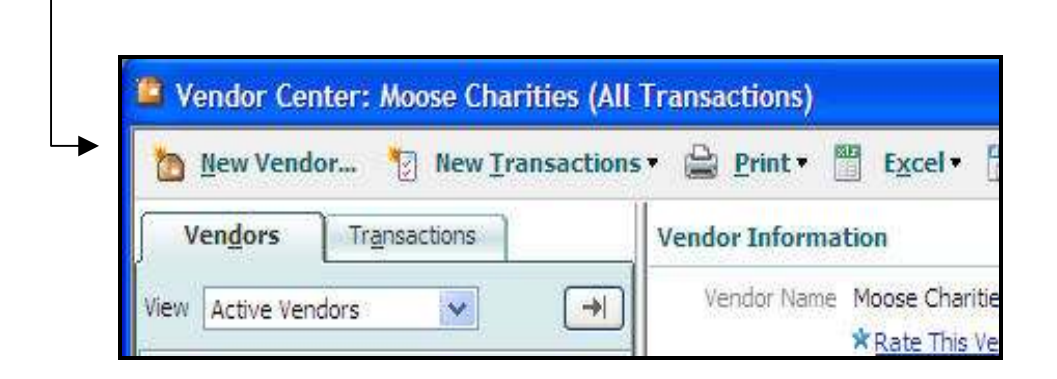

# Add a New Vendor, cont.

 $\sqrt{m}$  Continue with the steps below to add a new vendor:

3. Click the **Address Info** tab.

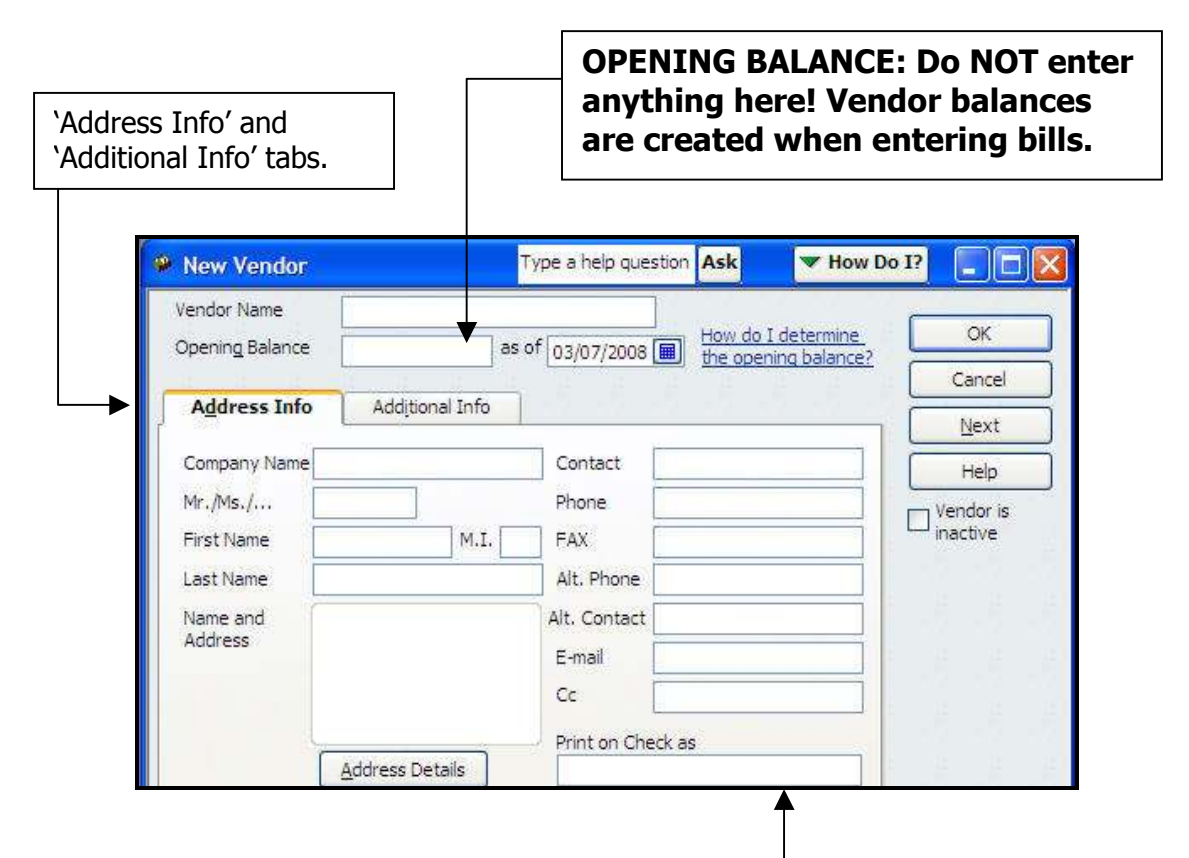

4. Enter the Vendor's name in the **Company Name** field and then **tab.** 

NOTE: The Company Name will automatically appear in the 'Print on Check as' field

- 5. Enter the Vendor's Name and Address.
- 6. Enter the Vendor's **Contact information** (phone, fax, email, etc.) on the right side of the screen.
- 7. Click the **Additional Info** tab.

 $\sqrt{m}$  Continue with the steps below to add a new vendor:

8. Enter the Vendor's  $\blacktriangleright$  How Do I?  $\boxed{\square}$ **New Vendor** Type a help question Ask Account No. Vendor Name as of  $\boxed{02/11/2009}$   $\boxed{\text{How do I determine}}$  the opening balance? OK Opening Balance Cancel Address Info **Additional Info**  $N$ ext 9. Click OK to save the Account No. Help Vendor information Custom Fields Categorizing and Defaults  $\boxed{\Box}$   $\boxed{\phantom{a}}$   $\boxed{\Box}$   $\boxed{\phantom{a}}$   $\boxed{\phantom{a}}$   $\boxed{\Box}$   $\boxed{a}$ and close the screen. Type  $\blacktriangledown$ 'Next' to add Terms  $\overline{\mathbf{r}}$ - Or, click 'Next' to add another Vendor another Vendor. Credit Limit  $TaxID$ Vendor eligible for 1099 Define Fields

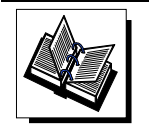

- MI QuickBooks Resource Manual –Working with Vendors - QuickBooks Training Job Aid, Page 20

Instructions: Refer to the tables below to enter information about new vendors that our training FRU will have to pay money to.

1) Enter the following Vendors using the New Vendor screen.

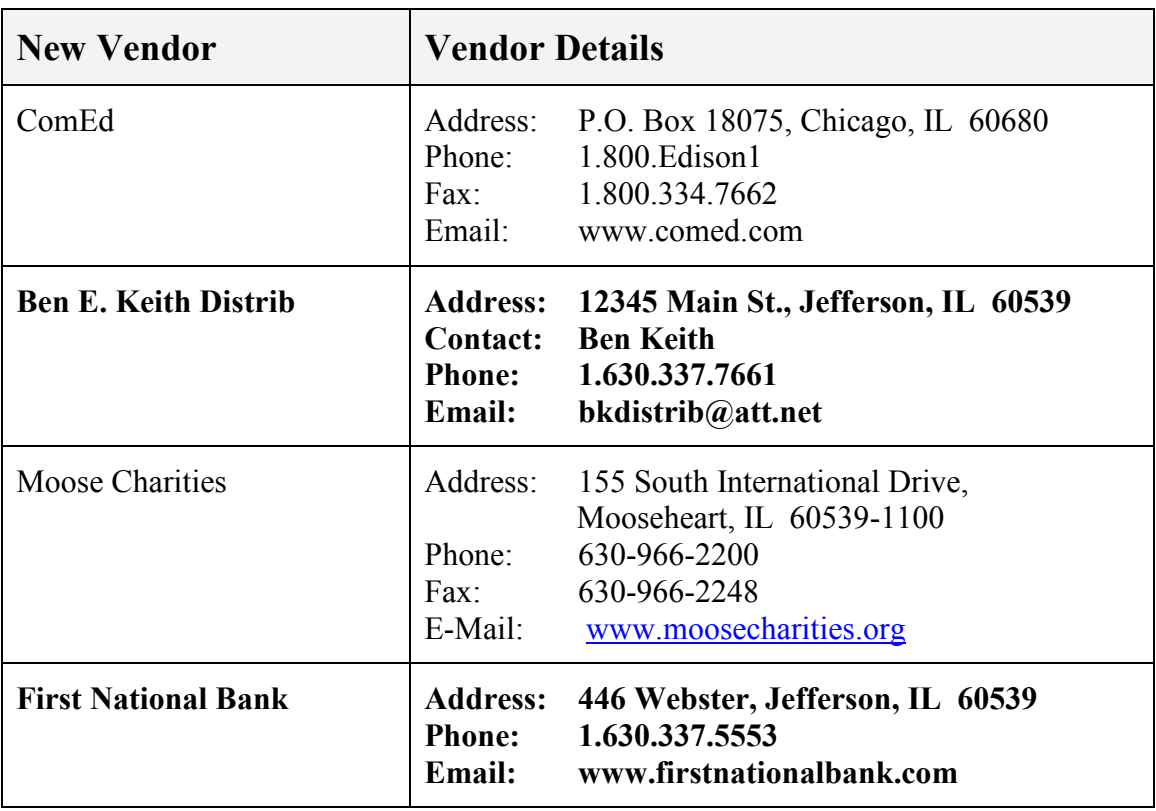

Instructions: Refer to the tables below to enter information about new vendors that our training FRU will have to pay money to.

1) Enter the following Vendors using the New Vendor screen.

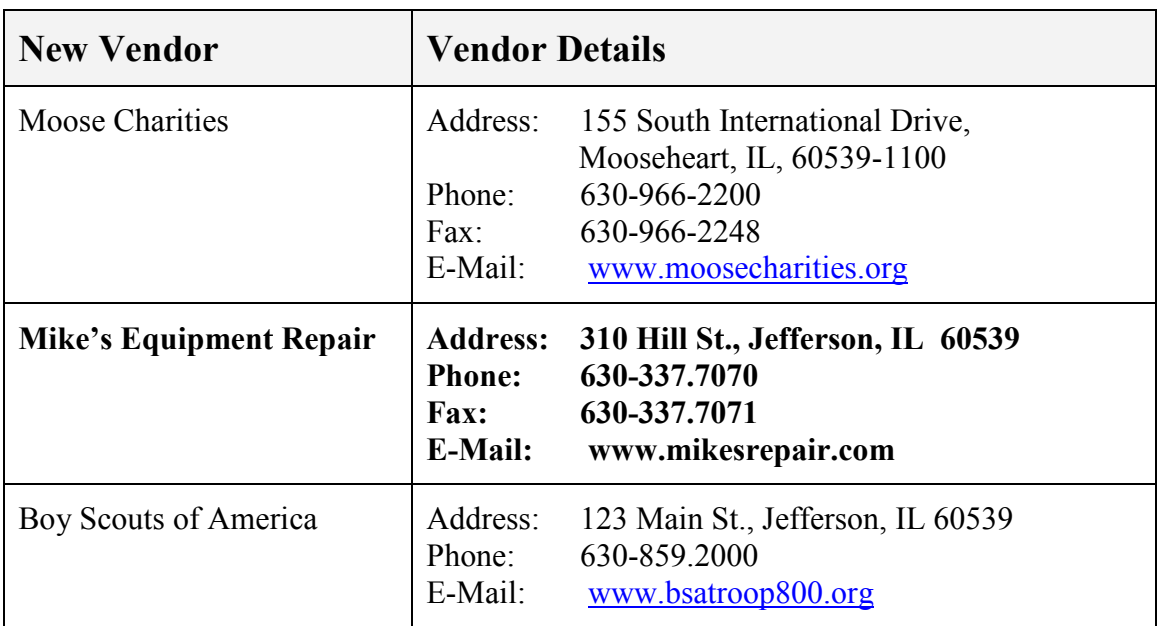

#### Add a New Customer

#### **Definition**

QuickBooks defines a 'Customer' as anyone that you receive money FROM. Examples of FRU Customers include: Member Dues and Fees, Kitchen, or Social Quarters.

NOTE: Money received from Endowment Fund, Committees, Bingo, etc., will also need to be entered directly into QuickBooks. Similar to the New Vendor procedure, New Customer information can be recorded prior to a business transaction (e.g., recording a receipt for a committee) or via the Quick Add procedure.

#### When to Use

You may want to follow the procedure below if you prefer to enter the new customer 'Bill To' and 'Ship To' information in QuickBooks prior to completing a business transaction with that Customer.

# To Add a New Customer

Follow the steps below to add a New Customer to your QuickBooks database.

1. From the Home view, click the Customer Center icon. The following screen appears:

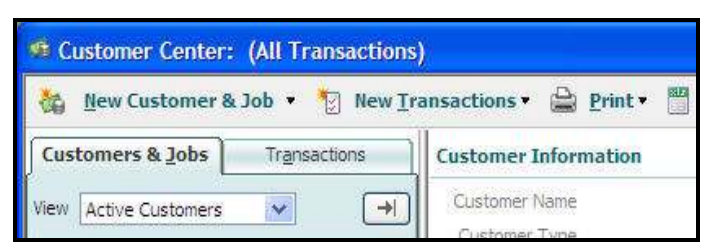

2. From the **New Customer & Job** drop-down, select **New**. The New Customer screen appears:

(procedure continued on the next page)

Continue with the steps below to add a New Customer to your QuickBooks database.

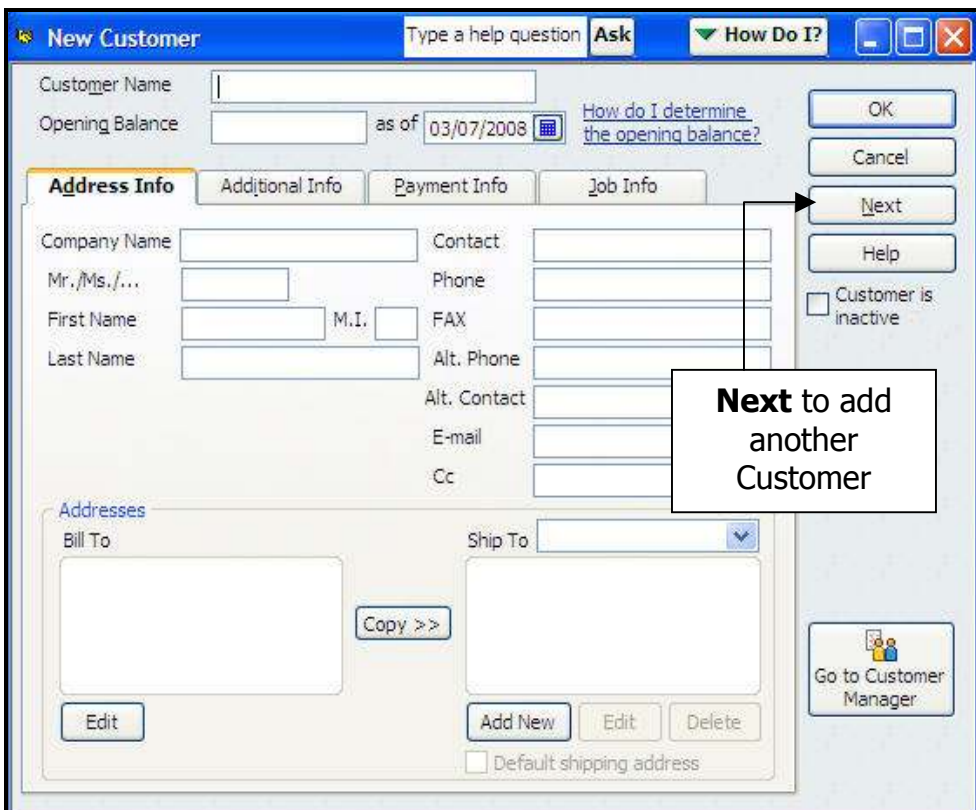

3. Click the Address Info tab.

- 4. Enter the **Customer Name** (or the Individual's Name).
- 5. Enter the **Bill To** Address.
- 6. Choose Copy to duplicate the address information into the Ship To field (if necessary).
- 7. Enter the Customer contact information (right side of screen).
- 8. Click OK to save the new customer information.
	- Or, click the Next button to ad another Customer.
	- 'Additional Info, Payment Info, and Job Info' tabs do not contain information useful to a Fraternal Unit.

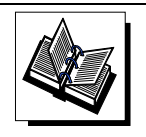

- MI QuickBooks Resource Manual –Working with Customers - QuickBooks Training Job Aid, Page 20

Instructions: Refer to the table below to enter information about new Customers that our training FRU 'will receive money from.'

#### New Customer

Youth Club Chairman

Entertainment Chairman

Lodge

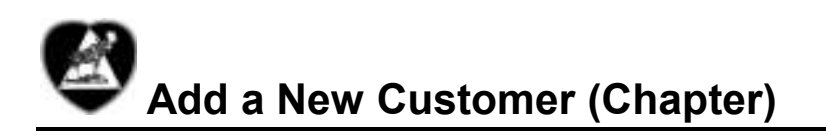

Instructions: Refer to the table below to enter information about new Customers that our training FRU 'will receive money from.'

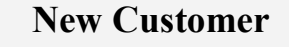

PEP Chairman

#### Endowment Fund

Star Recorder Chairman

# **Objectives**

At the end of this lesson, you will be able to:

- Enter a 'Sales Receipt' to record money received for anything other than member dues and fees
- Refer to a Deposit History Report to enter a 'Dues & Fees' Receipt
- 'Memorize' a commonly-used transaction for future use
- Record and View Deposits

# **Topics**

The following topics are covered in this lesson:

- Create a Sales Receipt
- **Memorize a Transaction**
- Create a Dues  $&$  Fees Receipt
- **Make Deposits**

#### When to Use

All monies/receipts collected by a FRU need to be must be matched up with a QuickBooks sales receipts. These receipts will be selected later on when deposits are made in QuickBooks.

When a Sales Receipt is created, two things are happening. The receipt amount is 1) applied to the proper QuickBooks account, and 2) recorded in the QuickBooks '1199.00 – Undeposited Funds' account.

- The 1199.00 Undeposited Funds account serves as a 'virtual safe' (holds money until deposits are made in QuickBooks).
- After deposits are entered into your Checking Account:
	- o Account 1199.00 will show a zero balance
	- o Actual deposit amount will appear in your Checking Account

#### To Enter a Sales Receipt:

Follow the steps below to enter a sales receipt for money collected from a bake sale, an endowment fund collection, etc.

#### 1. From the **Home** view Customer section, click the Create Sales Receipt icon.

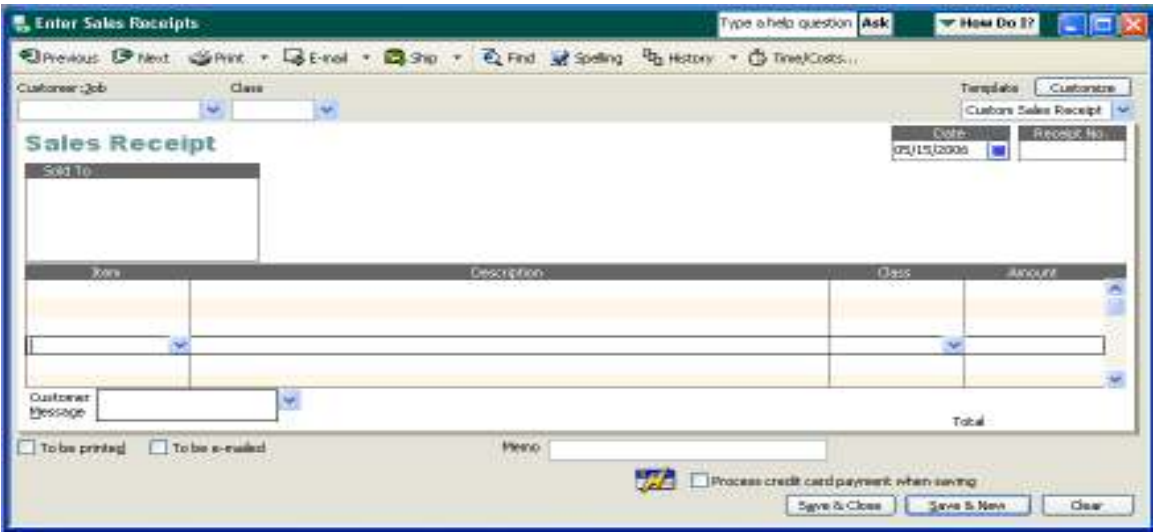

(procedure continued on the next page)

# Create a Sales Receipt, cont.

 $\mathcal{L}$  Continue with the steps below to finish entering the sales receipt.

- 2. In the Customer: Job field, identify where the funds were received from (e.g., Weekly Receipts, Star Recorder Chairman, Membership, Endowment).
	- a. Type in desired the Customer: Job, and hit TAB to see a pop-up list of available options.
	- b. Select the Customer from the list.

Note: 'QuickAdd' or 'Set Up' if your choice does not appear in the list.

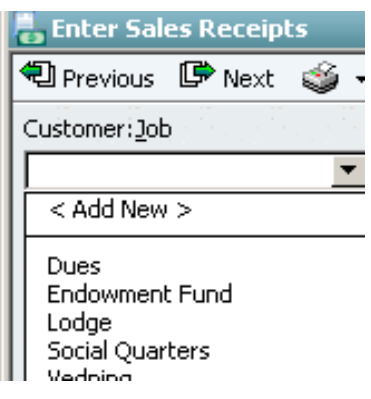

- 3. In the Issue Date field, drop-down to enter the Date the funds were received.
	- Date on official business receipt, or end of the week for the weekly Lodge receipts.
	- **NOTE:** QuickBooks automatically assigns a Sales Receipt Number. If necessary, change the auto-generated receipt no to match your manual receipt.
- 4. In the **Receipt No.** field:
	- a. Accept the auto-generated QuickBooks number, or
	- b. Manually change it to match your official business receipt
- 5. In the Item field, type or drop-down to select the first item on the receipt.
- 6. Enter the **Class** to help filter or sort report data later on.
- 7. In the **Amount** column, enter the amount collected.
- 8. Repeat Steps 5-7 for any additional items associated with this receipt.
- 9. Enter information in the **Memo** field if desired.
- 10. Choose **Save & Close** to save the Sales Receipt and close the window.

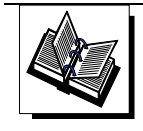

- MI QuickBooks Resource Manual – Working With Bank Accounts, Issuing Receipts - QuickBooks Training Job Aid: Page 9

# Create a Sales Receipt, cont.

# Weekly Lodge Receipt Example:

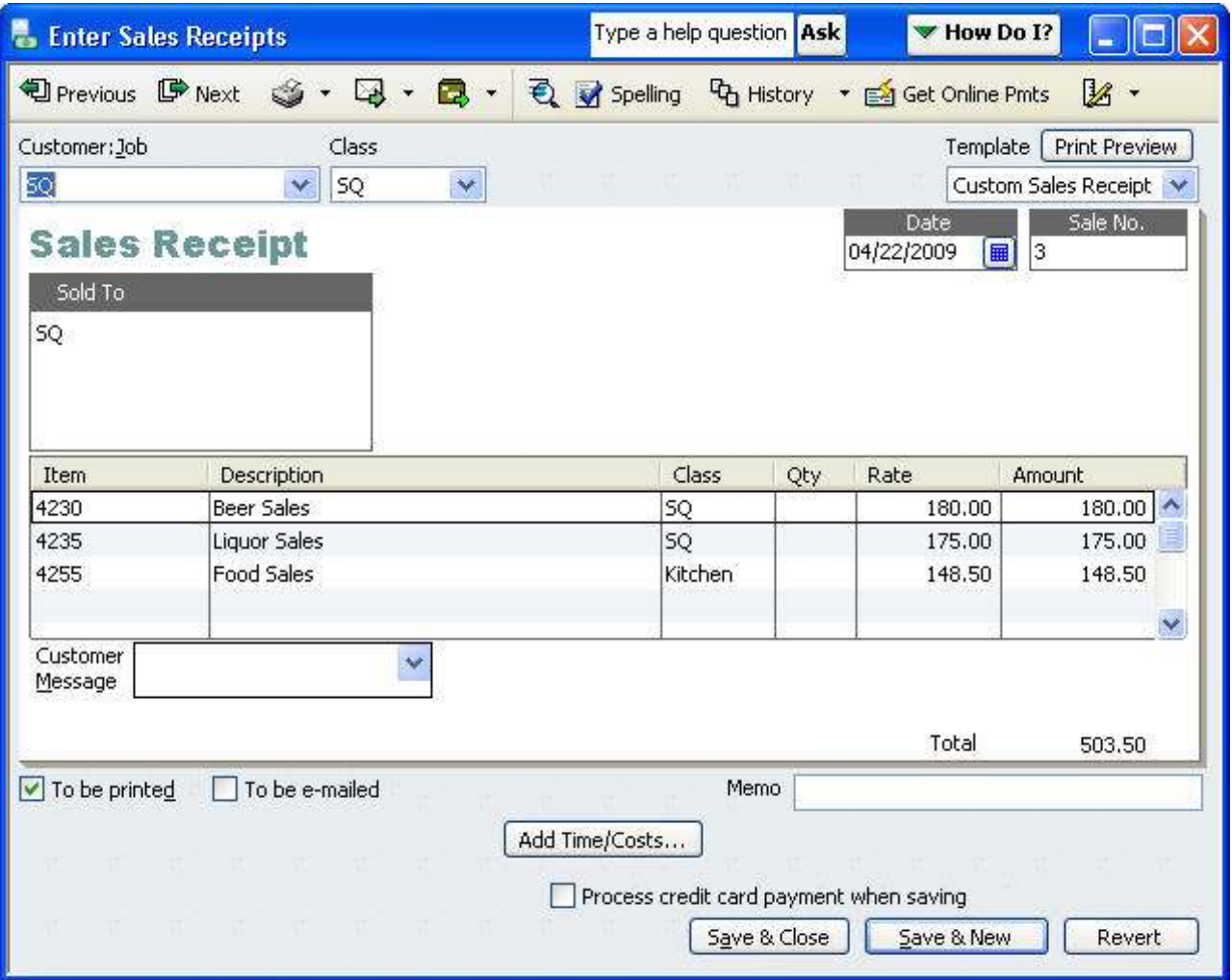

# Create a Sales Receipt, cont.

# Chapter Fund Raising Example:

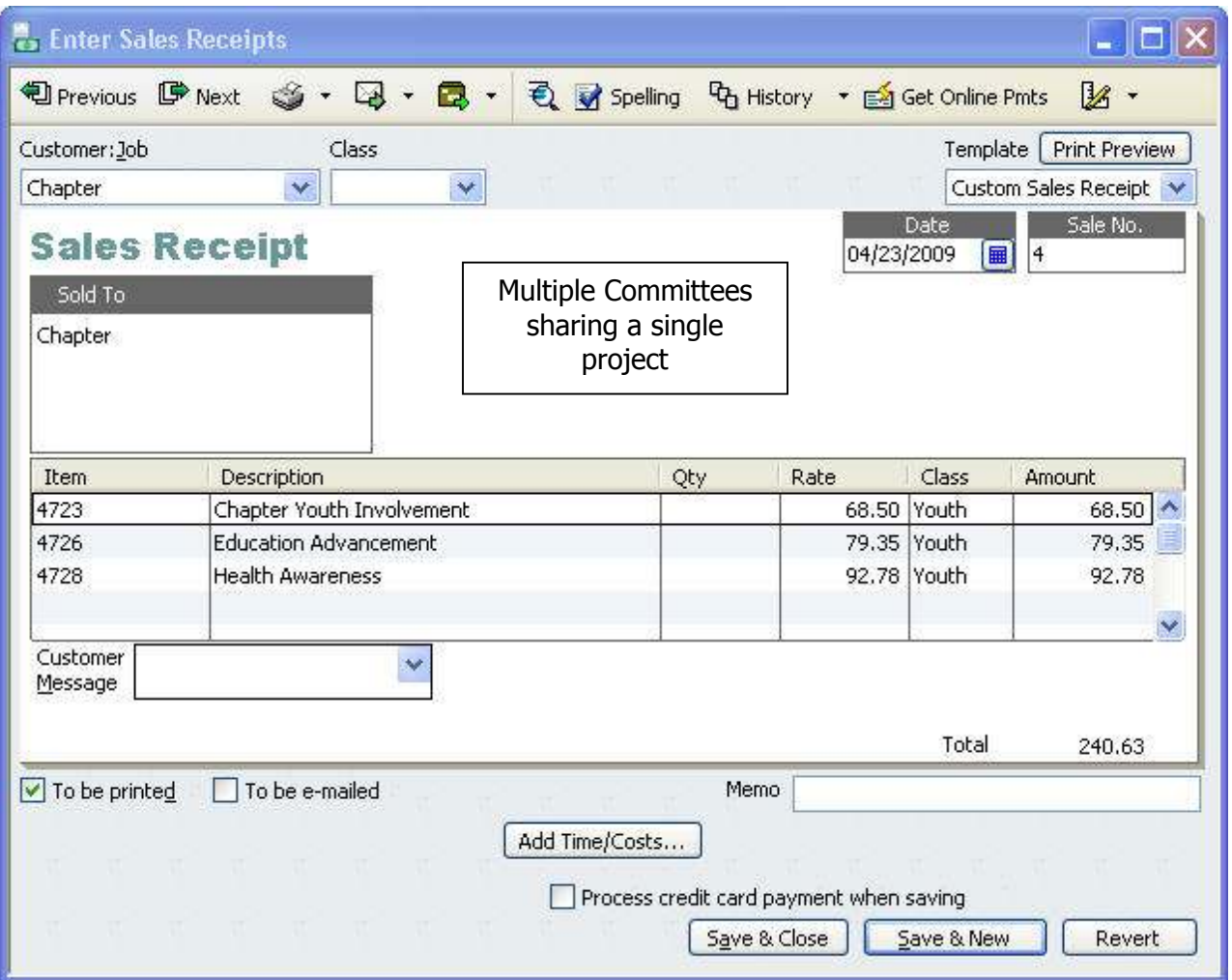

#### When to Use

Repetitive entries like 'Create a Sales Receipts, Enter Bills,' or 'Create Journal Entries' can be *memorized* so they do not have to be created over and over. Once memorized, these transactions can be selected at any time and will only require a minimal amount of data to be entered (e.g., 'date' and '\$ amount').

#### To Memorize a Transaction

Follow the steps below to 'memorize a transaction' for future use:

- 1. **Enter a QuickBooks transaction** (e.g., Sales Receipt) as you normally would.
	- Enter Customer:Job, Item, Description, Class, and description (optional).
	- NOTE: DO NOT enter Date or any Dollar Amount!
- 2. Once the transaction is created, click **Edit** from the Menu bar and then Select Memorize Sales Receipt.
	- The Memorize Transaction window will appear.

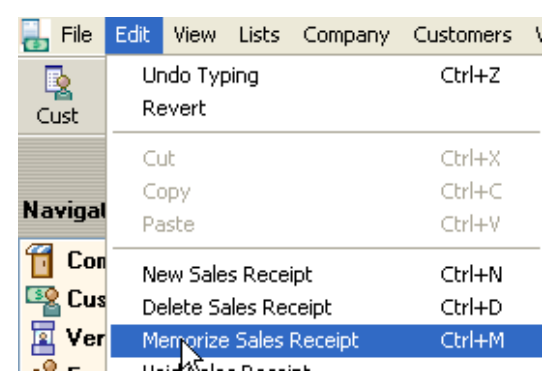

3. Name the memorized transaction as desired and click OK.

#### - NOTE: Do not select the 'Remind Me' or the 'How Often' buttons

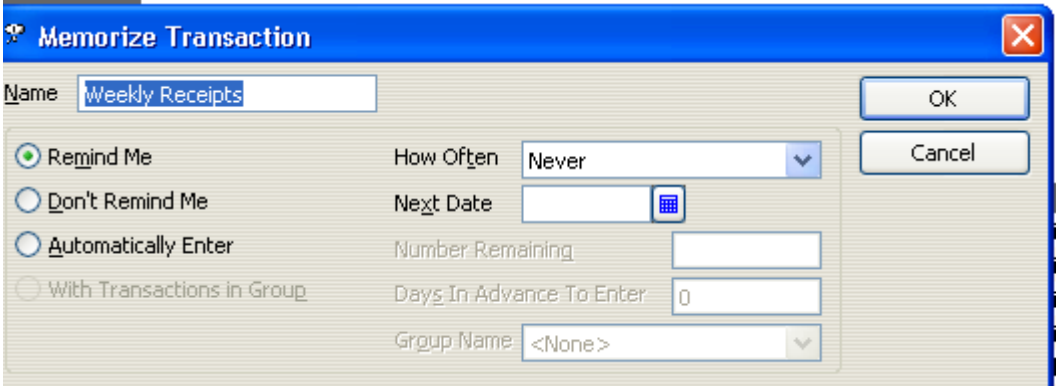

4 When ready to use this transaction again, click **MemTX** on the Icon Bar to display the list of Memorized Transactions, and then select the one that you want to use.

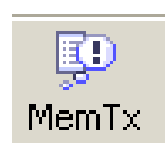

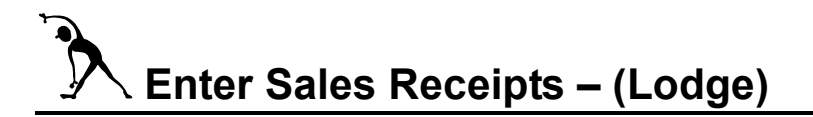

Instructions: enter Receipts #10-#12 below. Pay careful attention to the Item #s on the receipts.

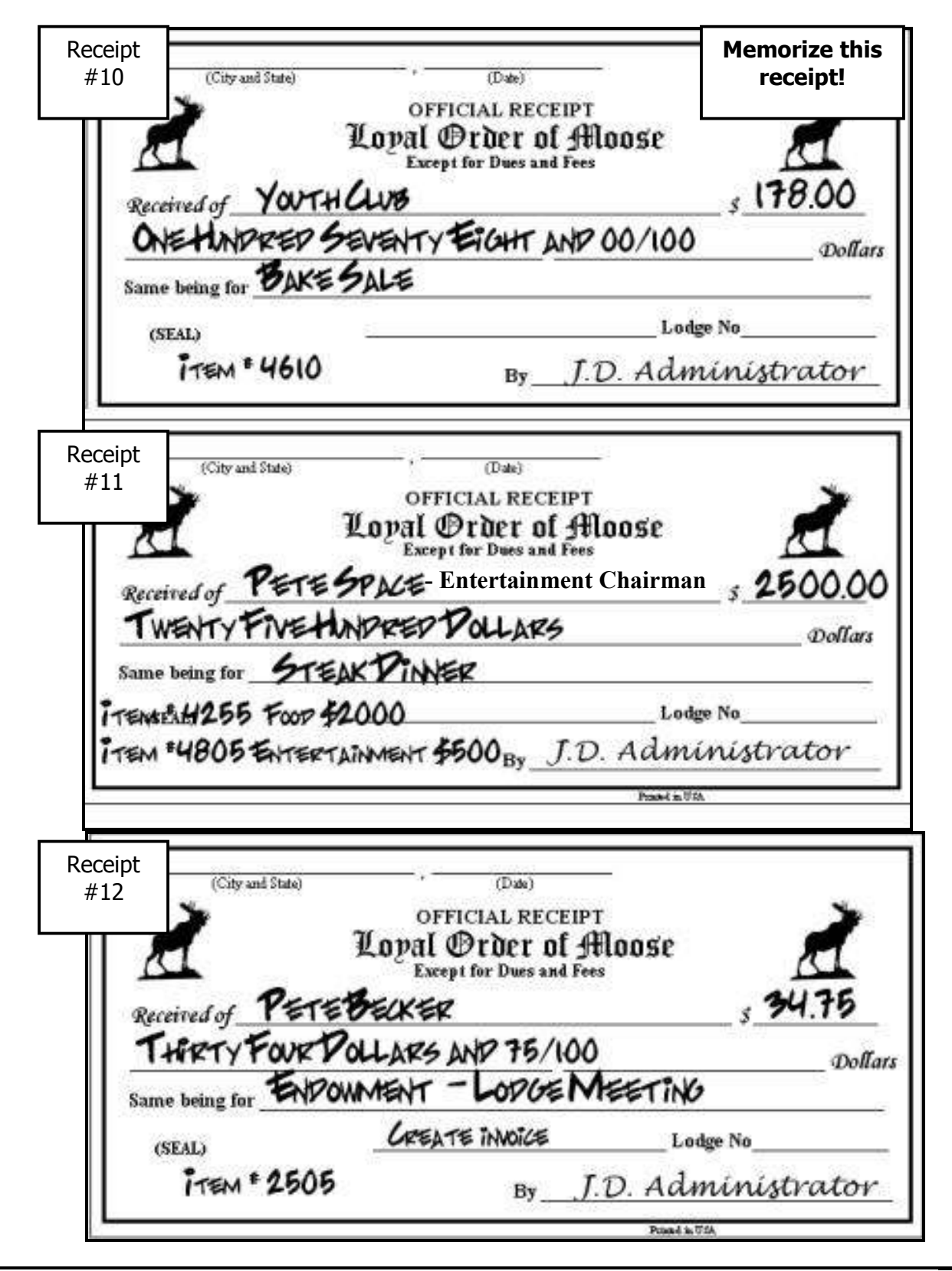

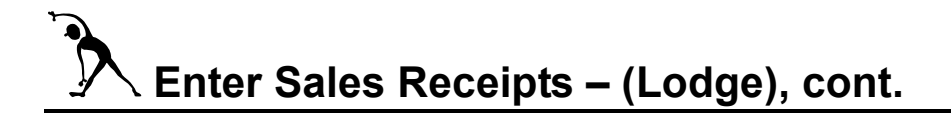

Instructions: Review the following manual House Committee receipt and then enter it into QuickBooks. Pay careful attention to the following:

- 1) QuickBooks Item #s
- 2) Total sales tax collected that needs to be entered and deposited to Account #2305.00 – Sales Tax Liabilities
- 3) Total Receipts

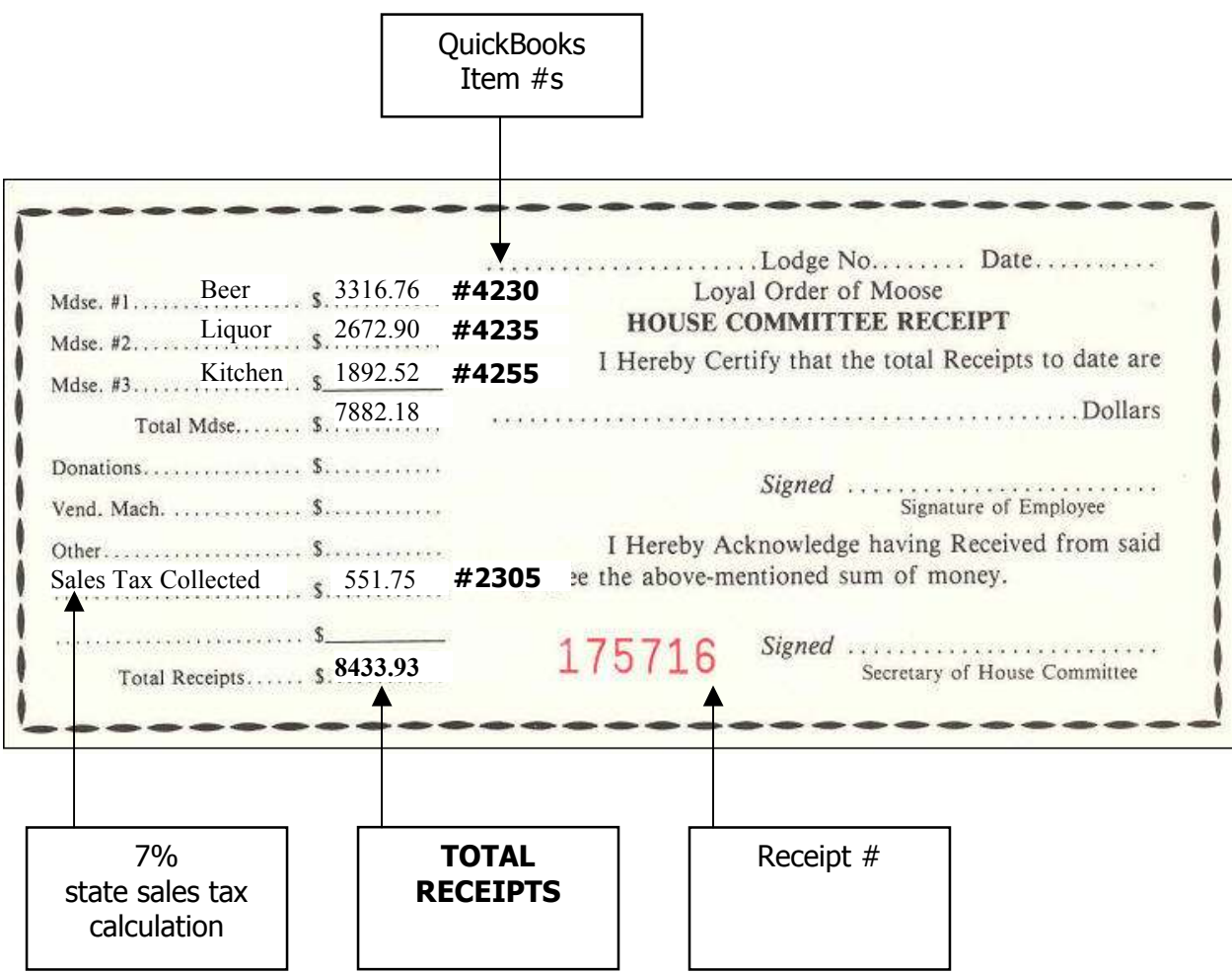

# Enter Sales Receipts (Chapter)

Instructions: enter Receipts #10-#12 below into QuickBooks. Pay careful attention to the Item #s on the receipts. 4  $\mathbf{r}$ 

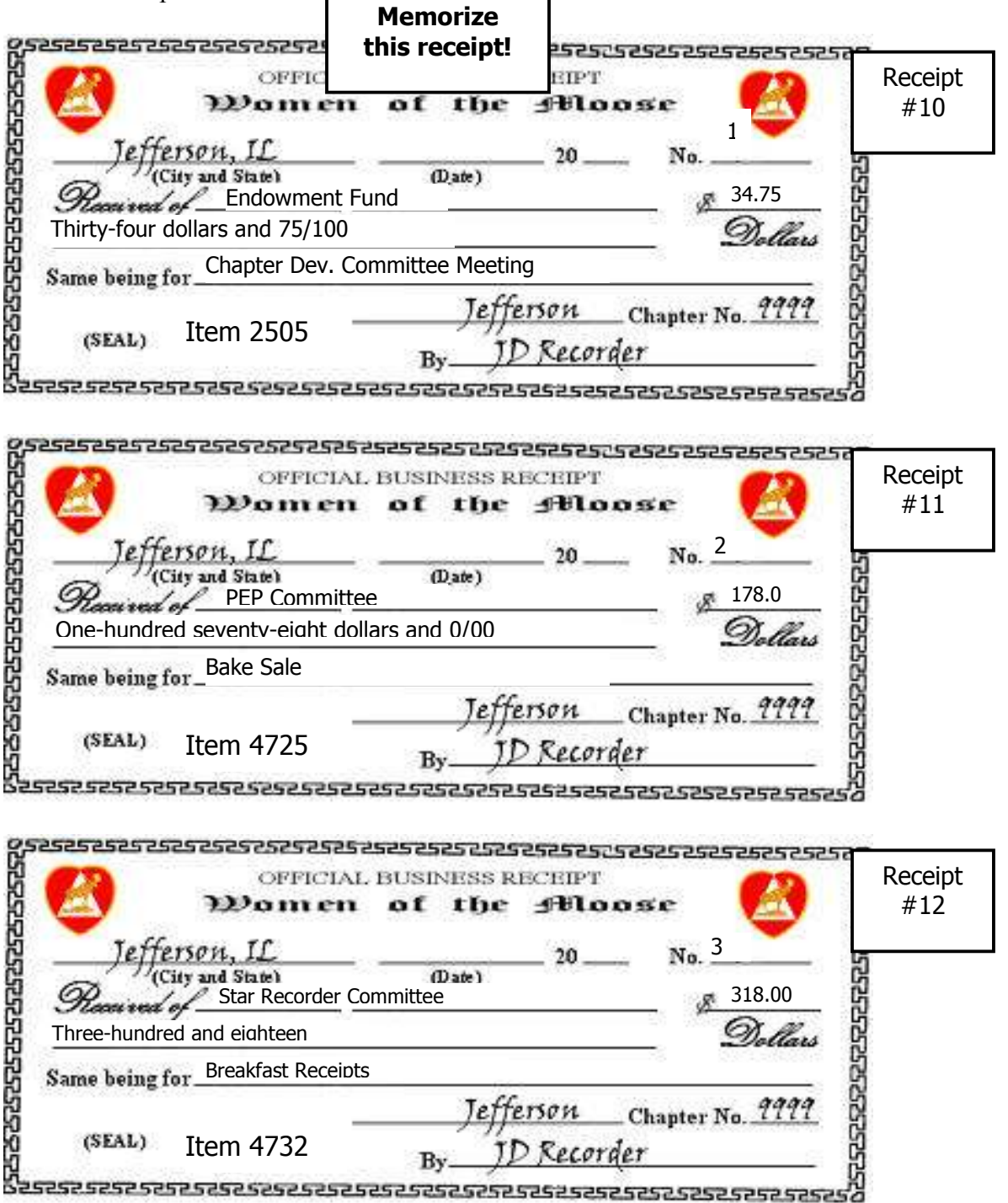

#### When to Use

Dues will be manually entered into QuickBooks.

- Entries will be made from the Deposit History Report obtained from LCL.net
- Entries are for the direct deposit of dues made by Moose International into the Fraternal Units checking account for dues paid through the lockbox.
- Entries will use the Customer Name of 'Membership Dues and Fees'
- Dues and Fees collected from applicants will also be entered into QuickBooks.

#### How to Use

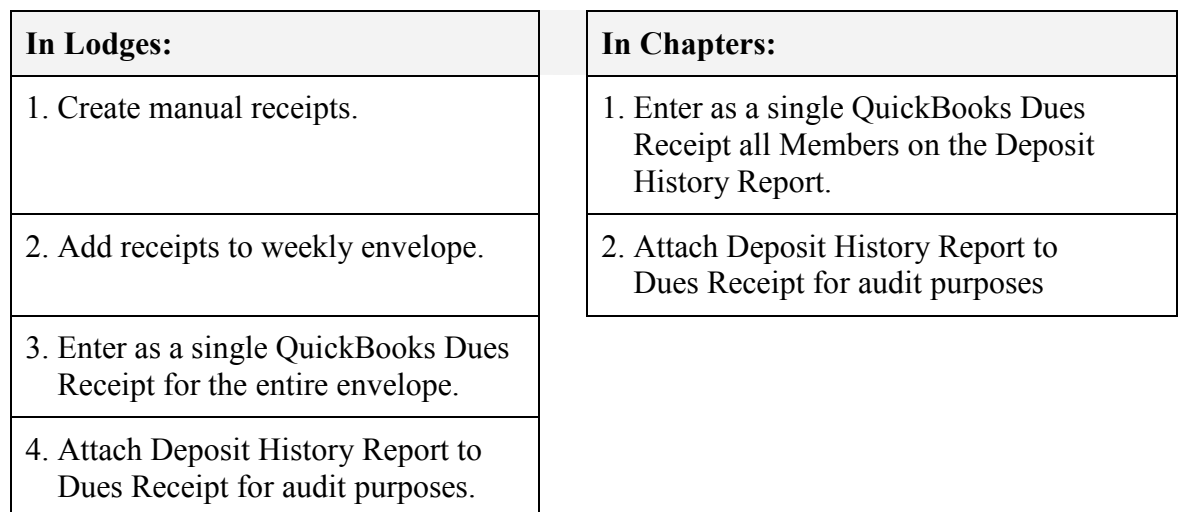

#### To Enter Dues & Fees – From Deposit History Report:

Follow the steps below to enter dues from a deposit history report,

- 1. From the Home view Customer section, click the Create Sales Receipt icon.
- 2. In the Template drop-down, choose Dues Receipt.

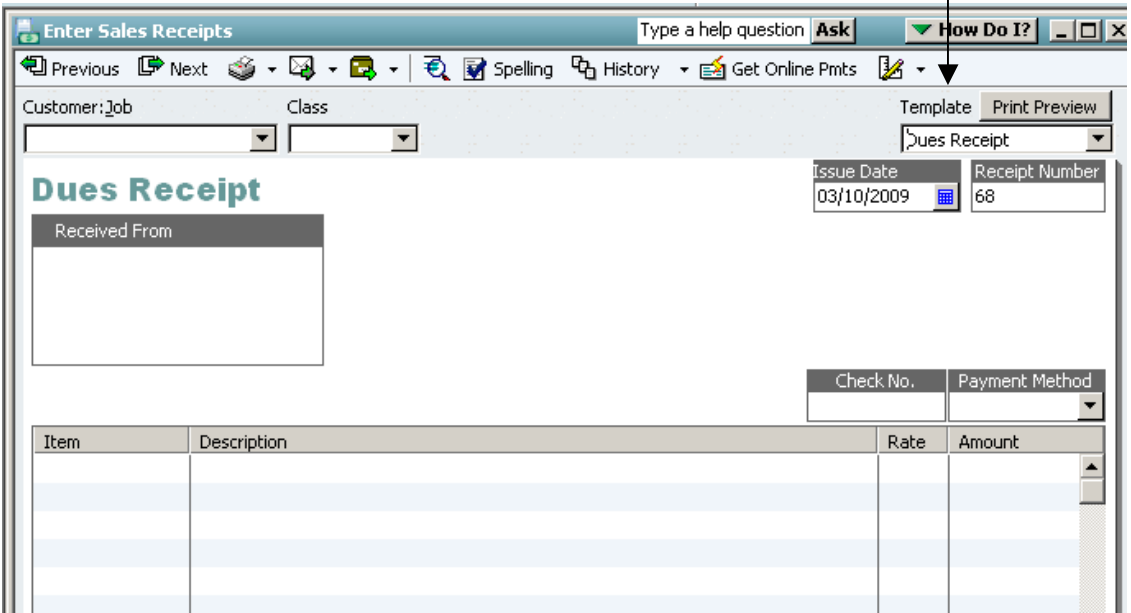

- 3. In the Customer; Job field, drop down to select Member Dues and Fees.
- 4. Select the appropriate **Class** for Member Dues and fees.
- 5. Enter the Date of the Dues Deposit from the Deposit History Report.
- 6. Select the **Item** for **Membership Dues** (e.g., 4005) from the drop down list.
	- **4005 for membership dues**
	- **4020 for Acceptance Fee**
	- **4025 for Transfer fee**
- 7. Enter the **Amount** of the **Deposit**.
- 8. Enter the **Batch** number of the Deposit History Report on the **Memo** line.
- 9. Attach the Deposit History Report to the printed receipt.

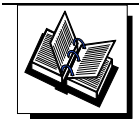

- MI QuickBooks Resource Manual -Working With Bank Account; Entry of Dues & Fees - QuickBooks Training Job Aid, Page 10

- 2515 for ABCD/Per Capita (MI)
- 2510 for Application Fee (MI)

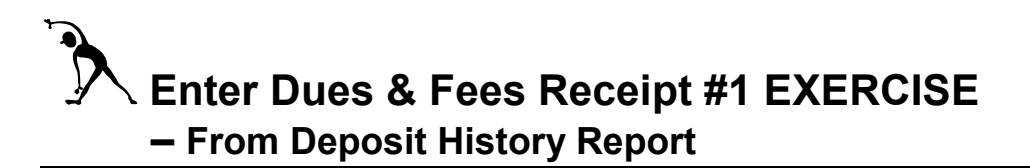

#### Instructions:.

- 1. Review the example Deposit History Report below.
- 2. Create a receipt for the deposit amount to put the money into account 1199.00 Undeposited Funds. Note: You will make the actual deposit to Checking Account 1005.00 later on in the training.

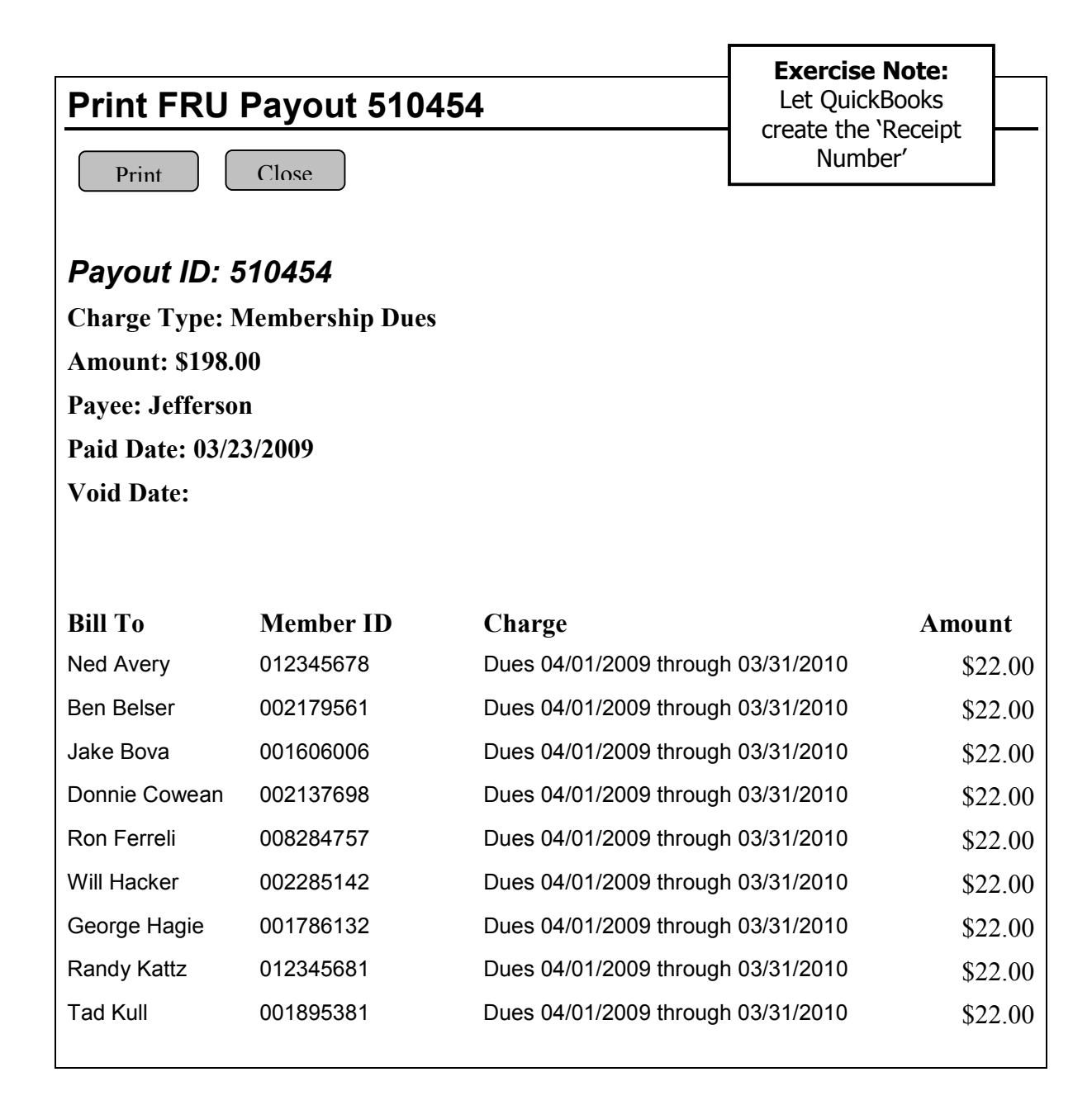

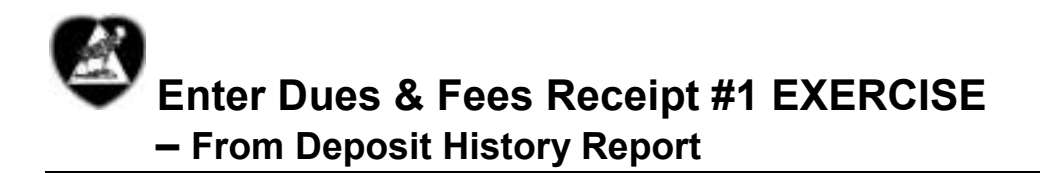

#### Instructions:

- 1. Review the example Deposit History Report below.
- 2. Create a receipt for the deposit amount to put the money into account 1199.00 Undeposited Funds. Note: You will make the actual deposit to Checking Account 1005.00 later on in the training.

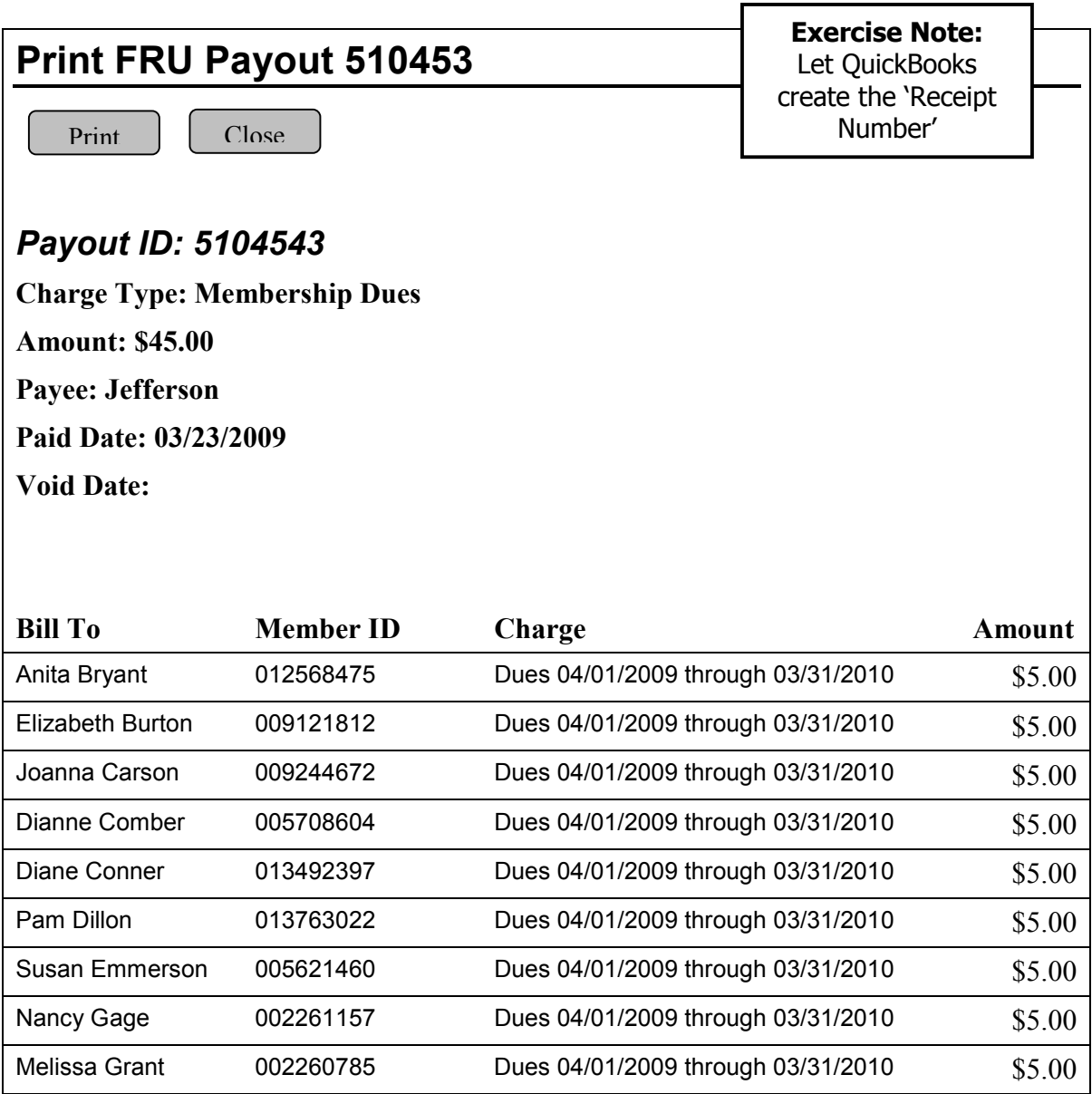

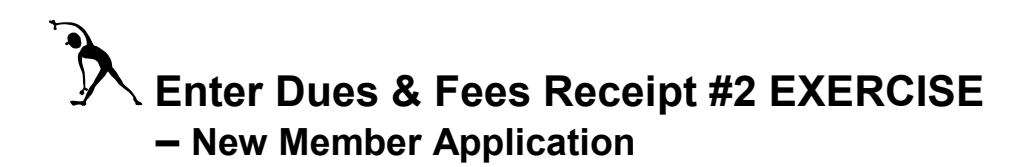

Instructions: Assume that the example check shown below was written at a Moose Lodge. The \$80 total amount has been written to cover the potential Member's Application Fee, the ABCD, and the Membership Dues. Refer to the Dues & Fees Breakdown table below to enter the Dues Receipt for this New Member. Pay careful attention to the account #s identified for each of the fund types.

#### Example Check:

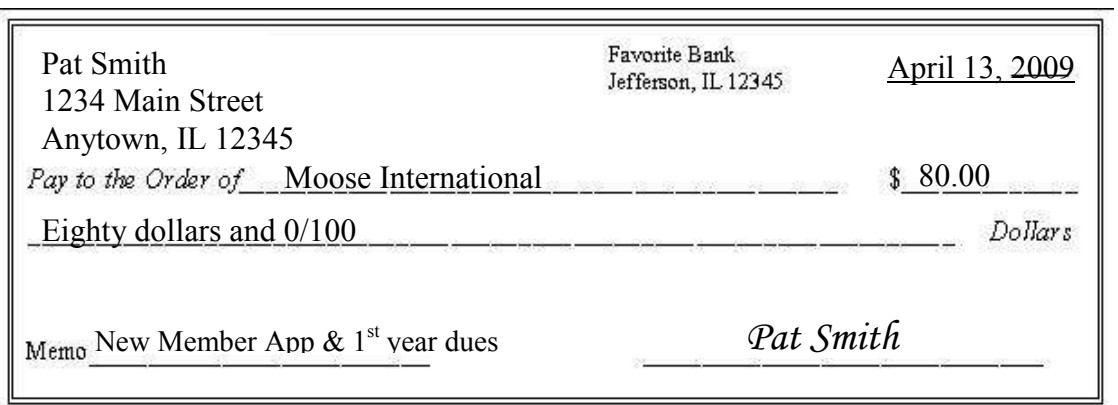

#### Dues & Fees Breakdown:

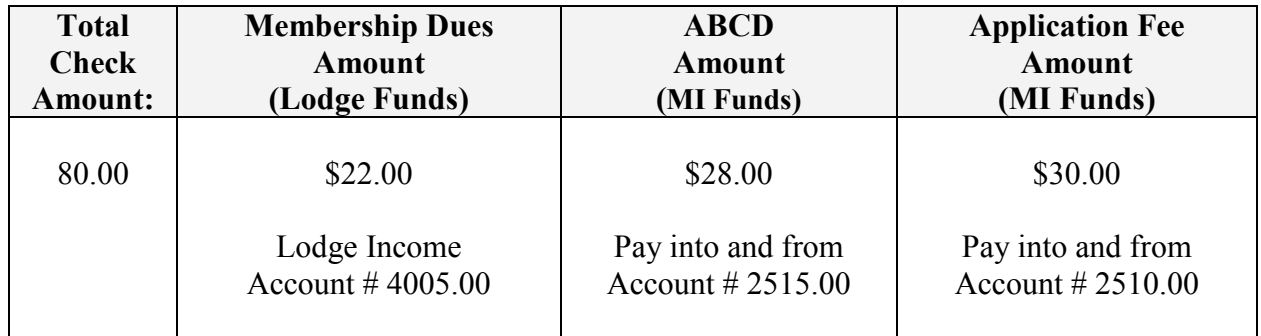

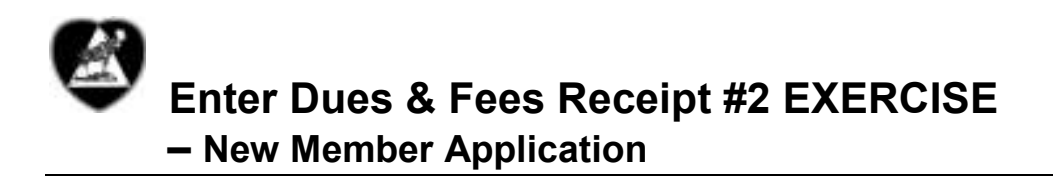

Instructions: Assume that the example check shown below was brought to a Chapter meeting on behalf of a potential New Member. The \$45 total amount has been written to cover the Application Fee, the Per Capita, and the Membership Dues. Refer to the Dues & Fees Breakdown table below to enter the Dues Receipt for this New Member. Pay careful attention to the account #s identified for each of the fund types.

# Example Check:

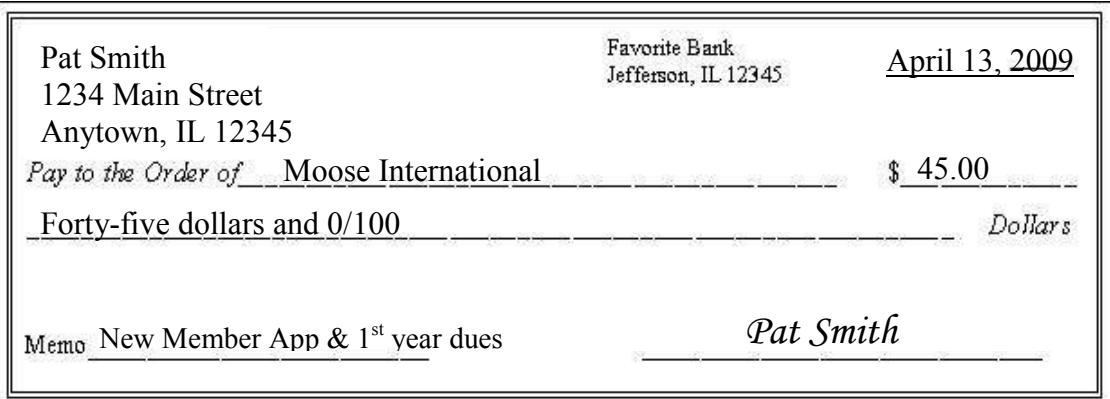

# Dues & Fees Breakdown:

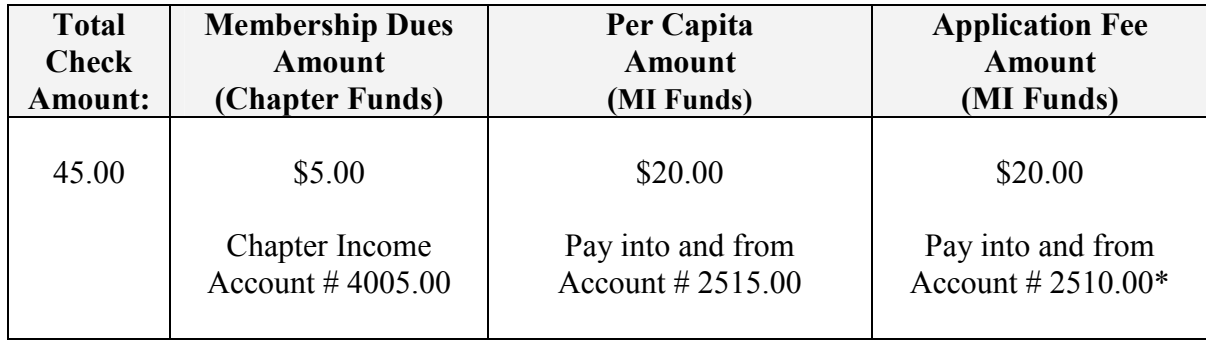

# When to Use

After you've created receipts for money received, you will then need to make deposits in QuickBooks to match those receipts. All deposits are calculated and saved in the 1199.00 - Undeposited Funds account until actual deposits are made in QuickBooks. Once the deposit is made in QuickBooks, the amount will be removed from the 1199.00 account and deposited to the appropriate cash account (e.g., 1005.00 Checking – Cash or 1006.00 Bingo).

#### *A* To Make Deposits

Follow the steps below to make an actual deposit in QuickBooks.

1. From Home view Banking section: click Record Deposits Icon.

- All pending receipts will appear in the 'Payment to Deposit' window.

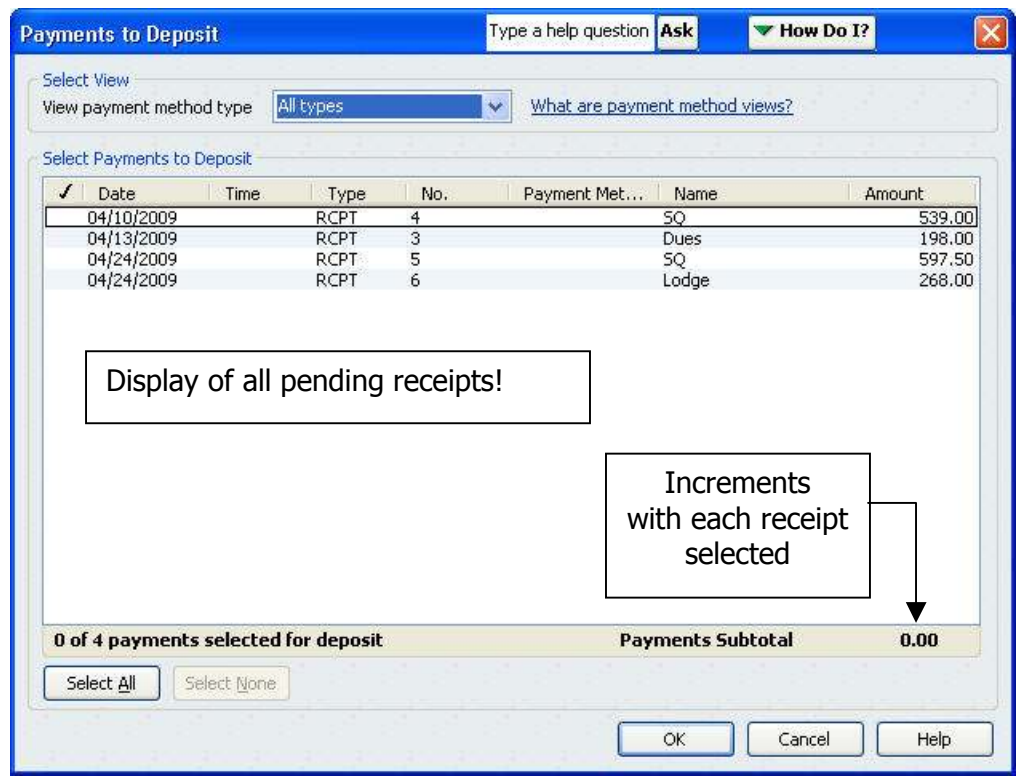

- 2. In the 'Select Payments to Deposit' area: **click to place a checkmark next to** any receipt(s) associated with the deposit that you want to record.
	- Click Select All if all receipts shown apply to your deposit.
	- Note how the Payments Subtotal increments with your selections.
- 3. Click OK.

#### *A* To Make Deposits, cont.

Continue with the steps below to record a deposit.

- 4. In the **Deposit To** field: select the account where the deposit is to be made.
- 5. Enter Date of the deposit.
- 6. In the Memo field: enter a **description** (if desired).
- 7. Verify deposit subtotal.
- 8. Save & Close to record the deposit.

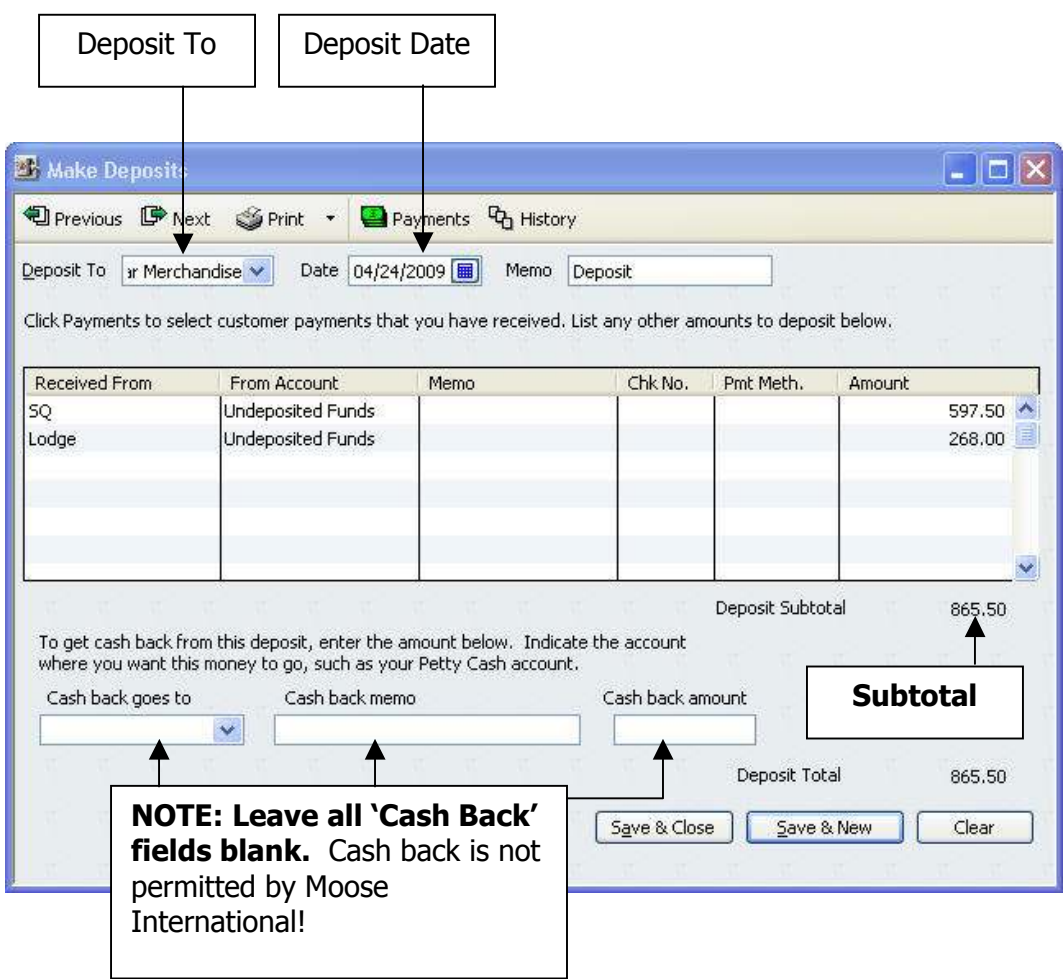

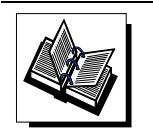

- MI QuickBooks Resource Manual – Working With Bank Accounts; Preparing and Recording Deposits - QuickBooks Training Job Aid, Page 13

# Make Deposits

Instructions: Make two QuickBooks deposits for the receipts that you created in the previous exercise – one for the general sales receipts, and one for the direct deposit of the membership dues (as identified earlier on your Deposit History Report). Once you've made the deposits, the receipt amounts will move from the '1199.00 Undeposited Funds' account to the '1005.00 General Checking' account.

#### Deposit # 1:

1. Access the 'Payments to Deposit' window (similar to the one shown below) to locate, and select, the sales receipts that you entered in a previous exercise. Be sure to read the Deposit  $# 1$  Note below.

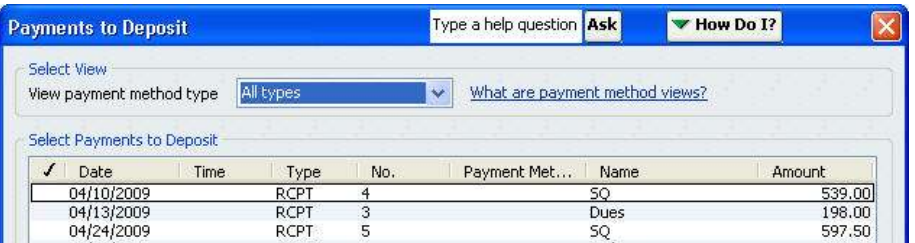

**DEPOSIT # 1 Note –** Look for the following receipts in your 'Select Payments to Deposit' field when making this deposit:

- \$178.00 Youth Club RCPT for a bake sale.
- \$2500.00 RCPT for a steak dinner event.
- \$34.75 RCPT for a contribution to the Endowment Fund.
- \$8433.93 RCPT for House Committee beer, liquor, and kitchen merchandise.
- \$80.00 RCPT for Path Smith's new member application and 1'st year's dues.

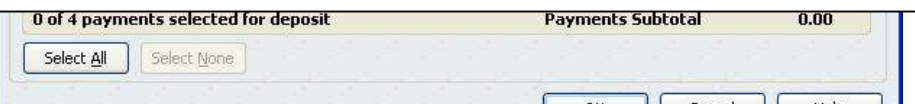

**DEPOSIT # 2 Note –** Look for the following receipt in your 'Select Payments to Deposit' field when making this deposit:

- \$198.00 RCPT for membership dues identified on a Deposit History Report (#510454)
	- 2. Access the 'Make Deposit' window to make your deposits.
	- 3. Verify that the total deposit was made to your '1005.00 Checking account.
	- 4. Verify that the total deposit amount from Step 3 was removed from your '1199.00 Undeposited Funds' account

# Deposit #2:

1. Repeat Steps 1 – 4 above to make your second deposit. Pay careful attention to the 'Deposit #2 Note shown above.

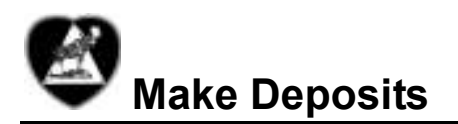

Instructions: Make two QuickBooks deposits for the receipts that you created in the previous exercise – one for the general sales receipts, and one for the direct deposit of the membership dues (as identified earlier on your Deposit History Report). Once you've made the deposits, the receipt amounts will move from the '1199.00 Undeposited Funds' account to the '1005.00 General Checking' account.

#### Deposit # 1:

1. Access the 'Payments to Deposit' window (similar to the one shown below) to locate, and select, the sales receipts that you entered in a previous exercise. Be sure to read the Deposit # 1 Note below.

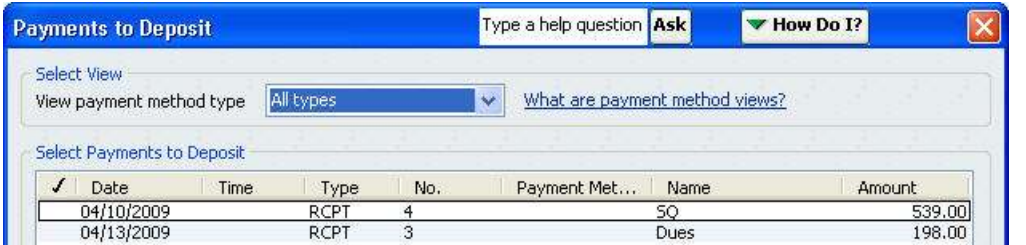

**DEPOSIT # 1 Note –** Look for the following receipts in your 'Select Payments to Deposit' field when making this deposit:

- \$178.00 PEP Committee RCPT for a bake sale.
- \$318.00 Star Recorder Committee RCPT for breakfast.
- **534.75 RCPT for a contribution to the Endowment Fund.**
- \$40.00 RCPT for Path Smith's new member application and 1'st year's dues.

**DEPOSIT # 2 Note –** Look for the following receipt in your 'Select Payments to Deposit' field when making this deposit:

- \$45.00 RCPT for membership dues identified on a Deposit History Report (#510453)
	- 2. Access the 'Make Deposit' window to make your deposits.
	- 3. Verify that the total deposit was made to your '1005.00 Checking account.
	- 4. Verify that the total deposit amount from Step 3 was removed from your '1199.00 Undeposited Funds' account

#### Deposit #2:

5. Repeat Steps 1 – 4 above to make your second deposit. Pay careful attention to the 'Deposit #2 Note shown above.

# Objectives:

At the end of this lesson, you will be able to:

- **Enter bills in QuickBooks to track and automate outstanding payments**
- Pay bills
- **Transfer account funds properly to maintain accurate Profit & Loss Statement data**

# **Topics**

The following topics are covered in this lesson:

- **Enter Bills**
- Pay Bills
- **Transfer Funds**

# When to Use

A Fraternal Unit is obligated to pay all bills received. QuickBooks uses an Accounts Payable balance sheet account to temporarily record these obligations until the bills are paid. Moose International recommends that Fraternal Units enter bills into QuickBooks as they are received (e.g., Enter Bill/Pay Bill method) so QuickBooks can automatically track due dates and provide payment.

#### *A* To Enter Bills:

Follow the steps below to enter bills:

- 1. From Home view Vendor section: click Enter Bills.
- 2. Enter the **Amount** Due (total bill amount).
- 3. Drop-down to choose the Vendor Name.
- 4. Enter the Date the bill was issued.
- 5. Enter the Bill Due date.
- 6. Drop down to enter discount Terms (if applicable).
- 7. In the **Ref. No.**, enter the invoice #.
- 8. Enter a Memo.

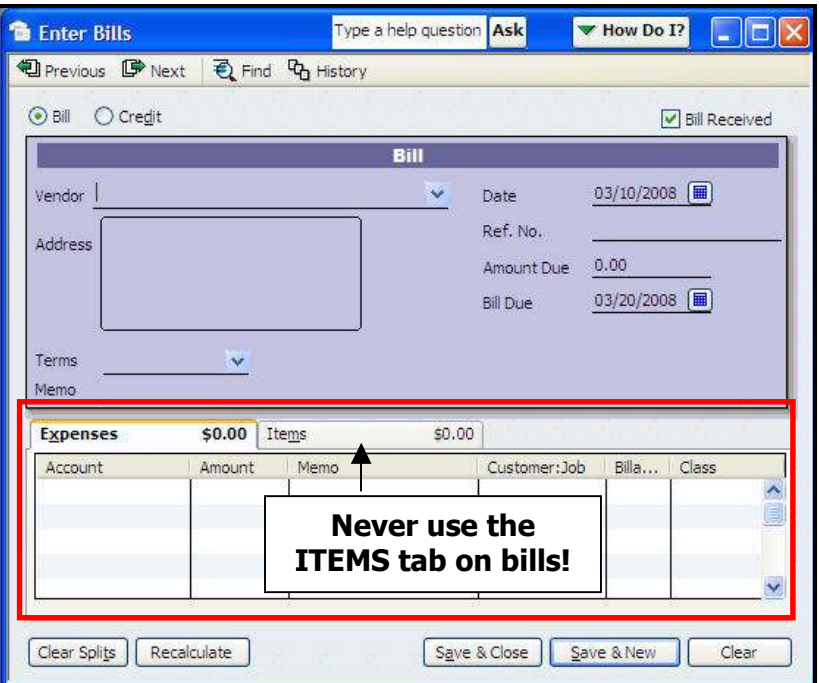

- 8. In Expenses Tab Account column: select account where  $1<sup>st</sup>$  item will be charged.
- 9. In **Expenses** Tab **Amount** column: enter the amount of the  $1<sup>st</sup>$  item.
- 10. Enter **a Class** for the  $1<sup>st</sup>$  item.
- 11. Repeat Steps 8-10 for all other items on the bill (if applicable).
- 12. Save & Close

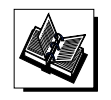

- MI QuickBooks Resource Manual – Working With Vendor; Entering Bills - QuickBooks Training Job Aid: Enter Bills (Page 14); Memorize a Transaction (Page 15)

# Enter Bills (Lodge) EXERCISE

#### Instructions:

#### 1. Refer to Table 1 below and then enter the unpaid Lodge bills.

Table 1: Lodge Bills:

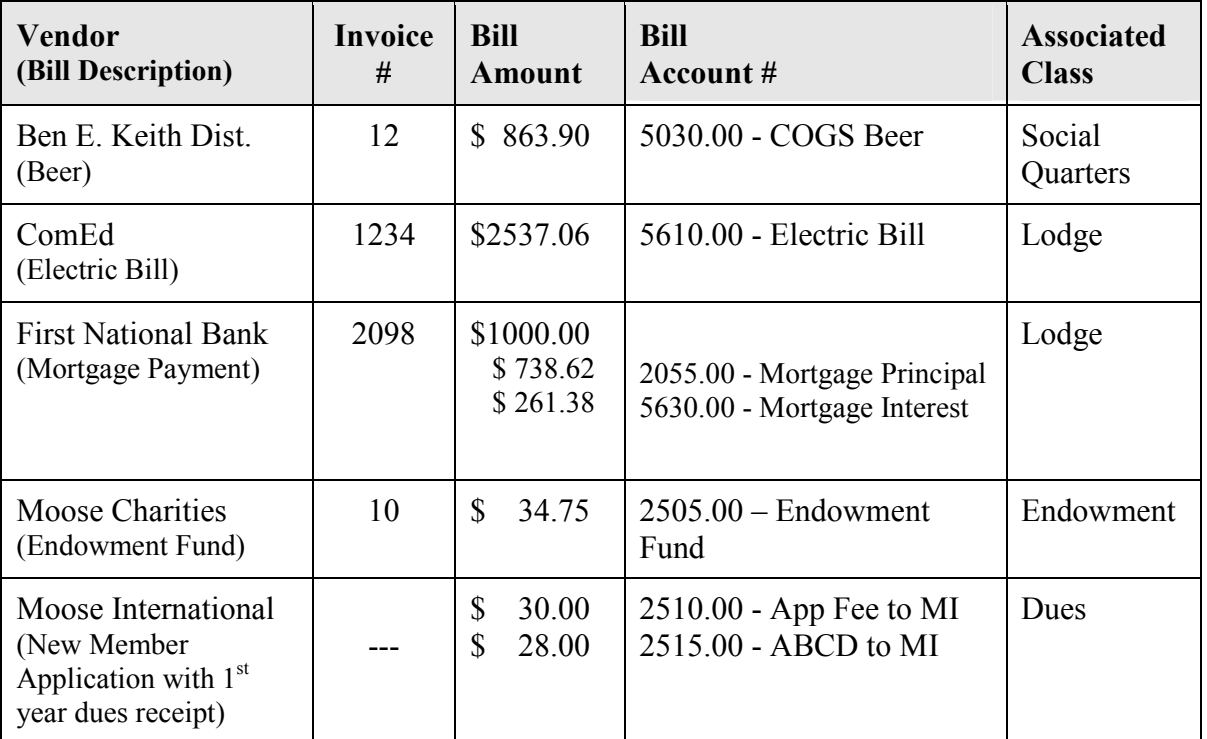

#### 2. Refer to Table 2 below to enter Officer's Bond and Call Center Fees payable to Moose International.

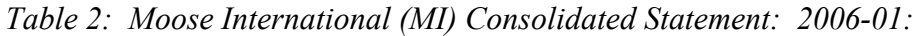

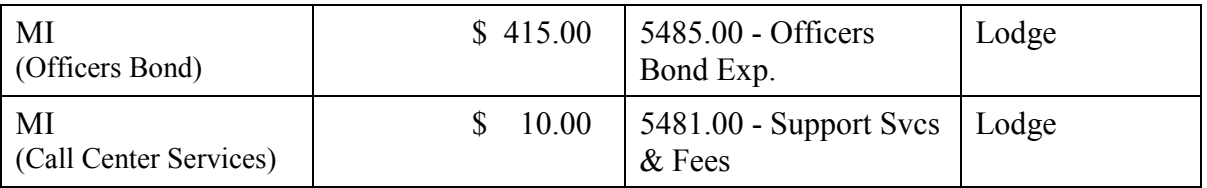

Total: \$ 425.00

#### Instructions:

#### 1. Refer to Table 1 below and then enter the unpaid Chapter bills.

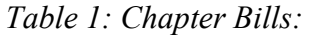

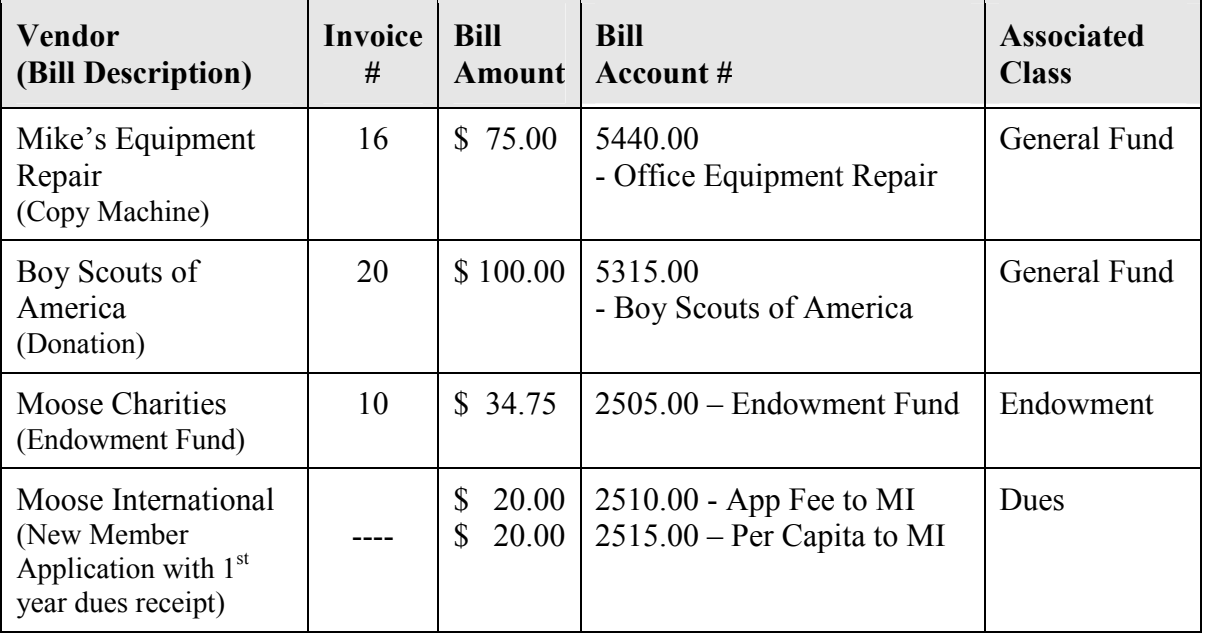

#### 2. Refer to Table 2 below to enter Officer's Bond and Call Center Fees payable to Moose International.

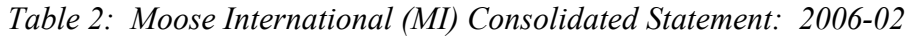

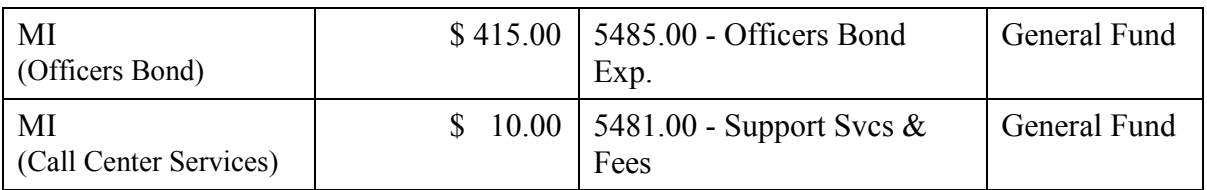

#### Total: \$ 425.00

#### When to Use

The Pay Bills window must be used to assure that accurate records are kept for the bill payment process, AND to assure that the Accounts Payable balance is realistic at any given time. Use the Pay Bills window:

- Even if your FRU plans to hand-write checks the bill payment MUST be recorded in QuickBooks for accurate record keeping!
- To ensure that bills are paid on a regular basis and that all available discounts have been applied

#### About the 'Pay Bills' Window

The following information boxes are displayed in the Pay Bills window.

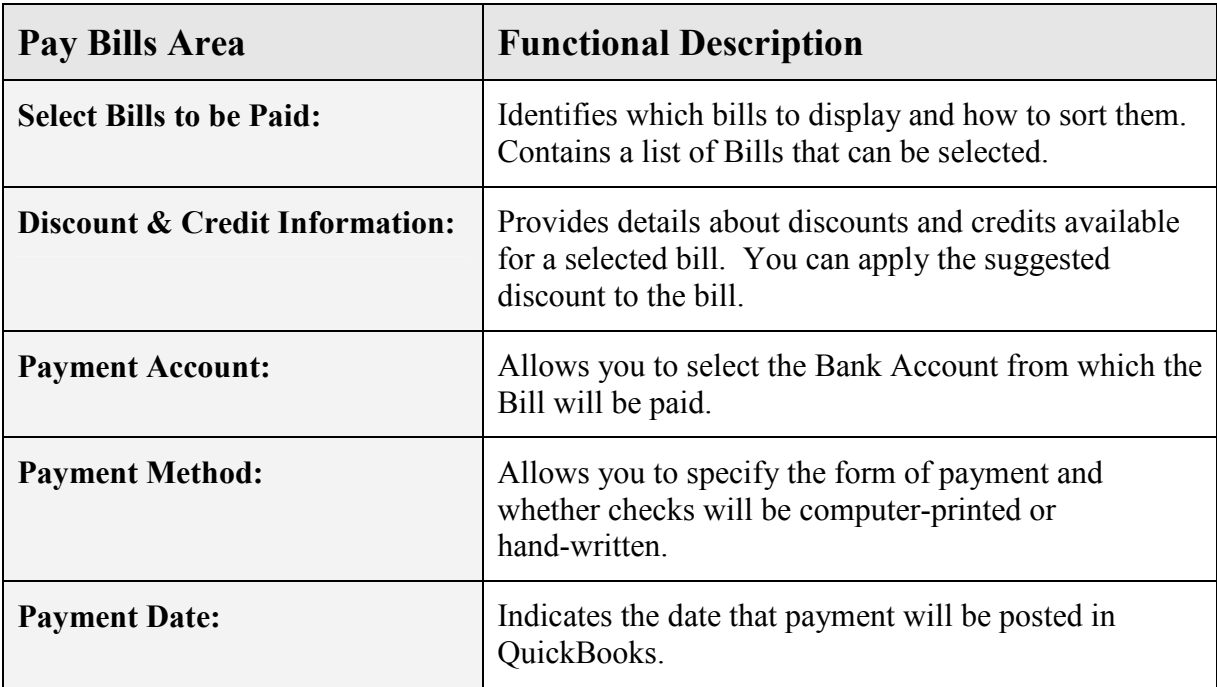

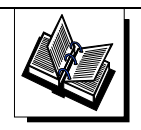

- MI QuickBooks Resource Manual - Working With Vendors; Paying Bills - QuickBooks Training Job Aid, Page 14

# To Pay a Bill:

1. From Home view Vendors section: click Pay Bills.

The following Pay Bills screen appears:

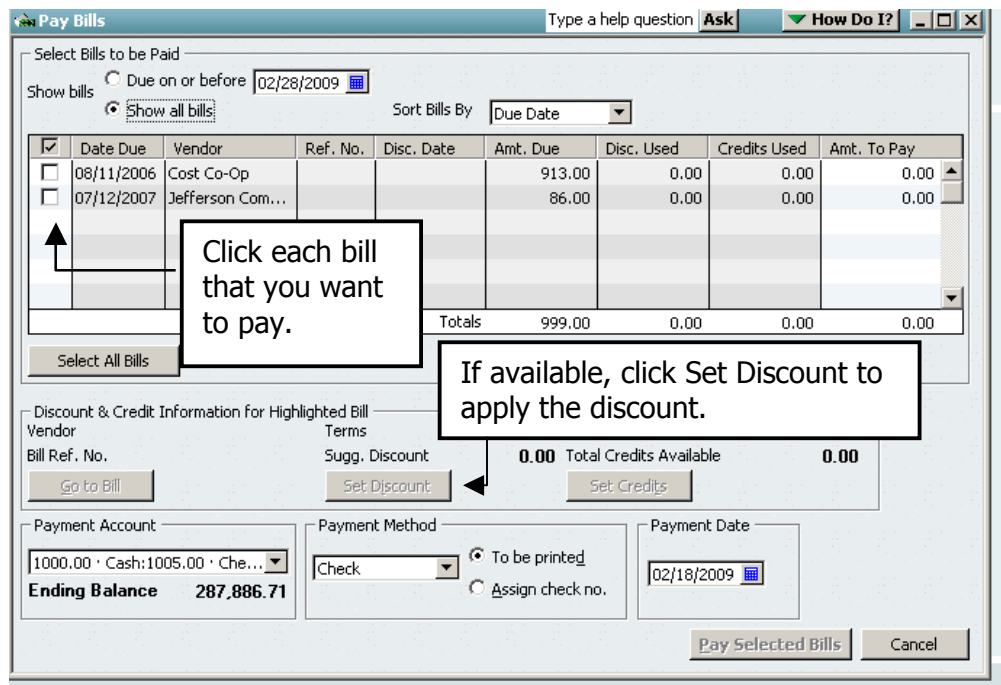

- 2. In the Due on or Before field, enter the date, or select Show all Bills.
- 3. Select the **Sort Bills By** method to determine the order that the bills will appear. NOTE: Bills do NOT appear in the order they were entered!
- 4. In the lower part of the screen, enter the payment **date** (or the date when the check is issued).
- 5. Click in the boxes in the far left hand column to **check each bill to be paid**.
	- a. Click again to remove a check mark if necessary.
	- b. Use the arrow keys to move to the first bill to be paid.
- 6. If discount terms are available, choose **Set Discount** to apply the discount.
	- a. Confirm or adjust the discount amount.
	- b. Confirm the balance sheet discount account that will contain the offsetting entry for the discount.
- 7. If necessary, repeat Step 6 to set the discounts for all bills to be paid.
## To Pay a Bill, cont.

 $\mathcal{L}$  Continue with the steps below to record bill payments.

8. In the lower left corner of the window, drop down to select the **Bank Account** from which the **Bill will be paid**.

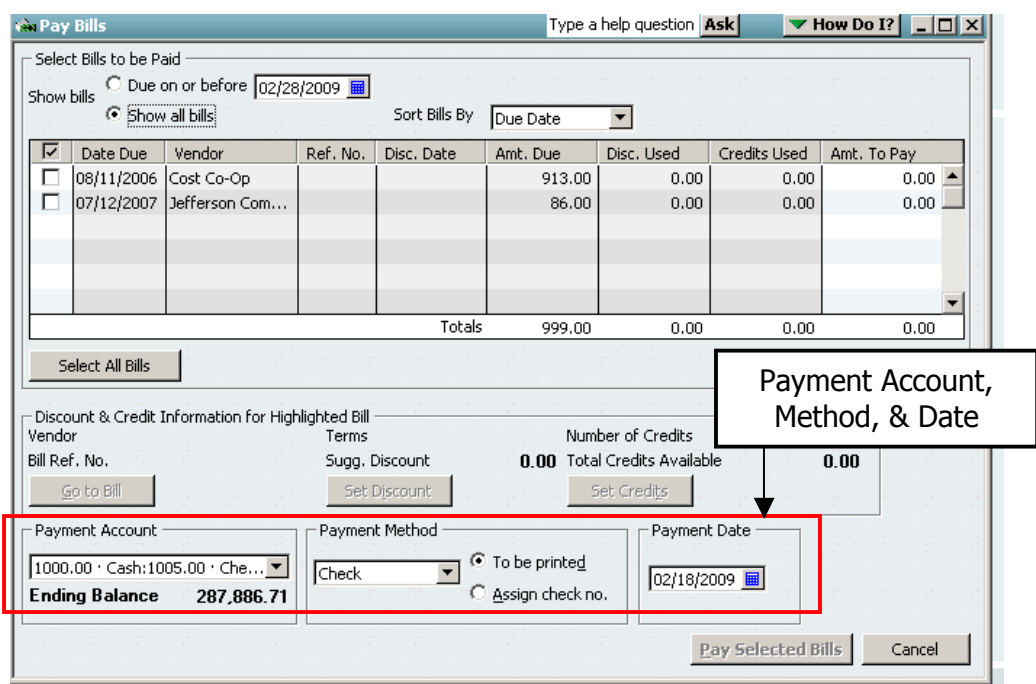

- 9. In the **Payment Method** drop down list, select **Check.**
- 10. In the Payment Method, select one of the following:
	- If the check will be computer printed, choose To be Printed\*
	- If the check has been hand-written, choose Assign check no
- 11. Choose Pay & Close to record the payment and exit the window.

\*NOTE: Even though your FRU uses Computer Printed Checks, you might have to hand write checks at times. Lodges, for example, may have to hand-write a check to pay a Beer Vendor at the time of delivery. A hand-written check must be signed by the Governor. Since you may not know the check amount when you obtain the Governor's signature, you need to: hand write a check and then enter/pay the bill when the beer is received.

- If you use hand-written checks: make sure you choose "Assign check no." and enter the number printed on the check into the box when prompted.
- If you use Computer Printed checks: make sure you choose "To Be Printed".

If you selected the "Check' as your bill payment method, you made a decision to print a computer generated check (To be Printed) or manually write a check (Assign Check No.). To print a computer check, you need to access the checking account register and then choose the check that you wish to print.

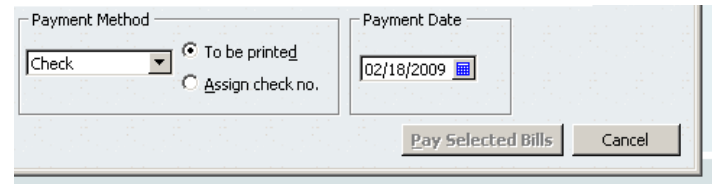

## To Print a Check

Follow the steps below to print a computer-generated check.

- 1. From Home view Company section, click Chart of Accounts.
- 2. Double-click the account that you wish to write the checks from, or:
	- a. Highlight the desired account and choose Activities, Use Register, or
	- b. Right-click the desired account and choose 'Use Register' from the pop up.

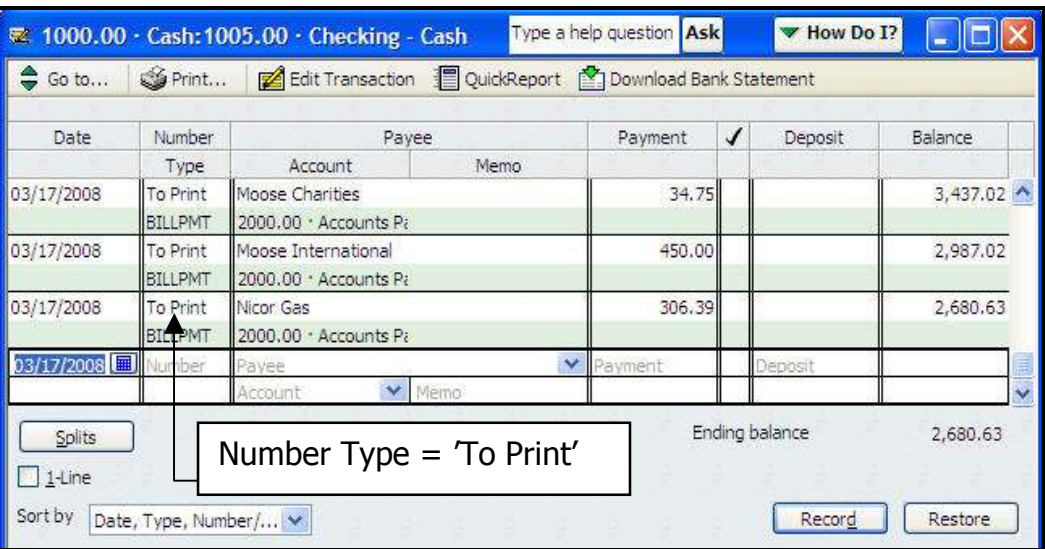

NOTE: Entered bills appear in the 1005.00 Checking - Cash journal entry with the check number identified as 'To Print' This check number will be assigned when the check is printed.

3. Double-click on the first check to print.

## Printing Checks, cont.

 $\hat{\mathcal{L}}$  Continue with the steps below to print a computer-generated check.

**Vint Checks** 

**Check Style** 

ou have a check to print for 634.75

Settings Earts Bardal Pays

Primer type: Page oriented (Single sheets)

@'gouther @Stendard @ guilet

Note: To install additional printers or to change port

Printer (game) The Light Set 1010 Series Driver on DOT ... (%)

4. Select Print.

NOTE: If the Printed Check Number is incorrect, correct it to match the Check Number being used.

- 5. Click OK.
- 6. Review print settings for accuracy and then click Print.

7a. If the check did NOT print properly, click in the left hand column to place a check next to the check and then click OK.

> The check view will appear again – allowing you to print it again.

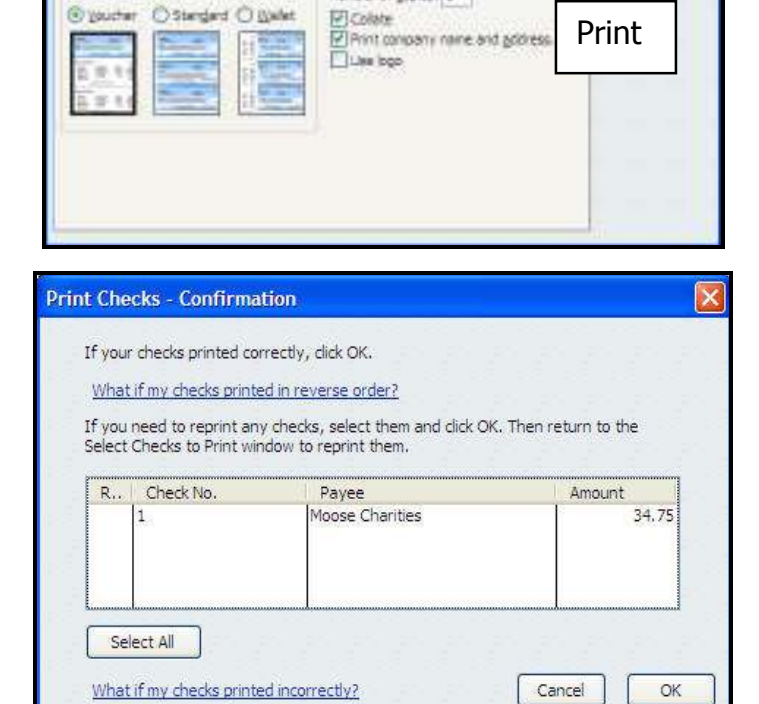

**Print Check** 

Printed Check Number

Type a help question Ask

÷

funcer of groes: 1

OK

- 7b. If the check printed properly, click  $OK$ .
- 8. Click **Save & Close** to record the check and close the window.

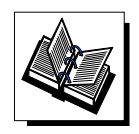

- MI QuickBooks Resource Manual - Working With Vendors; Pay Bills by Printed Checks

×

Drawl

**eval** 

Halin

Lico

Cancel

Qriers.

W How Do I?

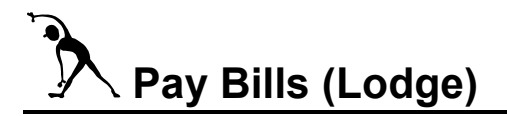

#### Instructions:

1. Refer to Table 1 below to pay the bills that you entered previously in the 'Enter Bills' exercise.

Table 1: Pay the following bills from the GENERAL CHECKING Account (#1005.00):

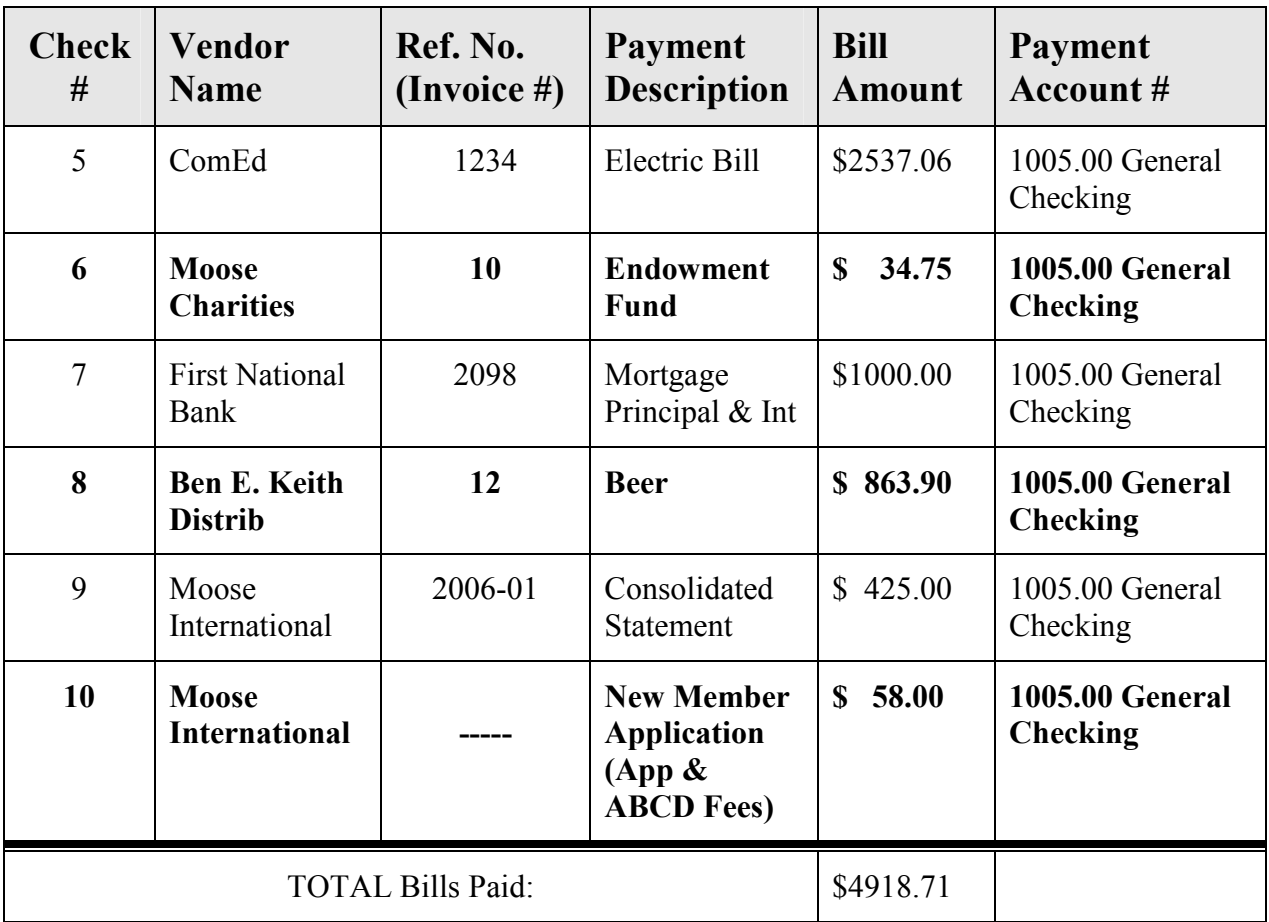

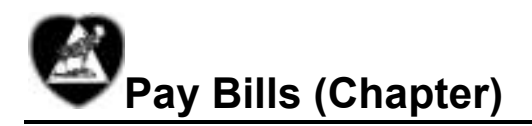

Instructions: Refer to Table 1 below to pay the bills that you entered previously in the 'Enter Bills' exercise.

Table 1: Pay Bills using the GENERAL CHECKING Account (#1005.00).

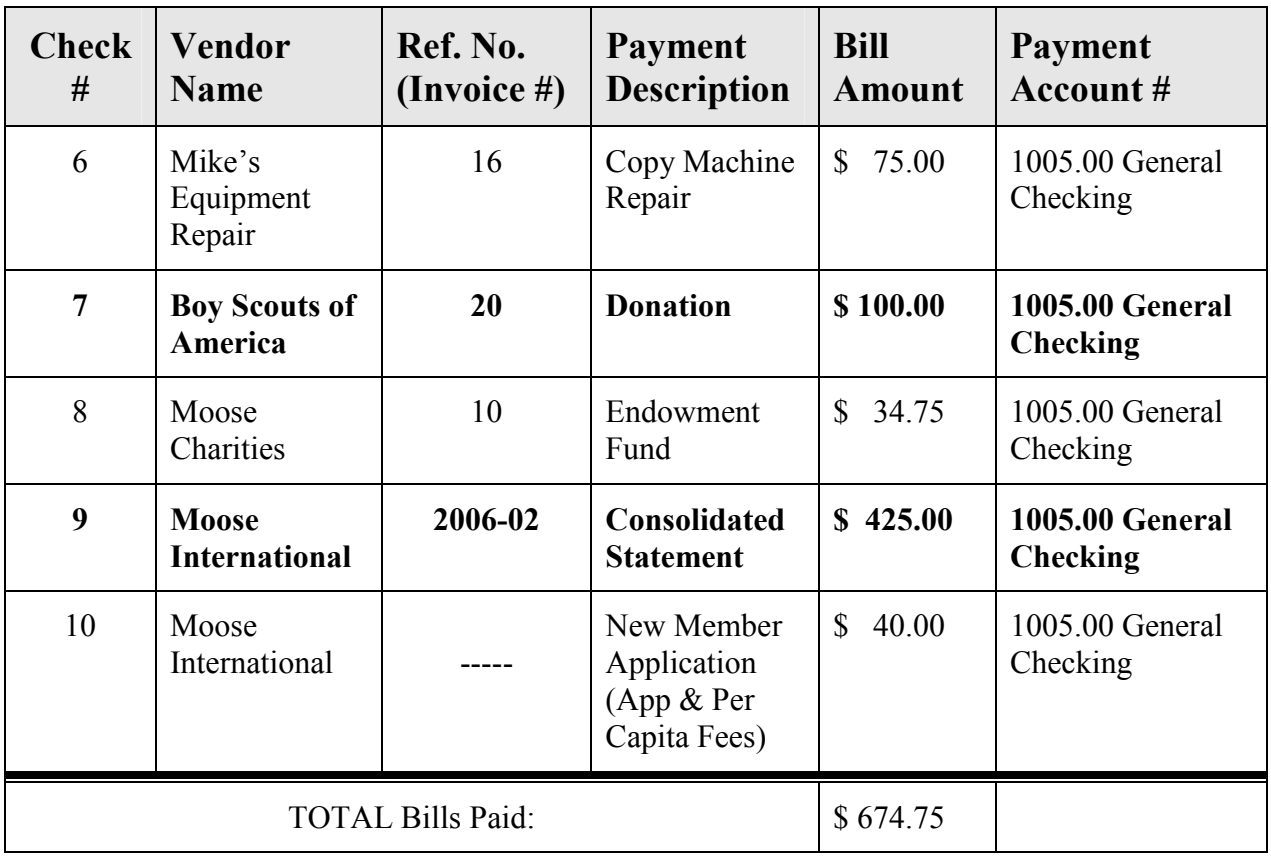

Transferring funds from one account to another requires special dispensation from the General Governor. If this dispensation has been granted, funds can be transferred online or manually (by writing a check and making a trip to the bank. The *transfer method* used in QuickBooks depends upon whether or not you are using online banking at your FRU.

Transferring funds from a checking account to a savings account (or vice versa) should be performed in a manner that will not inflate the income and expense account figures on the FRU's Profit & Loss Statements.

## *A* To Transfer Funds - Using Online Banking:

Follow the steps below if your FRU uses online banking:

- 1. Connect to your financial institution's website and complete the Transfer of Funds in your Banking Accounts.
- 2. From QuickBooks Menu bar, select **Banking**.
- 3. In the drop down, click Transfer Funds. The following screen appears: The following screen appears:

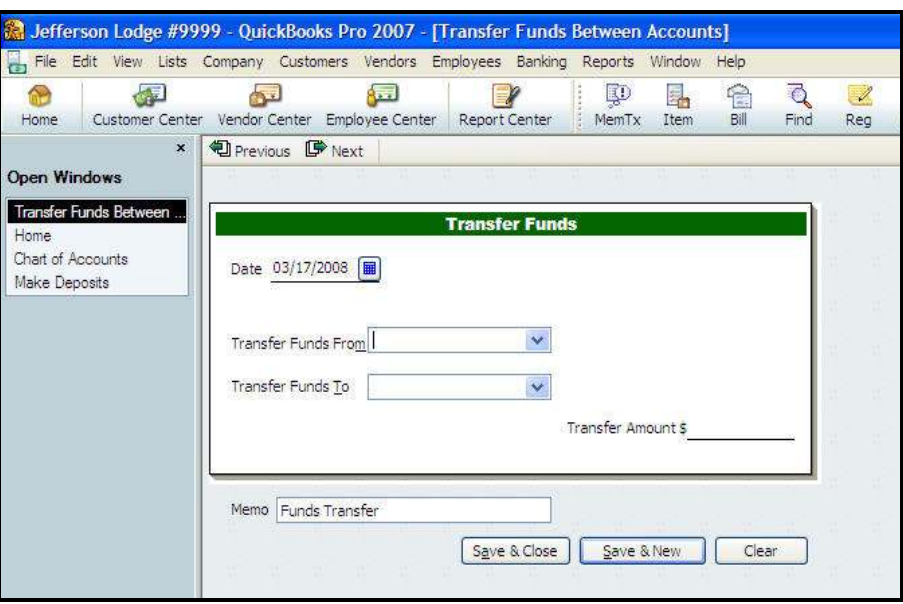

4. Click the Date **Calendar** and click on the date for the funds transfer.

## To Transfer Funds – Using Online Banking, cont.

 $\mathcal{L}$  Continue with the steps below to complete your online transfer:

5. From the Transfer Funds From field, drop down to select the Account number that you wish to transfer the funds OUT of.

NOTE: Account Balance will appear to the right of the From Account number field.

6. From the Transfer Funds To field, drop down to select the Account number that you wish to transfer the funds TO.

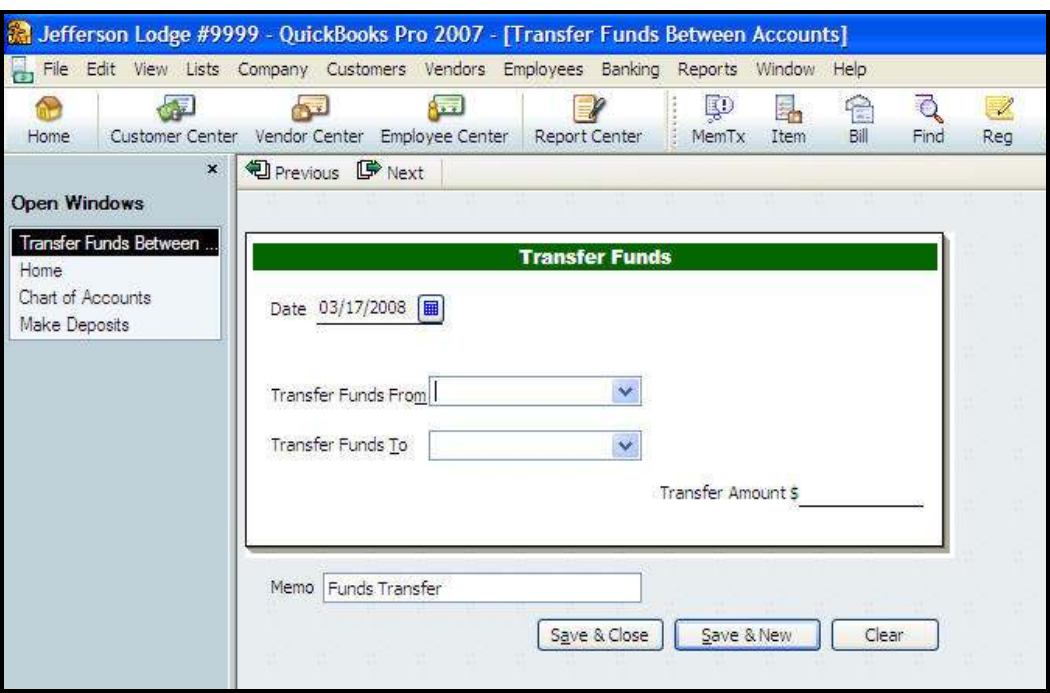

- 7. In the Transfer Amount field, enter the dollar amount of the transfer.
- 8. In the **Memo** field, enter a **message about the transfer** (if desired).
- 9. Click Save & Close, or:
	- a. Click Save & New to enter the transaction into QuickBooks and enter another Transfer Funds transaction
	- b. Click **Close** to close the window without recording the transaction into **OuickBooks**

## $\mathcal{P}$  To Transfer Funds – at the Financial Institution

Follow the steps below if you need to transfer funds and you do not use online banking:

1. From the **Home** view **Banking** section, click the **Write Checks** icon. The following screen appears:

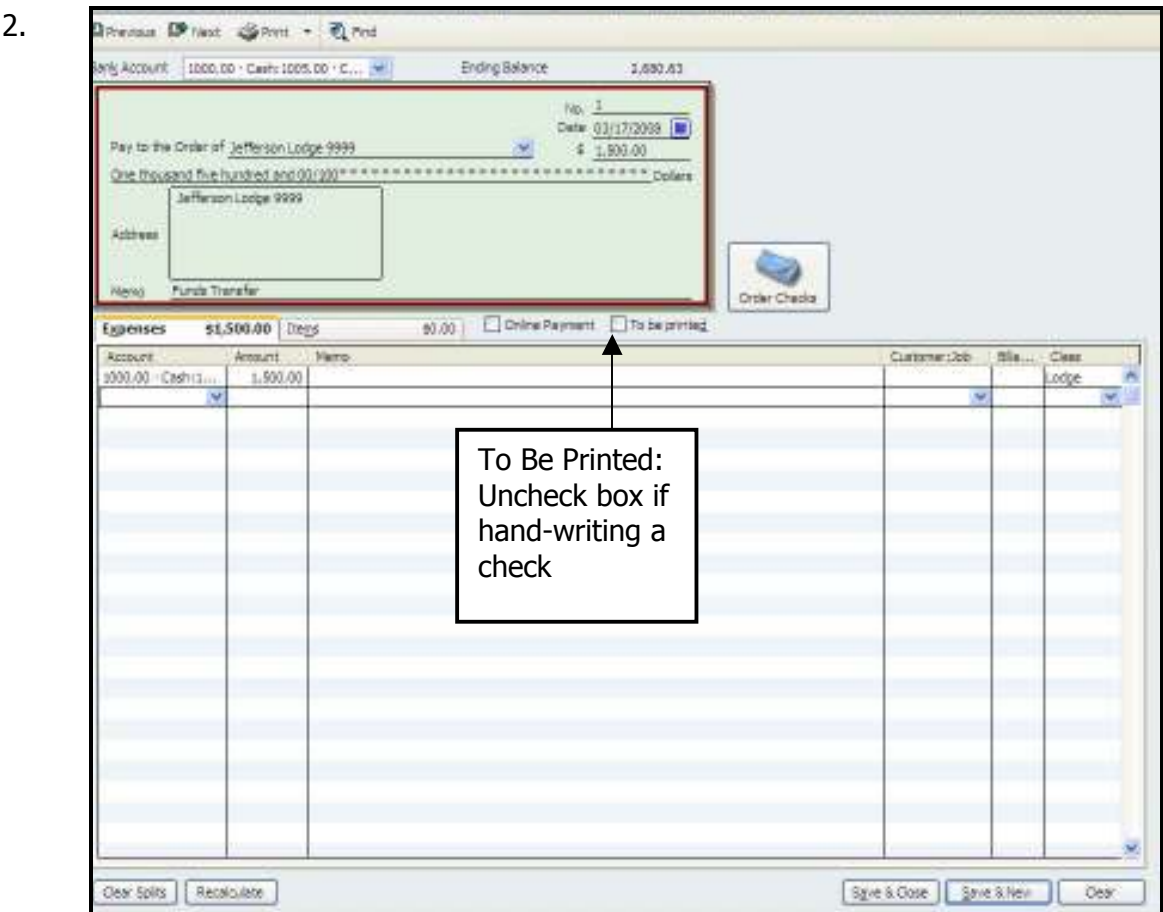

3. If you want to hand write your check, make sure To Be Printed box is unchecked.

Note: If you want to print your check, make sure 'To Be Printed' box is checked.

- 4. Make sure the **Bank Account** field shows the account number of the Account you are transferring the Funds From.
- 5. Click in the **No.** field and enter the check number. **NOTE:** If you Print your Checks, the system will assign the Check Number.
- 6. In the Pay to the Order of field, enter the Lodge Name
- 7. To the right of the  $(\$)$  sign, enter the amount you are transferring **NOTE:** The Dollar Amount automatically populates the written amount field.

## To Transfer Funds – at the Financial Institution, cont

 $\sqrt{\ }$  Continue with the steps below to complete a manual funds transfer.

- 8. On the Memo line, enter Funds Transfer.
- 9. In the **Account** column, select the Account you are **transferring the Funds To.**
- 10. If desired, enter a **Memo** and a **Class.**
- 11. Save & Close to enter the transaction and close the Write Checks Screen, or:
	- a. Click **Save & New** to enter the transaction and enter another Write Checks transaction.
	- b. Click **Close** to close Write Checks without entering the transaction.
- 12. **Endorse the Check** and **take it to the Bank** to complete the Funds Transfer

Note: Remember to reconcile all Bank Accounts including Checking, Savings, CD's, Etc. The Transfer amount will show on each Bank Account during the reconciliation process in QuickBooks and should appear on the Bank Statements.

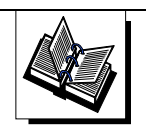

- QuickBooks Training Job Aid, Page 18

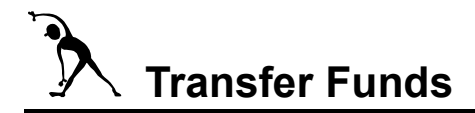

Instructions: Refer to the table below and then transfer the funds via the QuickBooks online procedure.

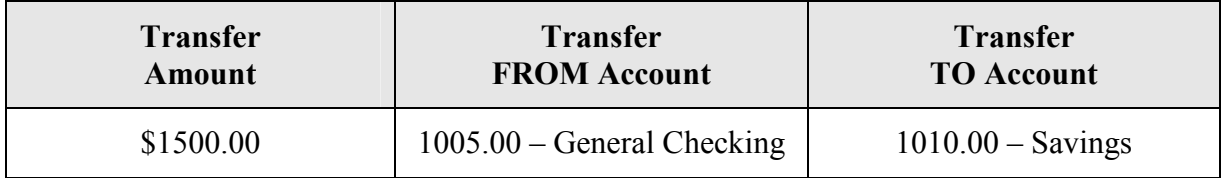

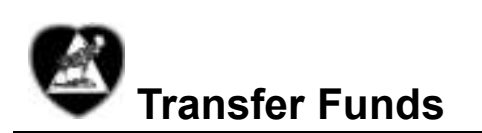

Instructions: Refer to the table below and then transfer the funds via the QuickBooks online procedure.

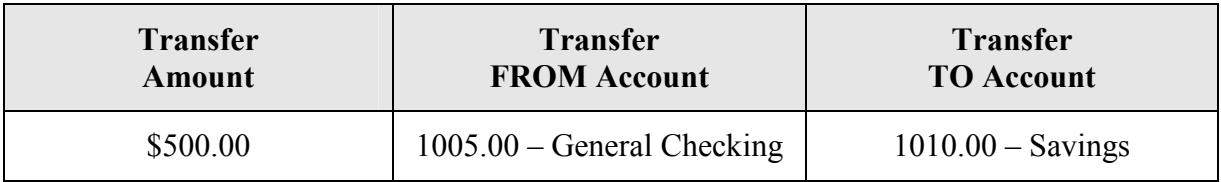

## Objectives:

At the end of this lesson, you will be able to:

- o Differentiate between an optional QuickBooks report and a required Moose International report
- o Reconcile a bank account prior to transmitting a monthly report to Moose International
- o Balance physical Cost of Goods (COGs) inventory with QuickBooks COG inventory
- o Create monthly reports Balance Sheet and Profit & Loss Statements for transmission to Moose International.
- o Back up FRU financial data prior to transmitting a monthly report to Moose International
- o Recognize how LCL and QuickBooks work together to transmit a monthly report to Moose International
- o Recognize how the optional QuickBooks reports can used to simplify financial reporting and analysis at your FRU

# Topics

The following topics are covered in this lesson:

- o Reports Overview
- o Reconcile Bank Statements
- o Adjust Cost of Goods (COGs) Inventory Balance
- o Back up FRU Financial Data
- o Create/Transmit Monthly Reports
- o Optional QuickBooks Reports

## Report Types

Several types of reports can be created to help analyze financial operations and/or trends at your FRU. Some reports are required by Moose International, some are not. Some reports MUST work in conjunction with LCL, and some can be generated without LCL.

Procedures for generating required reports will be presented first; procedures for optional reports will follow.

### Required Moose International Reports

All FRUs are required to send a monthly report, or a Profit & Loss (P&L) Statement, to Moose International before the  $10<sup>th</sup>$  of every month for financial analysis. Since QuickBooks cannot transmit to Moose International, and LCL can, the two applications MUST work together to successfully generate and transmit the financial data.

In other words, P&L reports will be generated and transmitted as follows:

- You will work in LCL to create the report
- LCL will retrieve data from QuickBooks and compile the report for you
- You will transmit the compiled report from LCL via a TRANSMIT button

**NOTE:** You will be able to create, view, or update a P&L report anytime during the month; however, once you transmit, updates are not longer allowed for that month.

## Preparing for Monthly Reports

Prior to creating and transmitting a monthly report, it is critical that you complete the following tasks:

- Reconcile all bank accounts
- Adjust Cost of Goods (COGs) Inventory Balance match physical inventory with the QuickBooks inventory

Additionally, it is highly recommended that you 'back up' your financial data prior to transmitting a report.

All cash accounts (e.g., Checking, Bingo Checking, Savings) need to be reconciled prior to creating and transmitting monthly reports. QuickBooks provides a simple way to reconcile accounts to assure that your reports are accurate.

## To Reconcile a Cash Account

Follow the steps below to reconcile a bank statement in QuickBooks:

1. From the **Home** view **Banking** section, click the **Reconcile** icon.

The Begin Reconciliation window appears:

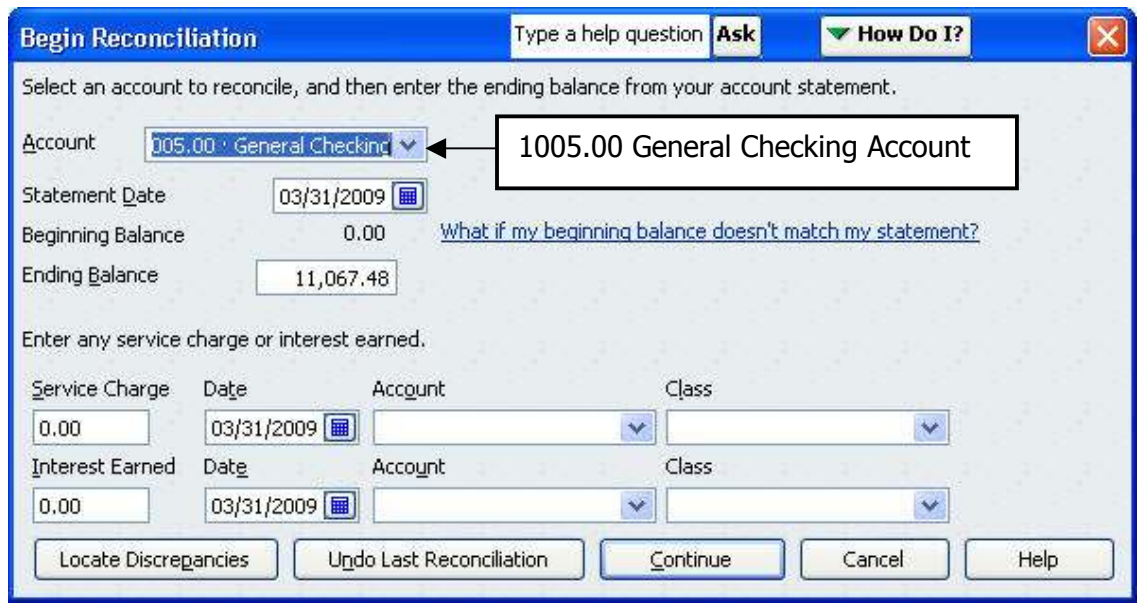

2. In the **Account** field, drop down to select the Account to be reconciled (e.g., 1005.00 General Checking).

NOTE: The beginning balance displays automatically. It should match the Beginning Balance on the bank statement. If necessary, click the "What if my beginning balance doesn't match my statement?" link for troubleshooting tips.

#### 3. Enter the Statement Date.

(continued on the next page)

# Reconcile a Bank Account, cont.

.

 $\hat{\phi}$  Continue with the steps below to reconcile a bank account:

4. Enter the **Ending Balance** from the Bank Statement.

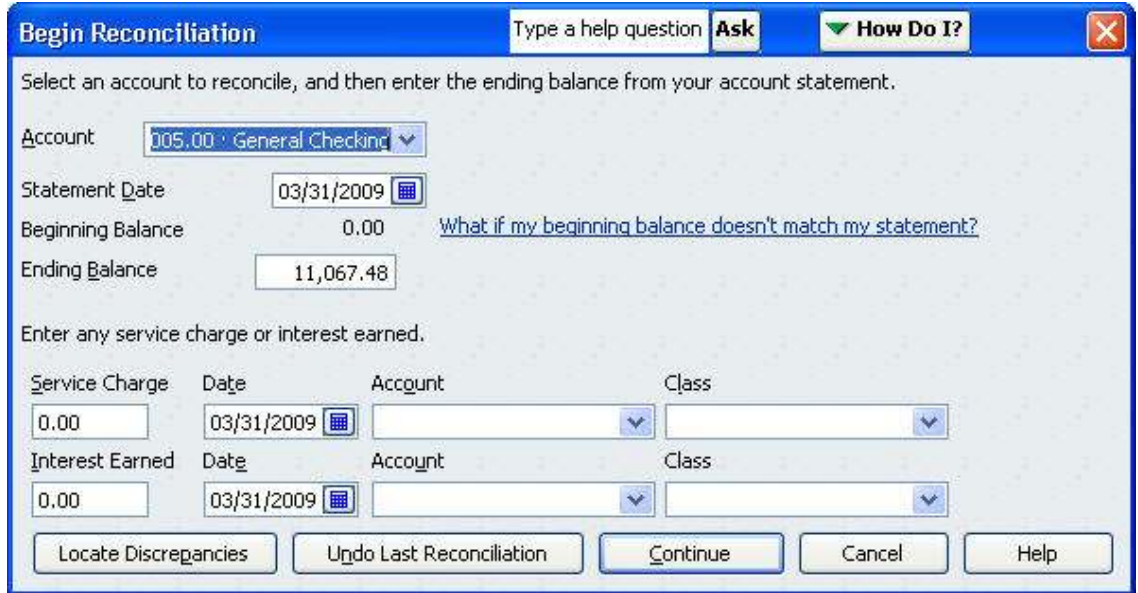

- 5. If applicable, enter the following 'Service Charge' details:
	- a. Service Charge: amount of the charge
	- b. Date: date charge was applied to the account
	- c. Account: balance sheet expense account that will record the charge (Acct# 5405.00)
	- d. Class: class that the service charge will be charged to
- 6. If interest is earned on the account, enter the following relevant information:
	- a. Interest Earned: amount of interest applied to the account
	- b. Date: date the interest was applied to the account
	- c. Account: balance sheet income account that will record the interest (Account #4400.00)
	- d. Class: class that the interest income will be posted to

### 7. Choose Continue.

The Reconcile window appears.

(continued on the next page)

 $\mathcal{L}$ , Continue with the steps below to reconcile a bank account:

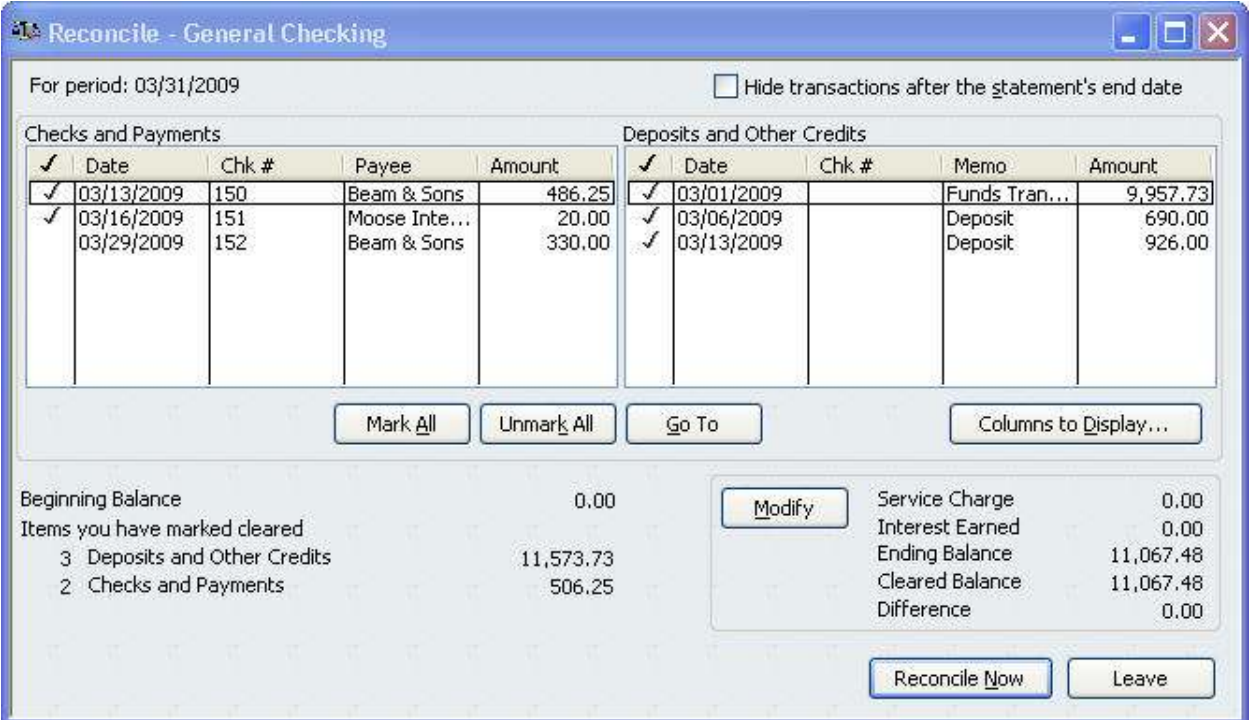

- 8. Under the **Checks and Payments**,' click to place a check mark in front of each/any check or payment listed on the bank statement.
- 9. Under the **'Deposits and Other Credits,'** click to place a check mark in front of each/any deposit or other credit listed on the bank statement.
- 10. Verify that the Difference Amount in the lower right corner is (0.00).

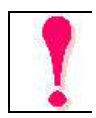

- **If, and only if,** the' Difference' amount is '0.00, click the RECONCILE NOW button and continue with Step 11.
- If the Difference amount is not '0.00, click the 'Leave' button, find your error, fix the error, and then start this procedure over (Step 1). Make sure you have entered all receipts, deposits, transfers, charges and fees properly.
- NOTE: If the Difference is not '0.00' and you click the Reconcile Now button, the system will try to figure out the problem and put an entry into QuickBooks to fix it. This will cause problems on subsequent reconciliations!

## Reconcile a Bank Account, cont

- $\mathcal{L}$  Continue with the steps below to choose the reconciliation report type.
	- 11. Choose Detail or Summary, as desired.
		- 'Detail' is recommended.
	- 12. If a Reconciliation Dialog box appears, click OK.
	- 13. To view the report on the screen, choose Display.
		- a. To print the report without viewing it, click Print.
		- b. To print a displayed report, click Print (top right of the pop-up Report window).

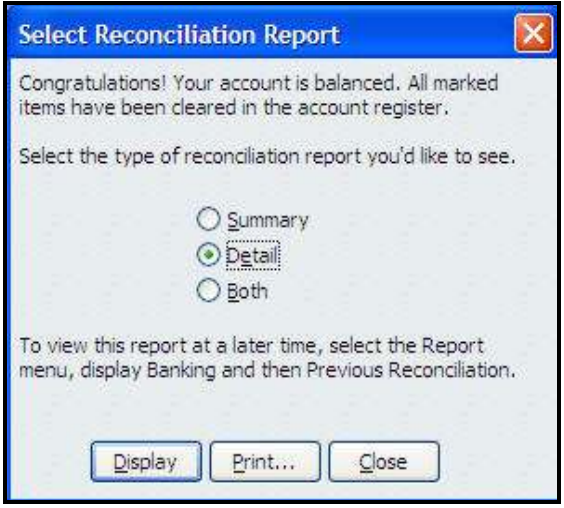

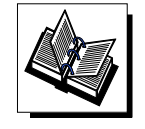

- MI QuickBooks Resource Manual -Working With Bank Accounts – Reconciling Bank Statements - QuickBooks Training Job Aid, Page 16

## Example Reconciliation Report (Lodge):

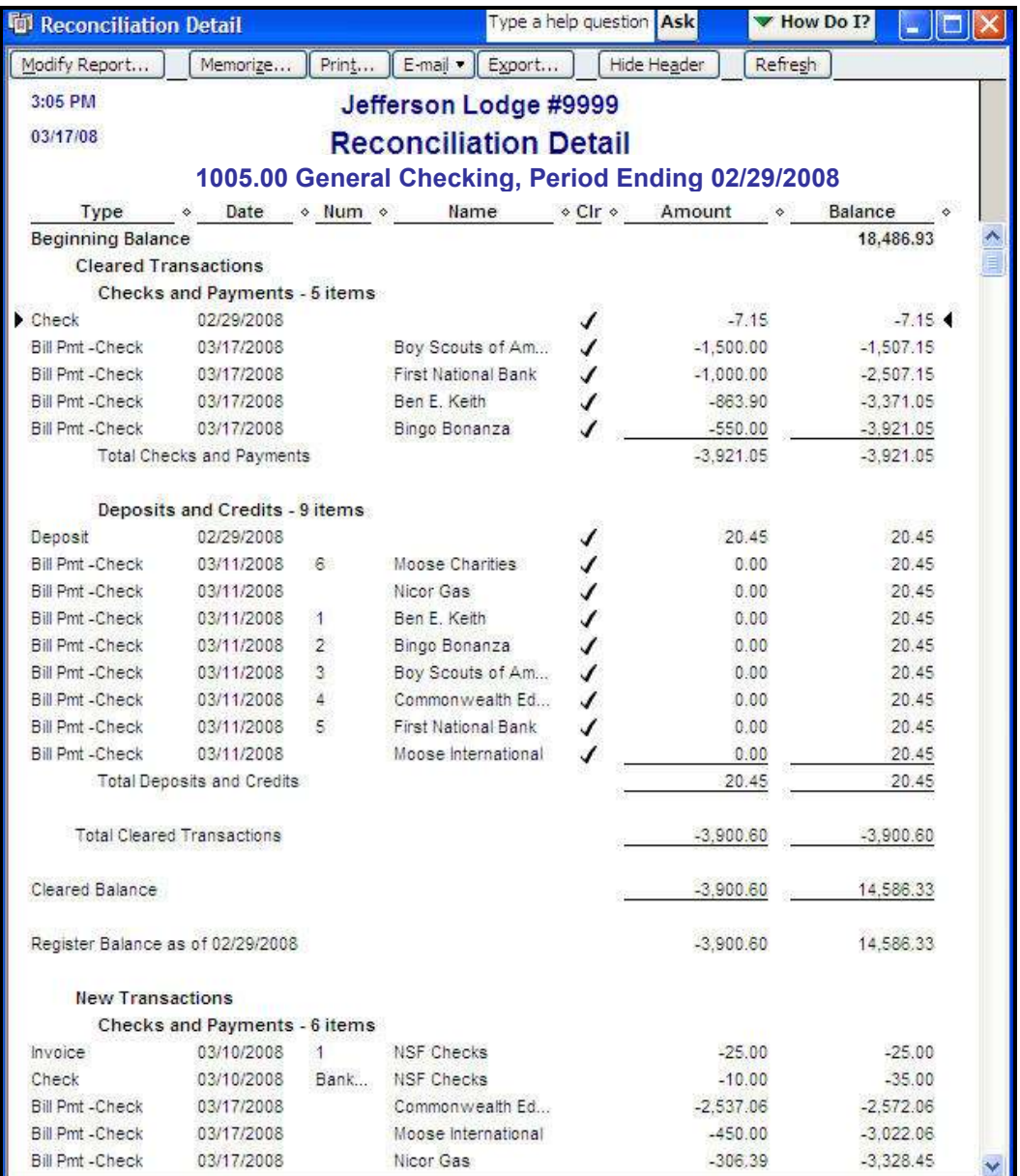

Note: Remember, you must reconcile each of your Bank Accounts including Checking, Savings, CDs, Money Market, Etc.

## Example Reconciliation Report (Chapter):

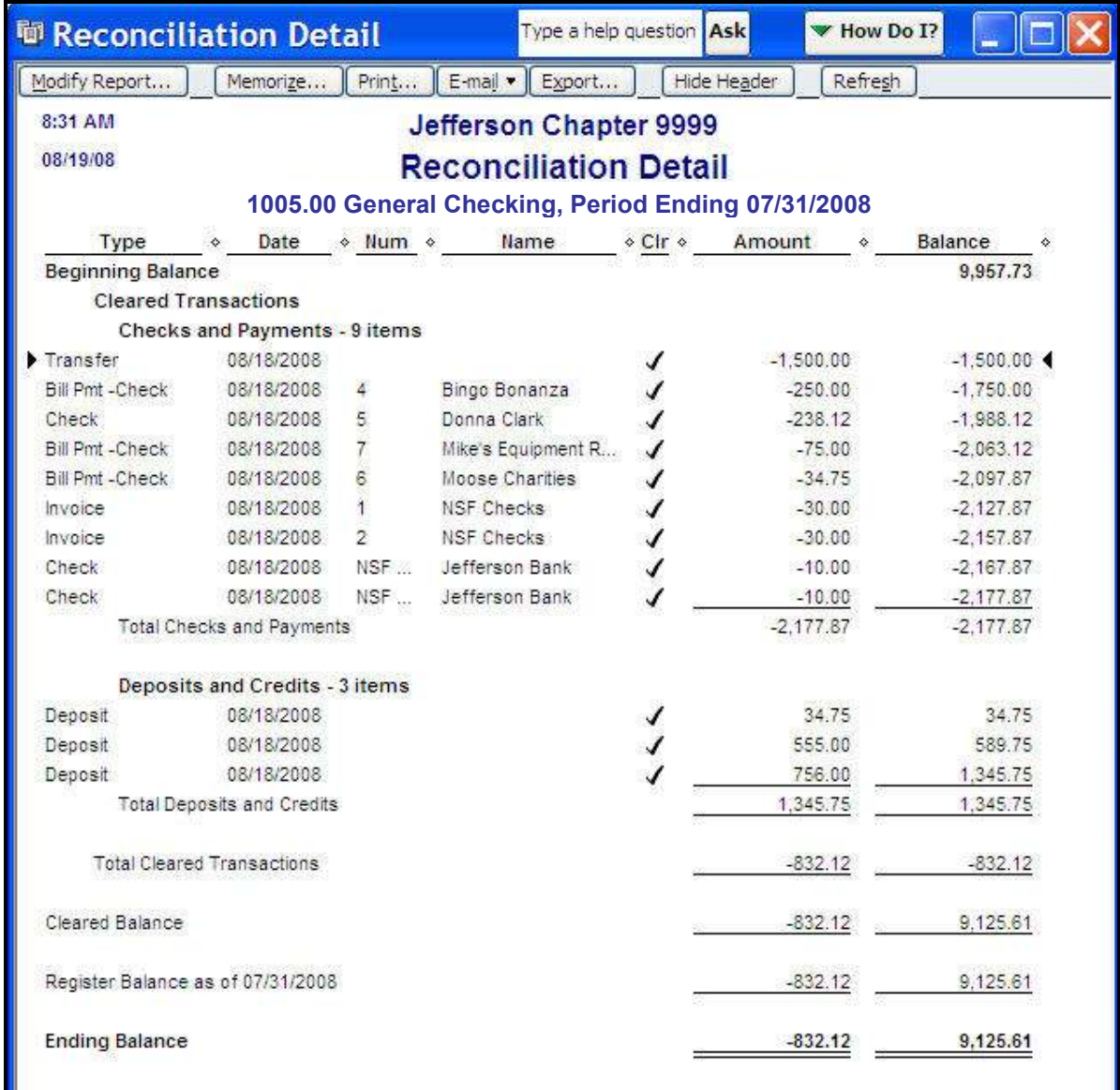

Note: Remember, you must reconcile each of your Bank Accounts including Checking, Savings, CDs, Money Market, Etc.

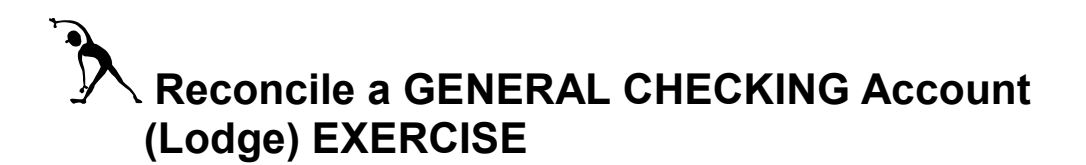

Instructions: Review the Checking Account Bank Statement below and then reconcile the account per the statement transactions.

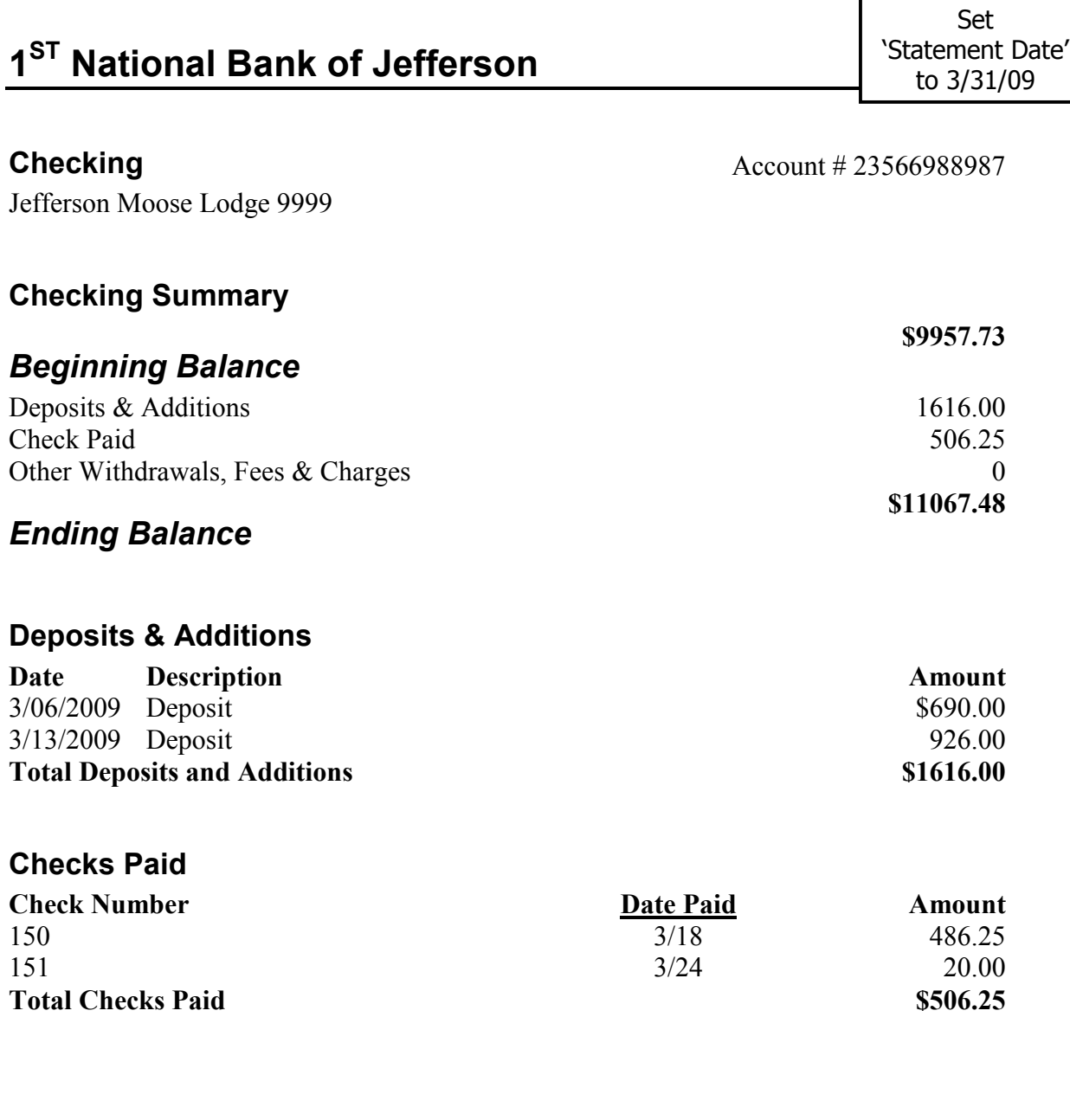

NOTE:

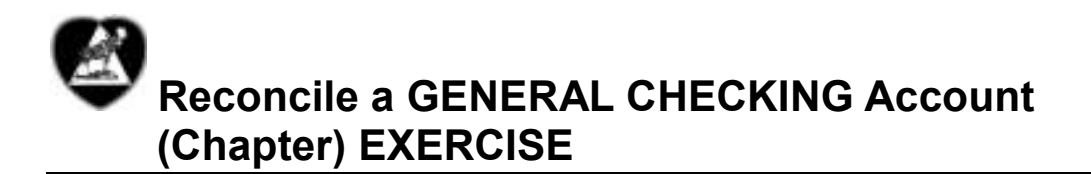

Instructions: Review the Checking Account Bank Statement below and then reconcile the account per the statement transactions.

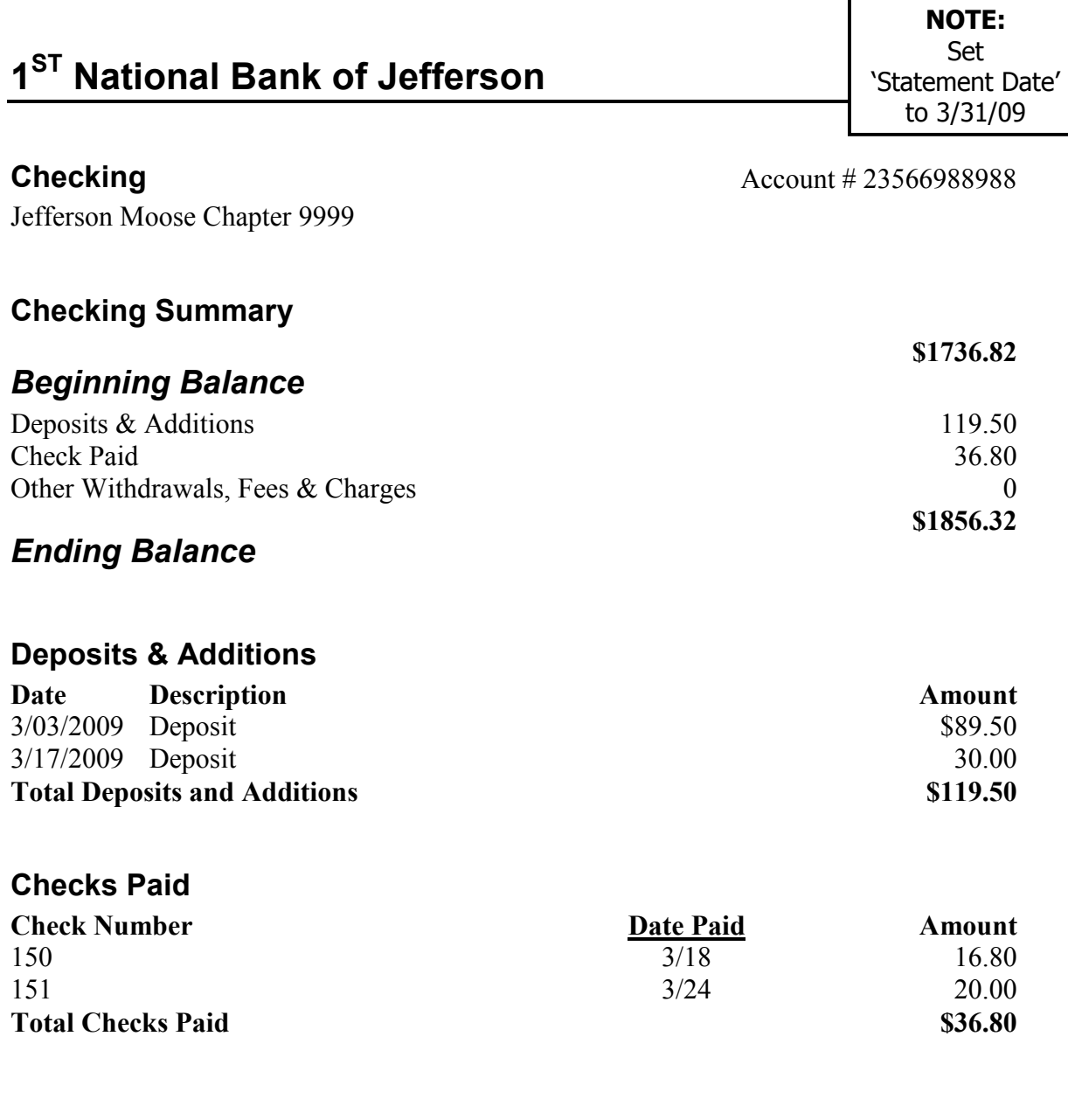

Prior to creating and transmitting monthly reports, a FRU's inventory balance (e.g., social quarters, bingo, and resale merchandise inventory) must be:

- Physically recorded by the Trustees and delivered to the Administrator
- Adjusted in QuickBooks to reflect the end of the month physical inventory. Inventory Balance adjustments are made in the account general ledger (journal entries).
- **S** difference between the inventory account balance and physical inventory \$ amount.

### More About Inventory Accounts

The table below identifies the account number association between inventory accounts and Cost of Goods Sold accounts.

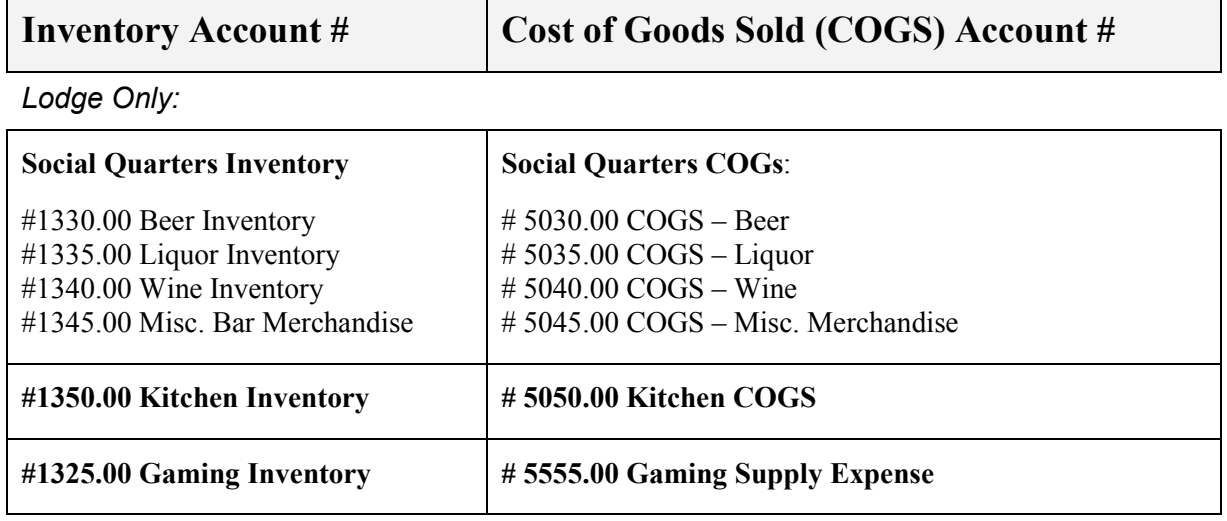

#### Lodge & Chapter:

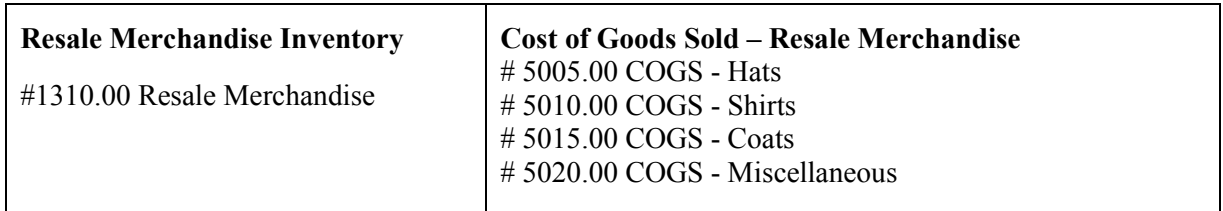

## Using 'Journal Entries'

Journal Entries are used primarily to adjust an inventory balance. Recall that journal entries are made only if:

- Initial account balance was entered incorrectly
- Transaction was incorrectly charged to the wrong Chart of Account and a monthly reporting period has passed

## **<sup>6</sup> To Adjust an Inventory Balance**

- 1. In the Home view Company section, click the Chart of Accounts icon.
- 2. Double-click the Inventory **Sub-account** number you wish to adjust the Dollar value of (e.g., 5050.00 Kitchen Cost of Goods Sold). The General Ledger Account screen for the selected Inventory account opens.

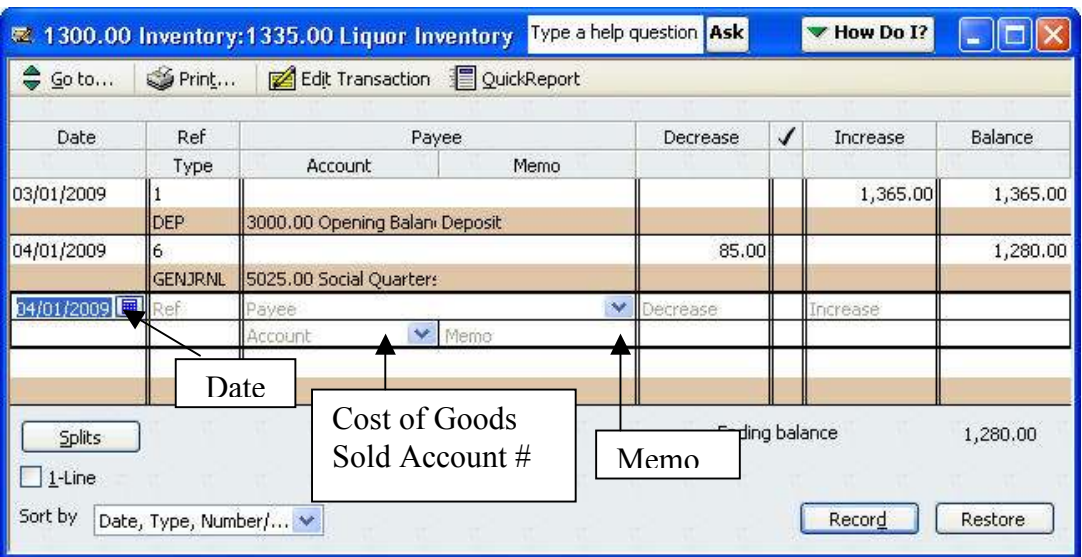

3. In the **Date** field, click the **Calendar** Icon and select the Inventory Date (or manually enter the Inventory Date).

NOTE: Date should be the last day in the month of the current monthly reports, or the date the physical inventory was taken.

- 4. Tab to the **Decrease** Column and enter the Dollar amount by which you wish to lower the Inventory Dollar Value, OR
	- a. Tab to the Increase Column and enter the Dollar amount by which you wish to raise the Inventory Dollar Value.
- 5. Tab to the **Account** field.
- 6. Enter the corresponding Cost of Goods Sold account number in the Account field
- 7. Enter the words "Monthly Inventory Adjustment" in the Memo field.
- 8. Click the Record button. NOTE: The adjusted balance value will appear in the Balance column and the active field moves to the next available General Ledger line

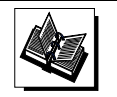

 - MI QuickBooks Resource Manual - Using QuickBooks Accounts; Working with Journal Entries - QuickBooks Training Job Aid, Page 17

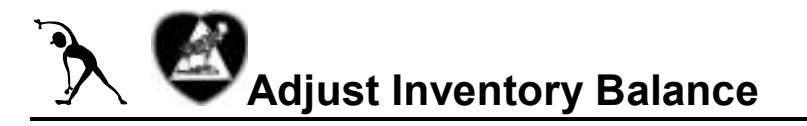

Instructions: Assume inventory has been physically compiled to prepare for a monthly report transmit. Assume, also, that some inventory adjustments need to be made in the QuickBooks Chart of Accounts before the monthly transmit can occur.

1. Refer to the Inventory Adjustment data below. Access the appropriate sub-account and its related ledger. Make the journal entry to reflect the inventory adjustment shown in the box below. Use the last day of the current Monthly Report as the Inventory Date.

### Social Quarters Inventory Adjustment (Lodge Only)

Enter the following monthly inventory adjustments

#1340.00 Wine Inventory

- General Ledger Shows = \$432.50
- Physical inventory Shows = \$400.00
- Decrease Account 1340.00 Dollar Value by = \$ 32.50

(#5040.00 – COGS Wine Account)

## Resale Merchandise Inventory Adjustment (Lodge AND Chapter)

Enter the following monthly inventory adjustments.

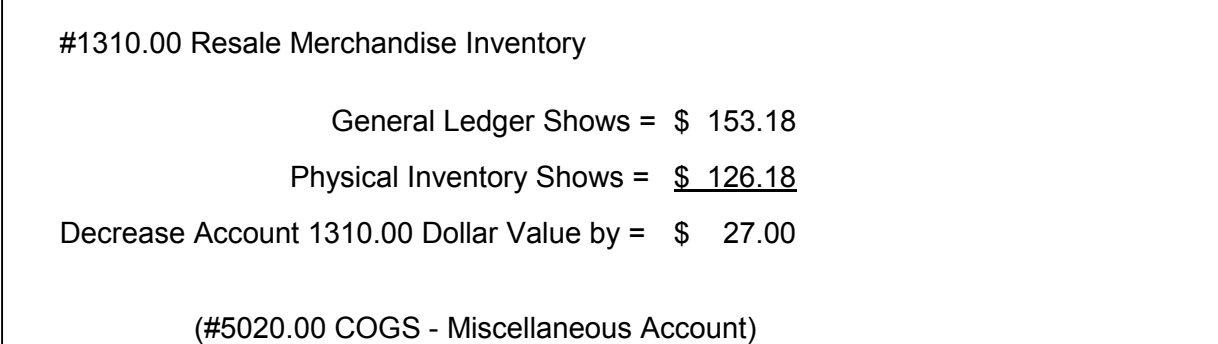

The Save, Copy, or Backup function in QuickBooks is used to make a copy of your Fraternal Unit Financial information. This copy should be made to an external device so that it can be removed and stored away from the computer in the event that something should happen to your computer. Storing a backup copy on a CD, thumb drive or flash drive will enable you to install the backup copy to a new or different computer in an emergency situation. The Backup function in QuickBooks does not allow you to Backup to a Tape Drive.

Note: Each time you exit QuickBooks, you will be asked if you would like to backup the data. If you opt to perform a software backup, you will not be asked again until three (3) days have passed.

## *A* To Back Up your Financial Data

Follow the steps below to backup FRU financial information.

- 1 From File, select Save Copy or Backup. The 'Save File:Type' window appears.
- 2 a. Select Backup Copy.
	- b. Click Next.

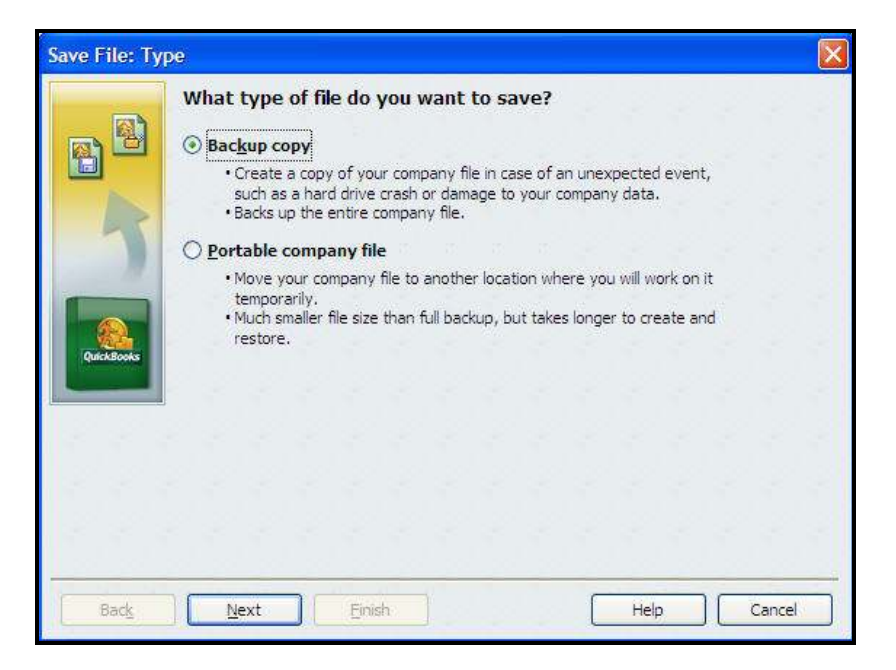

(continued on the next page)

- Continue with the steps below to choose your backup method and timeframe.
	- 3. From the 'Save Backup: Method' window:
		- a. Select Local Backup.
		- b. Select **Options to** change the location for the Backup File.
		- c. Click Next.
	- 4. From the 'Save Backup: When' window:
		- a. Select Save right now.
		- b. Click Next.

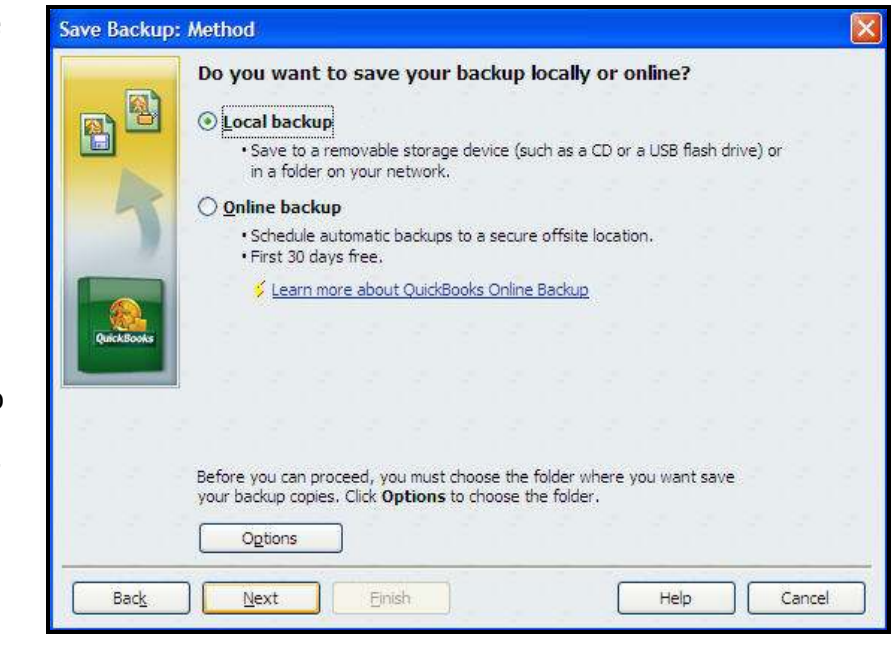

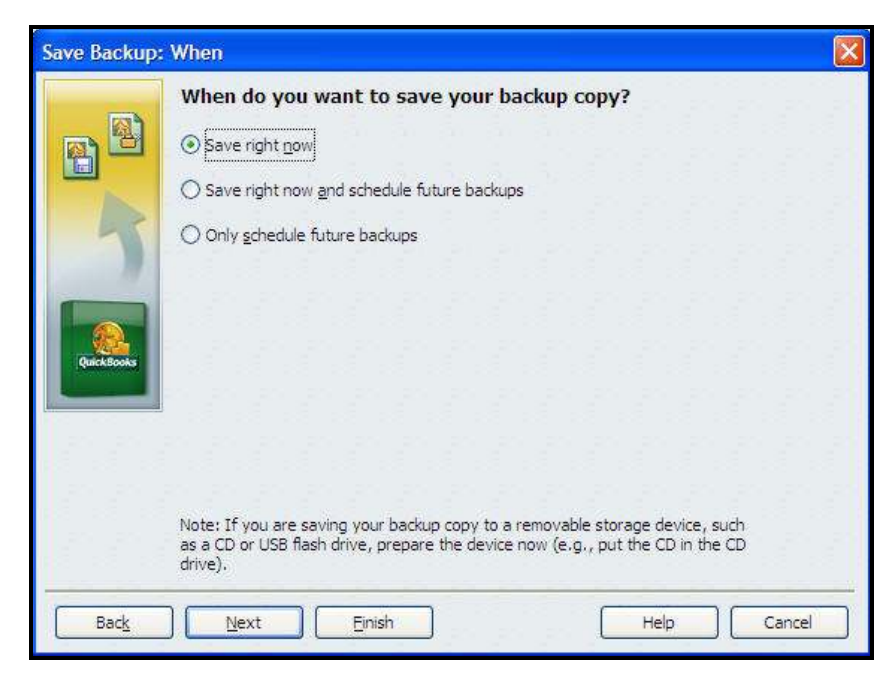

(continued on next page)

Continue with the steps below to choose your backup location and backup file name.

- 5. From the 'Save Backup to…' window:
	- a. Note the predefined File Name (includes date & time of backup).
	- b. Click Save.

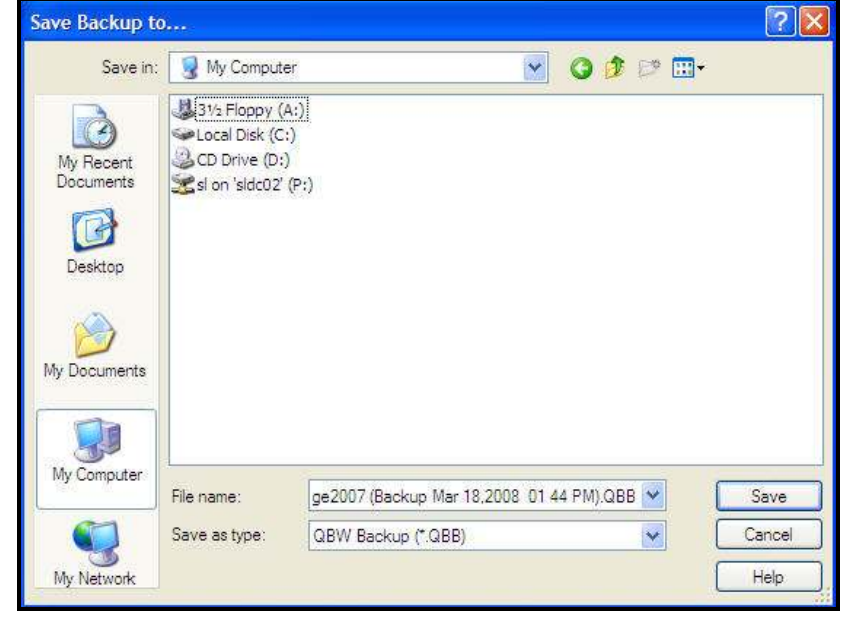

NOTE: Use the predefined File Name.

It will give you a good reference for locating the latest backup file in the event that you need to restore the database.

6. When the Backup Information prompt appears, click OK to return to QuickBooks.

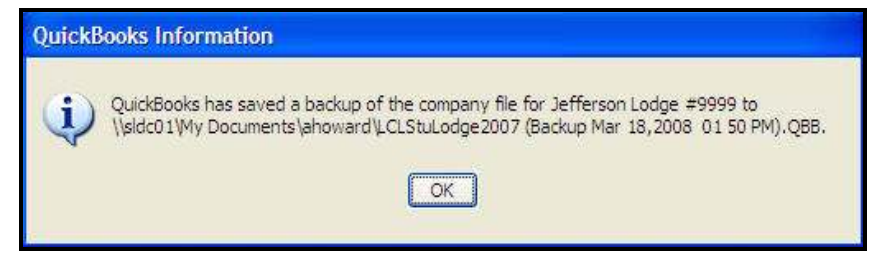

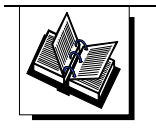

QuickBooks Training Job Aid, Page 19

## **<sup>®</sup> To Transmit a Required Report**

Follow the steps below to access monthly reports to view and update a P&L statement data.

- 1. Open LCL.netV2.0.
- 2. In the Menu bar, click Go To and drop down to Monthly Reports.

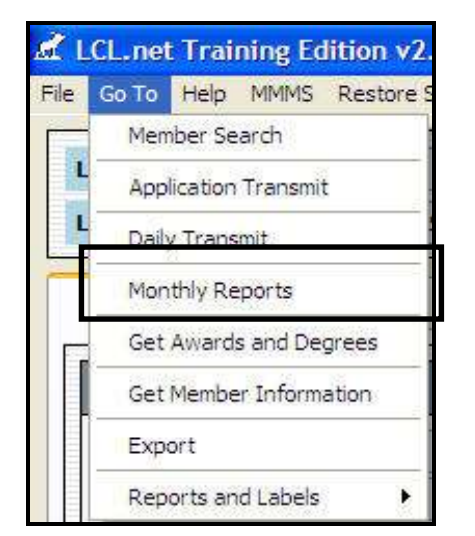

- 3. Balance Sheet and Profit and Loss reports appear.
	- a. Click Profit And Loss tab to view statement.
	- b. Click **Create** to connect to QuickBooks and retrieve the Accounting Data for the Month.

NOTE: Refer to the First Time Transmit procedure in Appendix A of this manual if the *OuickBooks* – Application with No Certification window appears

c. Click **Update** anytime before the Reports have been transmitted to QB & update the Accounting Data for that Month.

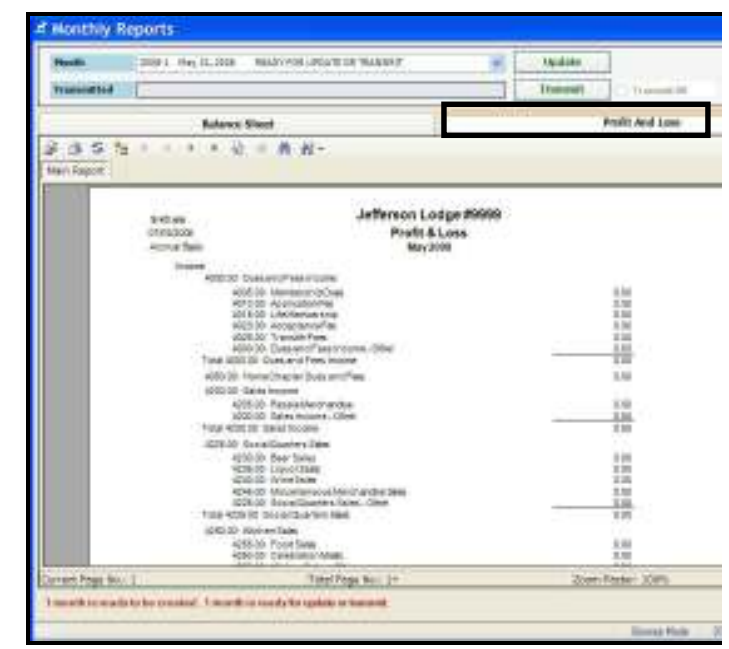

NOTE: Monthly Reports can be created any time after the previous months reports have been transmitted.

4. Click Transmit to send the Monthly Reports to Moose International.

NOTE: Cannot be performed until after the last day of the month to be transmitted

## **Definition**

QuickBooks has a reporting function (and a series of default templates) that can, and should, be used for FRU operations. These reports are NOT required by Moose International, they do NOT work in conjunction with LCL, but can help to simplify FRU tasks or operations.

## To Create and View Reports:

Follow the steps below to create or view reports using the QuickBooks reporting templates:

1. From the Home page, click the Report Center icon. The Report Center window appears:

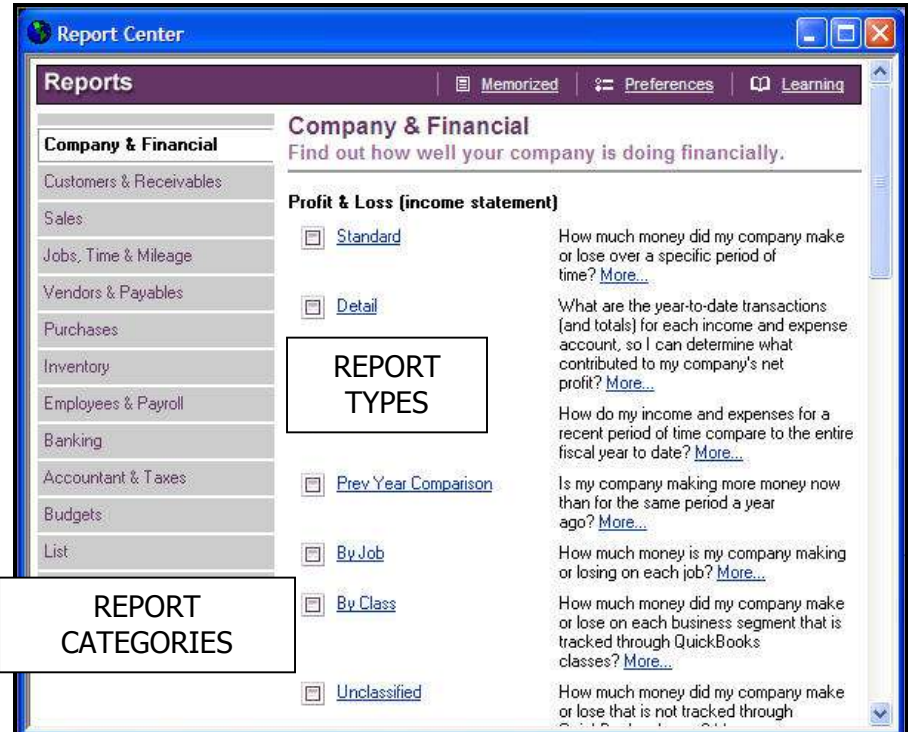

- 2. Choose a report category (note the report descriptions at the right).
- 3. Select a report by clicking once on the name.
- 4. If desired, adjust the report time period (e.g., Date Range drop down list or From and To date entry).
- 5. Choose Print.

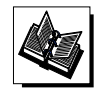

MI QuickBooks Resource Manual - Working With Reports

# **Contents**

Appendix A contains additional processes and procedures that you may have occassion to use when working with QuickBooks at your FRU.

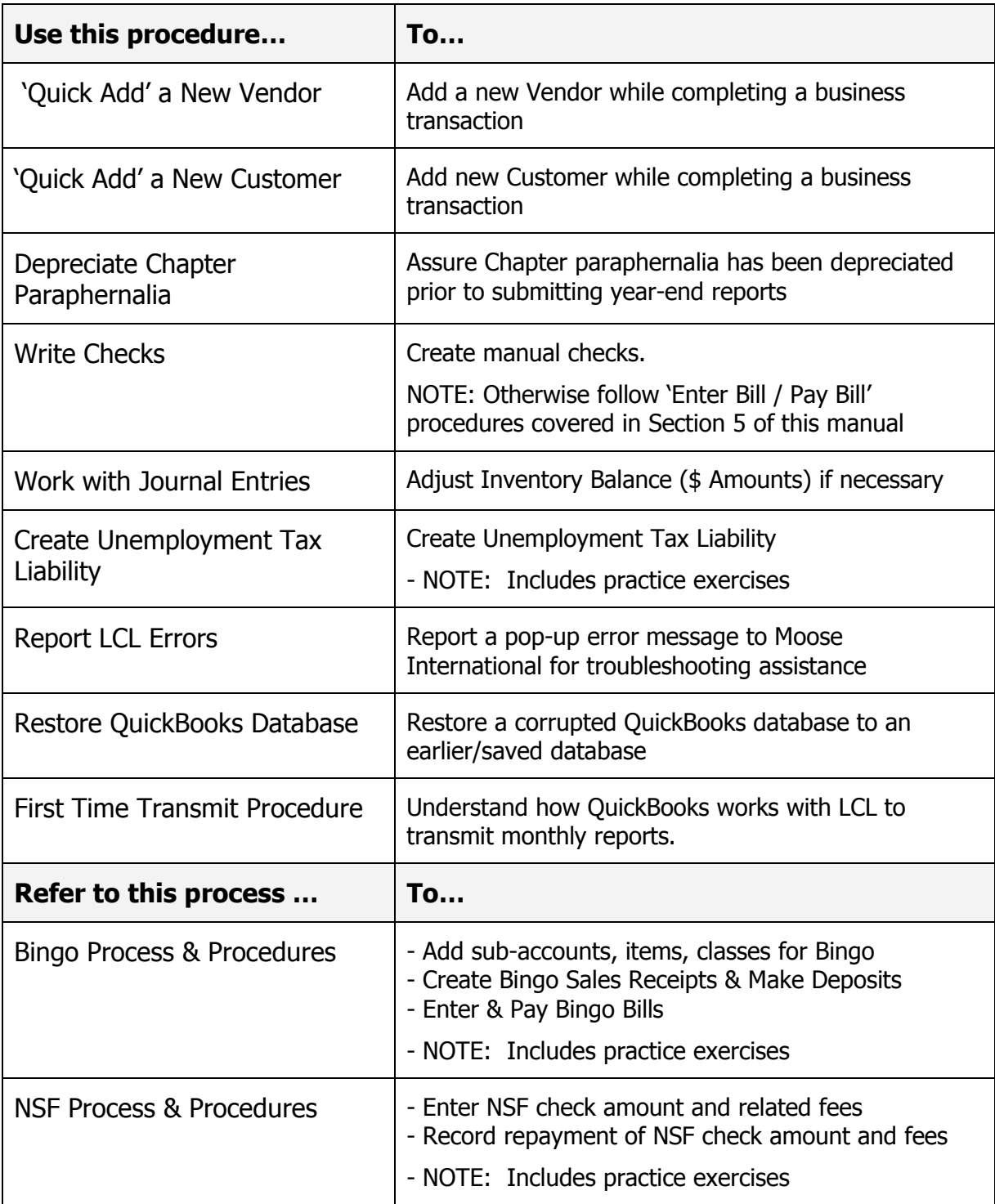

Follow the steps below to add a New Vendor using the QuickBooks 'Quick Add' feature.

- 1. From the **Home** view, click **Vendor** section.
- 2. Access the **desired transaction** (e.g., Enter Bills Icon).
- 3. In the Vendor field, enter the **Vendor Name.**
- 4. In the Vendor Not Found window, click the **Quick Add** button.

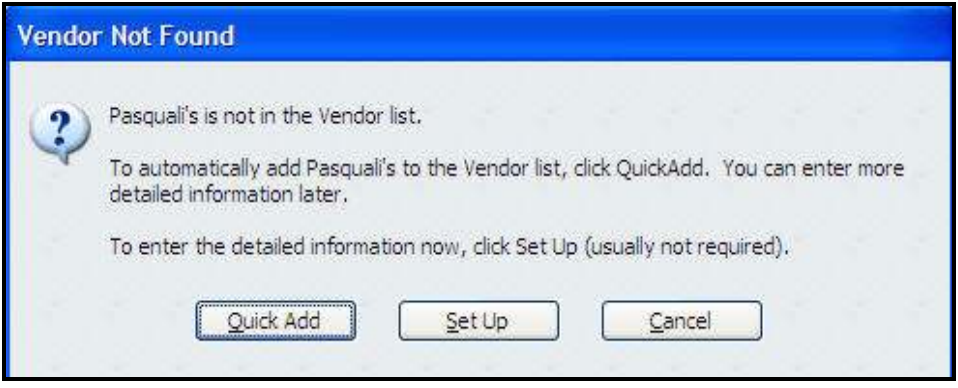

NOTE<sup>1</sup>: The Vendor is added to the Vendor list. You will not see the Vendor list at this time.

**NOTE<sup>2</sup>:** Selecting the 'Set Up' button will take you to the New Vendor Screen described in Lesson 3 of this manual.

Follow the steps below to add a New Customer using the QuickBooks 'Quick Add' feature.

- 1. From the **Home** view, click **Customer** section
- 2. Access the **desired transaction** (e.g., Create Sales Receipt Icon)
- 3. In the Customer: Job field, enter the **Customer Name**
- 4. Press Tab.
- 5. In the Customer: Job Not Found window, clidk the **QuickAdd** button.

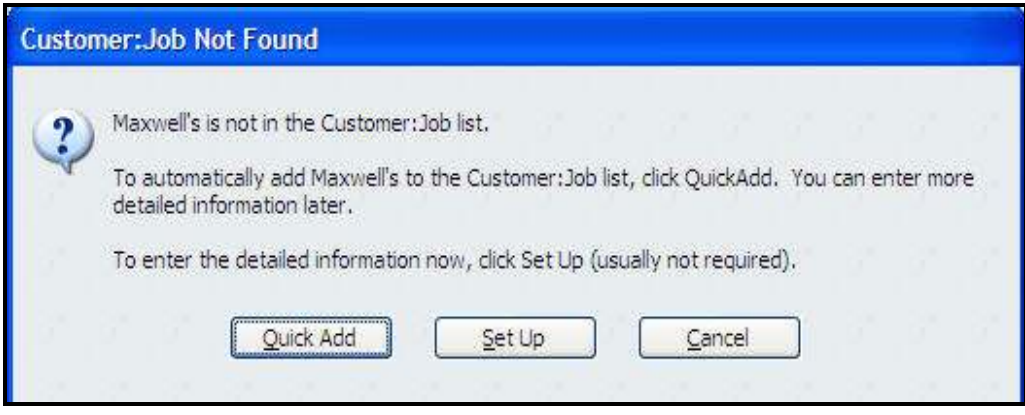

NOTE<sup>1</sup>: The Customer is added to the Customer: Job list. You will not see the Customer Job list at this time.

**NOTE<sup>2</sup>:** Selecting the 'Set Up' button will take you to the New Customer Screen described in Lesson 3 of this manual.

Prior to submitting the April 30<sup>th</sup> Year-End Monthly Report, Chapters are required to depreciate the value of their paraphernalia.

- Depreciation is entered into QuickBooks via File / Company / Make General Journal Entries'
- If sub-account  $\# 1810.00 \text{Accumulated Depreciation does not exist in your Chart}$ of Accounts under the parent account  $# 1800.00 - Chapter \text{ Parameter.}$  you will need to create the sub-account before starting the procedure below.
- If sub-account  $# 54$  .00 Depreciation Expense does not exist in your Chart of Accounts under the parent account # 5400.00 – General Administration Expense, you will need to create the sub-account before starting the procedure below.

## To Make General Journal Entries

Follow the steps below to depreciate Chapter paraphernalia:

1. From the **Menu** bar, select **Company.** 

The 'Make General Journal Entries' window appears.

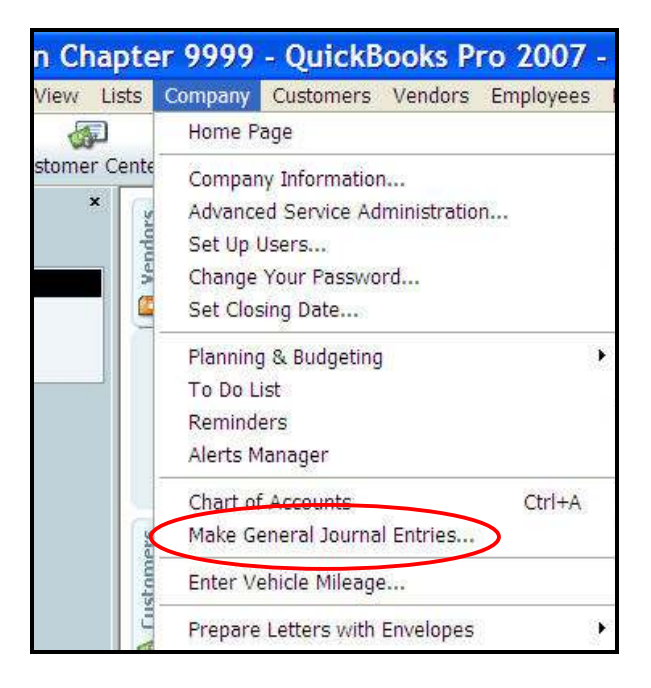

(continued on the next page)

Continue with the steps below to depreciate Chapter paraphernalia

2. Enter the correct April Date (Moose year end) for the depreciation).

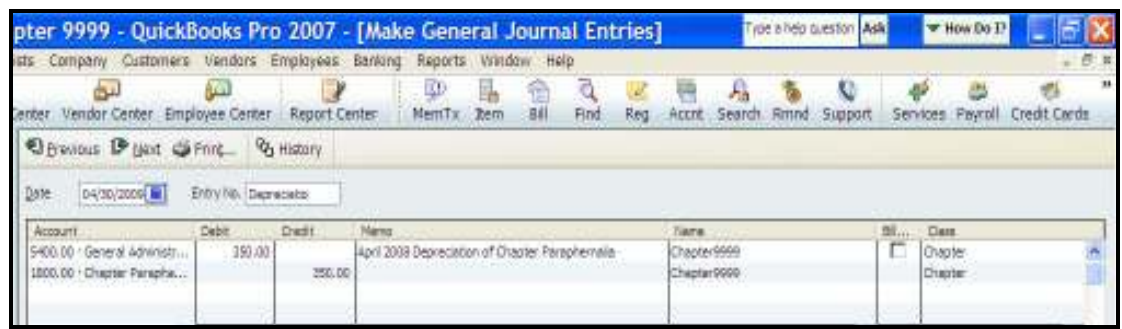

- 3. On the first available line in the Account column, enter #54 .00 Depreciation Expense Sub-account number you created for your COA.
	- a) Tab to enter the depreciation amount in the Debit column (e.g.,  $$350.00)*$
	- b) Tab to the Memo and Class columns and enter text if desired.
	- c) Tab to move to the next entry line in the Account column

 NOTE: Refer to the Depreciation of Chapter Paraphernalia section of the Recorders Handbook to figure the yearly depreciation amount.

- 4. On the second line in the Account column, enter # 1810.00 Accumulated Depreciation.
	- a) The depreciation \$ amount should automatically appear in the Credit column (e.g., \$350.00); if not, enter it.
	- b) Tab to the Memo and Class columns and enter text if desired.
	- c) Tab to move to the next entry line in the Account column

#### 5. Click Save and Close. The depreciation \$ amount will be:

- Added to Account  $\#1810$  Accumulated Depreciation
- Added to Account  $# 54$  ... 00 Depreciation Expense
- Deducted from Account  $# 1800.00 -$ Chapter Paraphernalia.

#### Example Results for \$350 Depreciation:  $\qquad \qquad \qquad \qquad \qquad \qquad \qquad \qquad \qquad \qquad Current value of all paraphernalia$

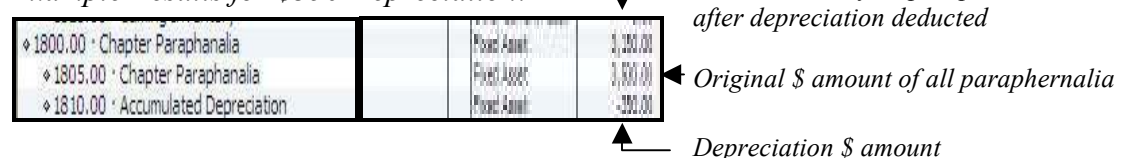

There may be situations in which a check must be written without having a formal bill entered in advance. Some occasions for writing checks, instead of Enter Bill – Pay Bill, might include manual payroll processing or a one time only payment. Even if the check is hand written, it must be recorded in QuickBooks.

## **• To Write a Manual Payroll Check**

- 1. From the **Home** view **Banking** section, click the **Write Checks icon**.
- 2. a. Select the **Bank** Account (from which check will be written).
	- b. Correct the Check Number if necessary
	- c. Enter the date of the check.
	- d. At Pay to the Order of, drop down to select the Payee, or type Payee's name.
- 3 If Payee's name is not found, use Quick Add to enter the Payee's name.

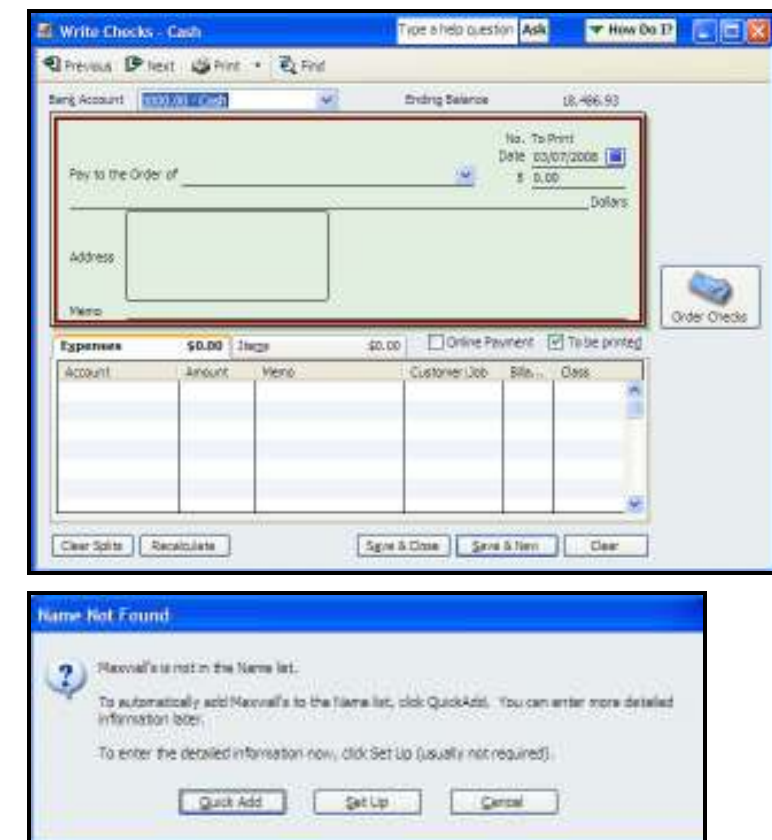

### Payee Notes:

- 1. Any name entered here MUST be entered in QuickBooks database.
- 2. Use **Quick Add** to add Payee name if not found in database.
- 3. Identify Payee as: Vendor, Customer, Employer, or Other.

(continued on next page)

## Write Checks, cont.

 $\hat{\phi}$  Continue with the steps below to finish writing a manual payroll check:

4 Click **OK** to return Write Checks screen.

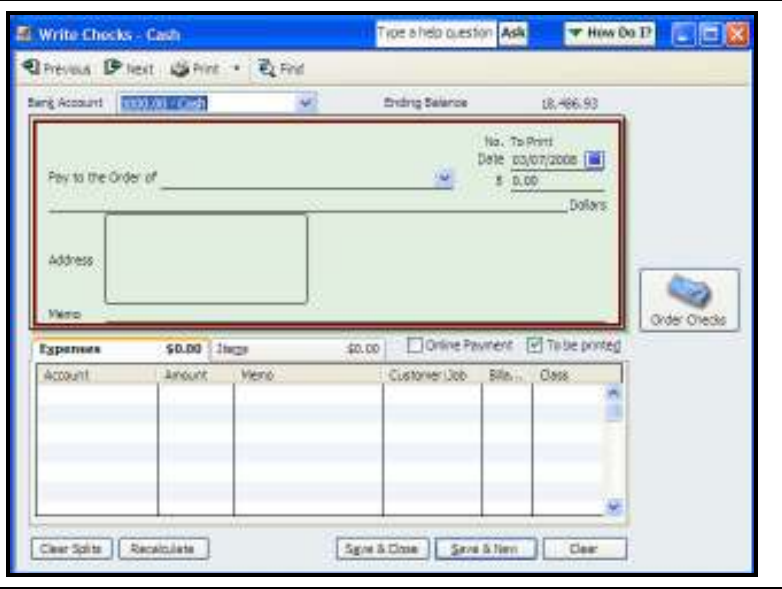

5 Enter the **check amount**.

#### NOTES:

- 1. Payee information automatically entered in address field. Press Enter to change lines in the Address Field.
- 2. Check amount automatically written on the Dollars Line.
- 6 Enter a brief description in the **Memo** field.
- 7 If the check is to be computer printed, check the "To Be Printed" box.
- 8 Select the first line in the Account column and use the drop down list to **choose** the balance sheet account from which the check will be paid.

NOTE: If the check will be charged to multiple accounts:

- 1. Select additional accounts on subsequent lines.
- 2. Divide the total amount of the check between the accounts.
- 9 Choose **Save & Close** to record the check and close the window.

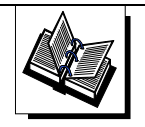

MI QuickBooks Resource Manual - Working With Bank Accounts; Writing Checks

Though journal entries are primarily made at the end of the month to balance a monthly statement, they are also used to offset debits and credits associated with an NSF transaction. Journal entries need to be planned carefully – and entered with the following guidelines in mind. If necessary, contact Moose International for assistance

### **Guidelines**

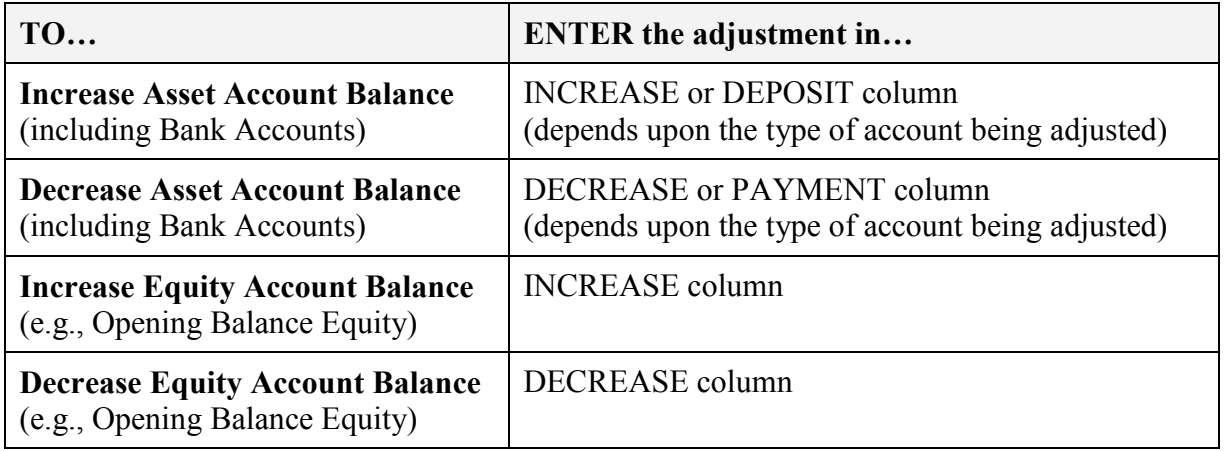

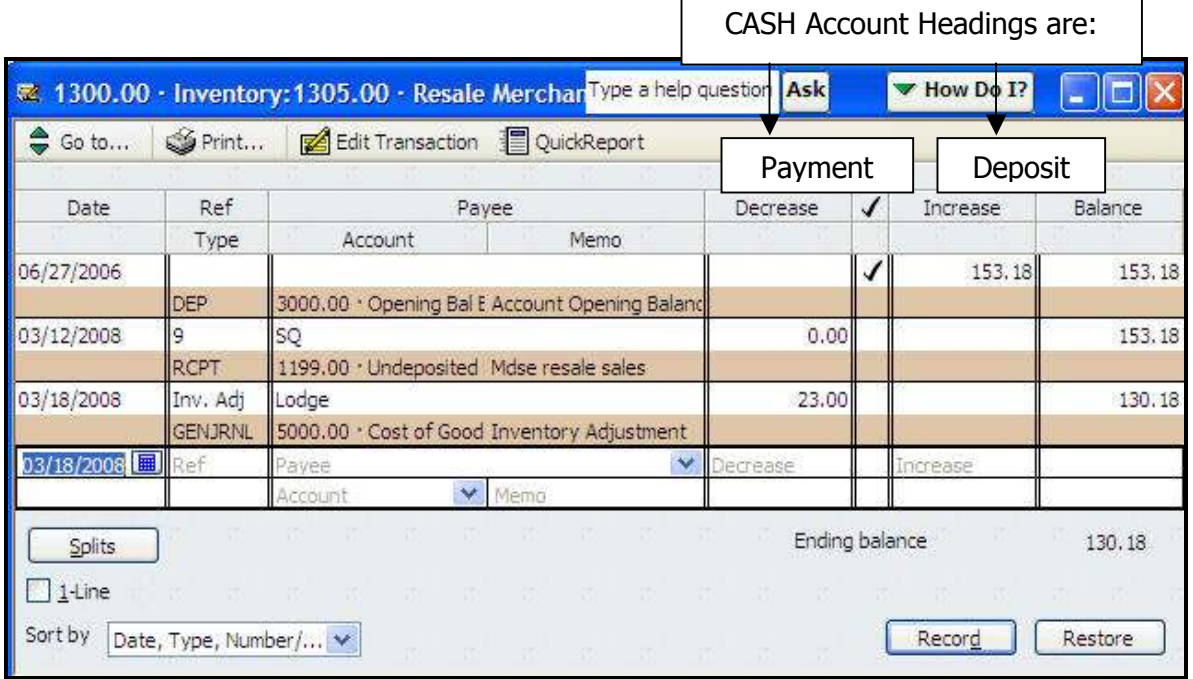
#### When to Use

Unemployment tax liabilities are calculated on the form received from your state. These figures must be entered into QuickBooks as a Journal Entry for proper distribution to the Chart of Accounts and to show as an expense on the Income Statement.

- Unemployment taxes post to the Balance Sheet as a liability.
- Unemployment tax amounts are the FRU's responsibility; they are not deducted from the employees' paychecks.
- The liability and expense for the unemployment tax is established by a Journal entry; payment is made from the Liability Account 2210.00.
- If the Liability is not established prior to making payment, a negative balance will appear in the COA and on the Balance Sheet.

# Create a Journal Entry for Unemployment Taxes

Instructions: Refer to the table below to create a journal entry for unemployment taxes:

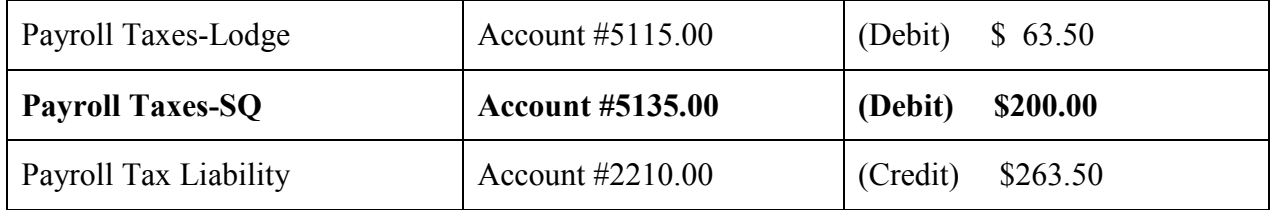

# Create a Journal Entry for Unemployment Taxes

Instructions: Refer to the table below to create a journal entry for unemployment taxes:

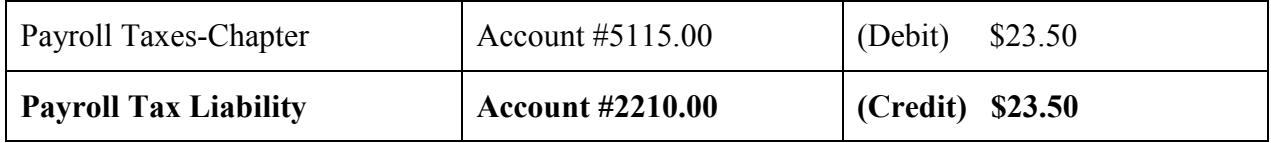

#### Report LCL Errors

#### When to Use

You may, on occasion, encounter a transmission error when attempting to transfer a file to Moose International. A window similar to the one displayed below will alert you that an error has occurred. If you receive a system error, do not close the window, you will need to copy the error message content and send it to Moose International for troubleshooting purposes (see the procedure below).

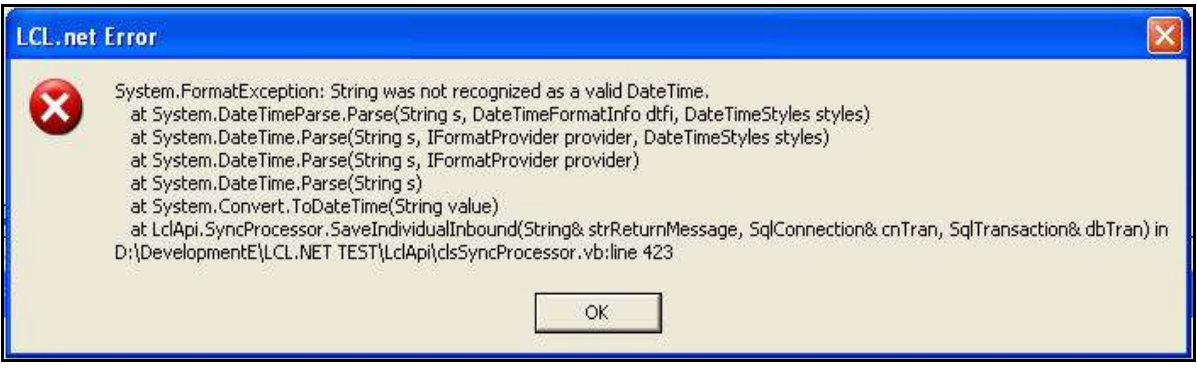

#### *A* To Report an LCL Error

Follow the steps below to report a system error to the Moose International Call Center.

- 1. Open up Word or WordPal.
- 2. Click somewhere in the error message and press the **Alt+PrtScrn** keys.

**NOTE:** This will copy the error screen and provide troubleshooting details for Moose International.

- 3. Open your Word document and click Edit on the Menu bar. Scroll down to select Paste.
- 4. Save/Name the Word document.
- 5. Email the Word document to helpdesk@mosseintl.org

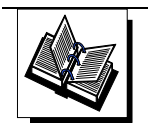

QuickBooks Training Job Aid, Page 3

#### When to Use

The 'Restore' function allows you to restore your FRU financial information (QuickBooks Files) using the backup file saved on your computer or removable storage device. This provides you with the ability to retrieve your FRU financial data in the event you have computer or software problems.

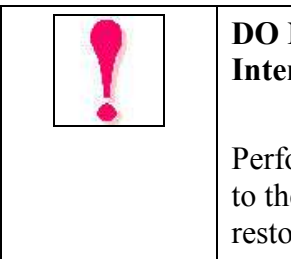

#### NOT use the Restore function before calling the Moose rnational Call Center!

berming a restore will overwrite all program data and return the records the restore point (date) selected. All financial data entered AFTER the re date will be lost!

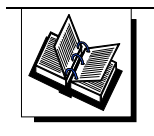

QuickBooks Training Job Aid, Page 19

### Monthly Reports –  $1^{st}$  Time Transmits

**<del>■</del>** Follow the steps below if you are:

- Transmitting a monthly report for the first time, or
- Attempting to connect to QuickBooks to retrieve the accounting data AND the 'QuickBooks – Application with No Certificate' appeared (alerting you that QuickBooks is NOT open).

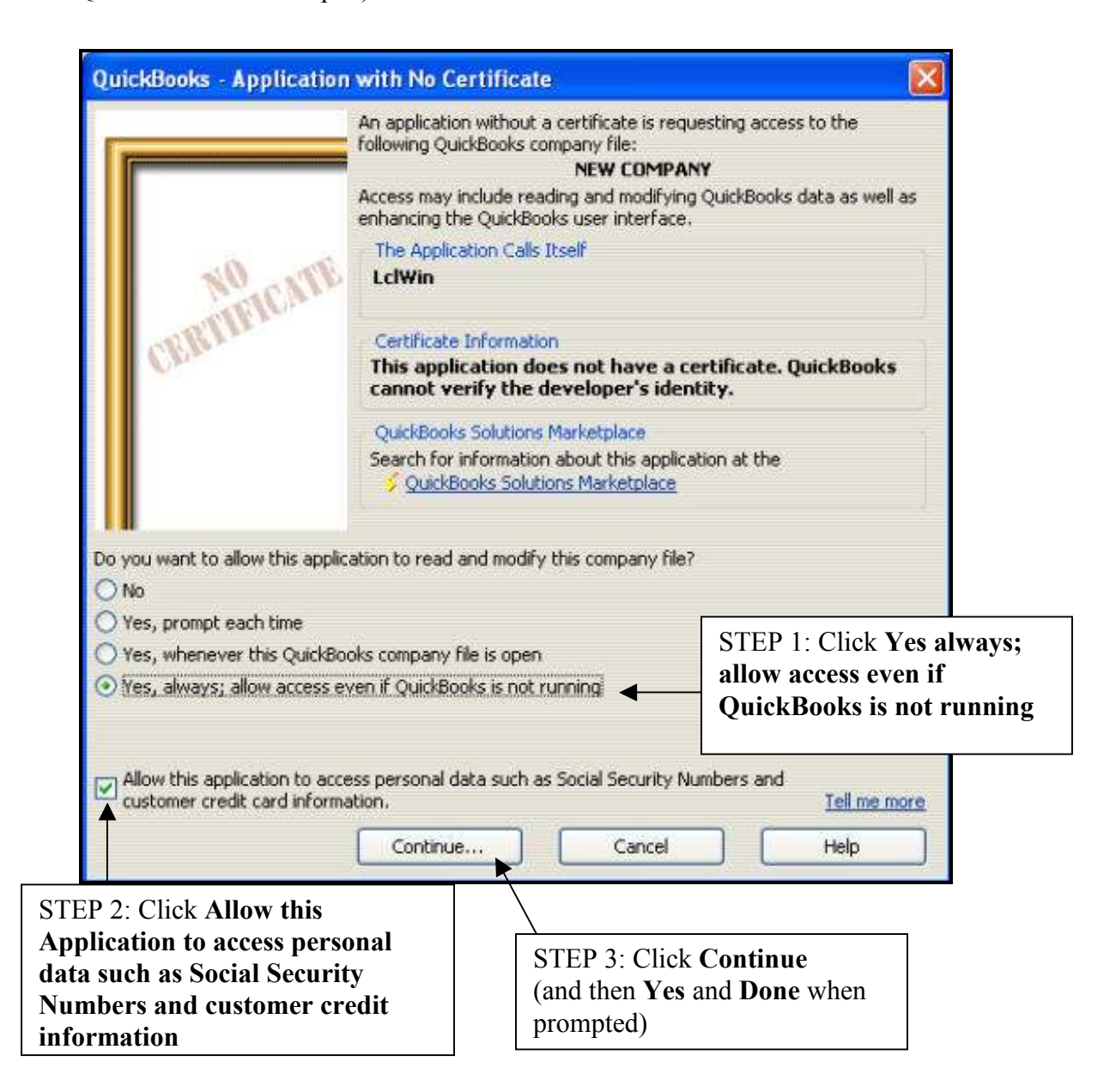

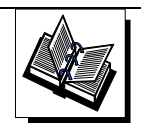

LCL.Net Resource Manual, Chapter 6; LCL.net V2.0, Go To menu, Monthly Reports

#### Procedure Overview

The table below identifies all of the QuickBooks procedures associated with the FRU Bingo 'process.' Examples and notes are included for each procedure. If you need to recall "how" to complete one of these procedures, refer back to the training manual lesson identified under each procedure name.

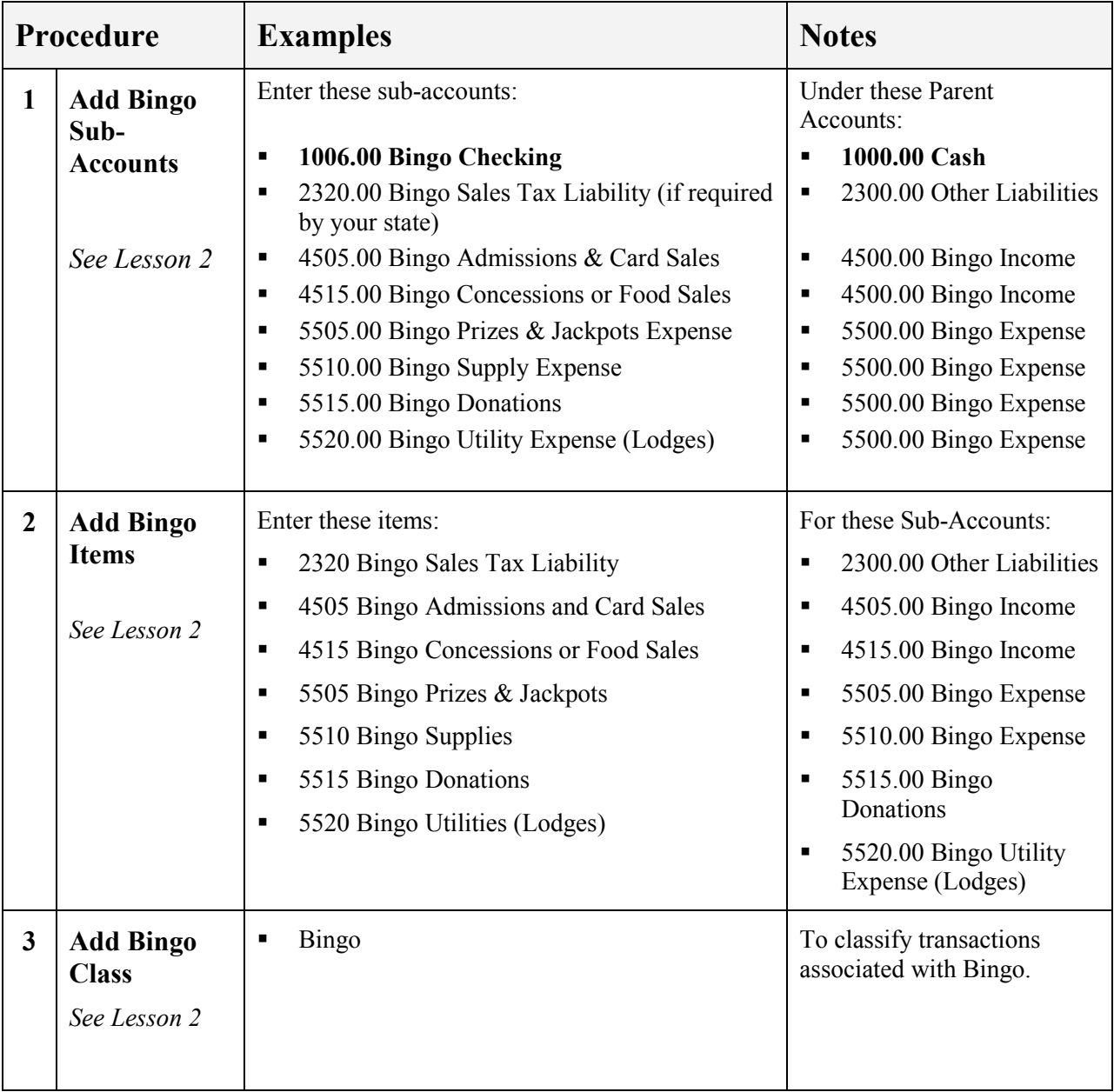

Note: Procedure 6 'Create a Bingo Receipt' follows the table.

(continued on the next page)

#### Procedure Overview, cont.

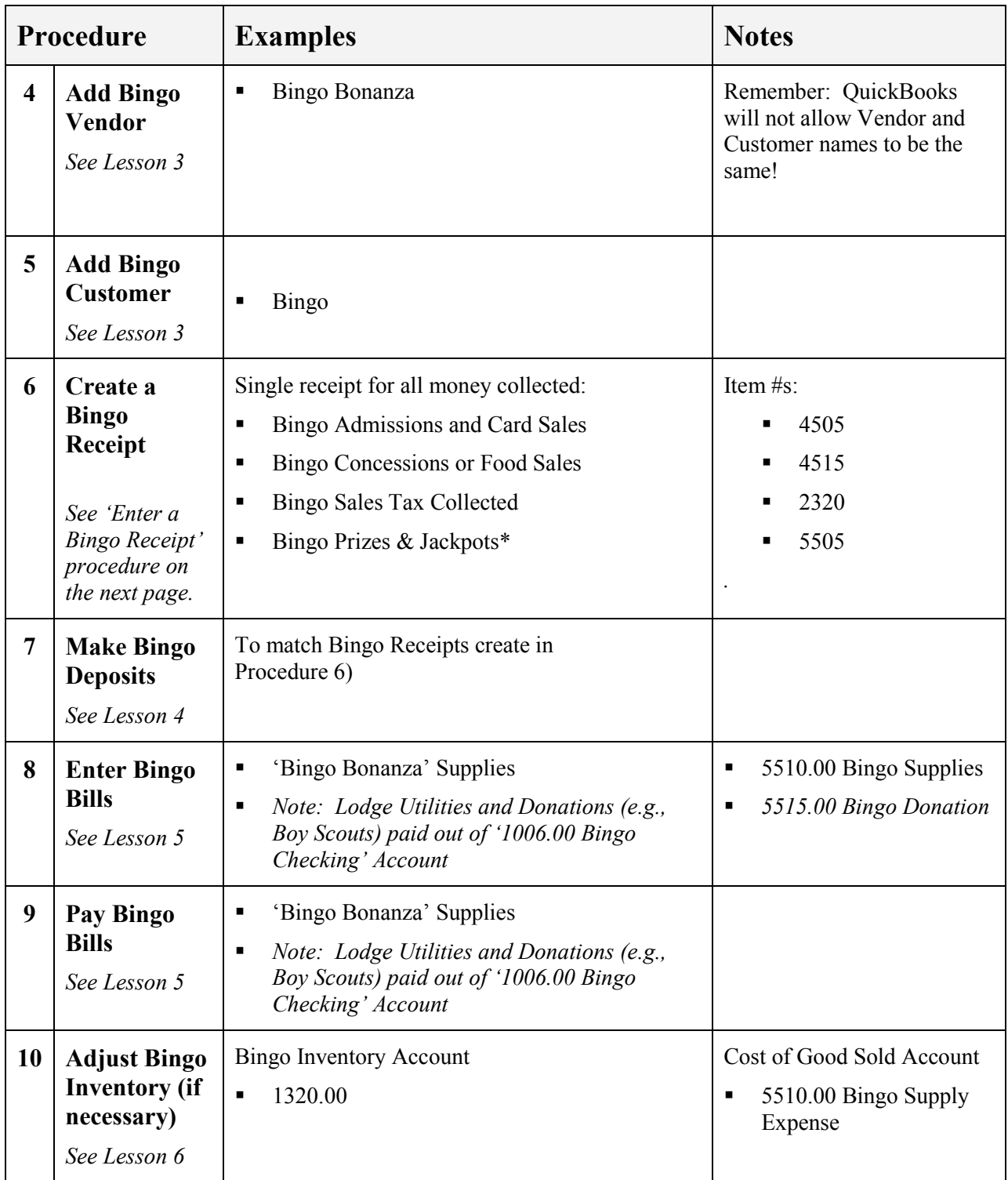

#### **• To Create a Bingo Receipt, cont.**

Follow the steps below to enter total receipts and payouts associated with Bingo Receipts.

- 1. From Home view, click Create Sales Receipts.
- 2. From the Item drop-down, choose Admissions and Card Sales.
- 3. In the **Amount** column, enter total amount of monies collected for admissions and card sales.
- 4. From the Item drop-down, choose Bingo Concessions or Food Sales.
- 5. In the **Amount** column, enter total amount of monies collected **for concessions** and food sales.
- 6. From the Item drop-down, select Sales Tax Collected (if required by your state).
- 7. In the **Amount** column, enter total amount of **sales tax collected**.
- 8. In the Item drop down, select Prizes and Jackpots.
- 9. In the **Amount** column, enter total amount of prizes and jackpots paid out as a negative (-) amount.

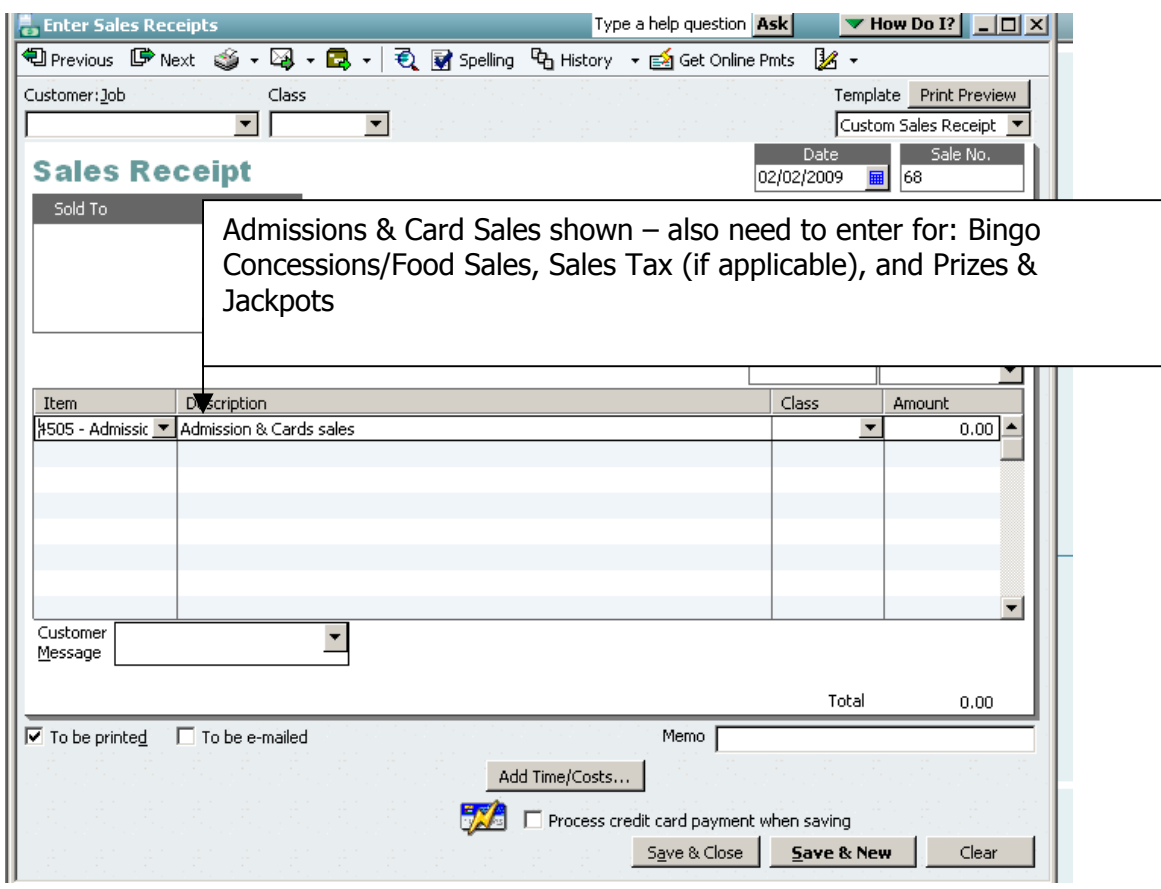

Instructions: Refer to the data below to enter a Bingo Receipt.

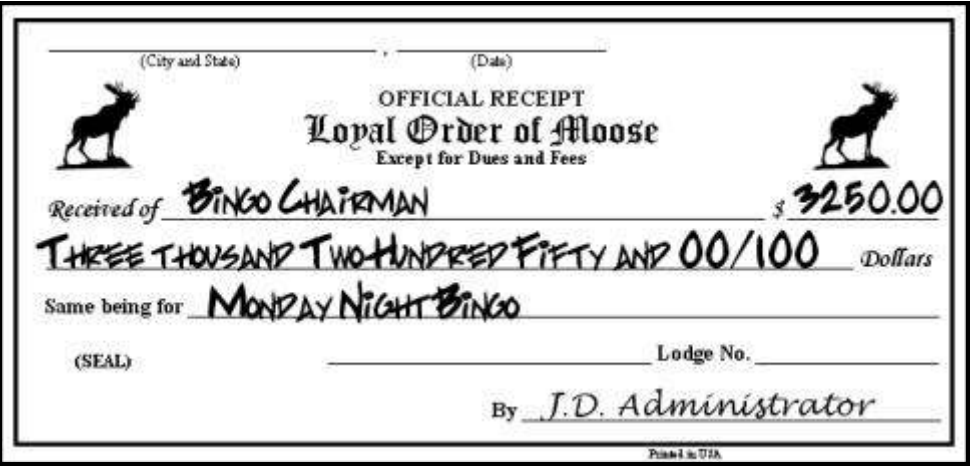

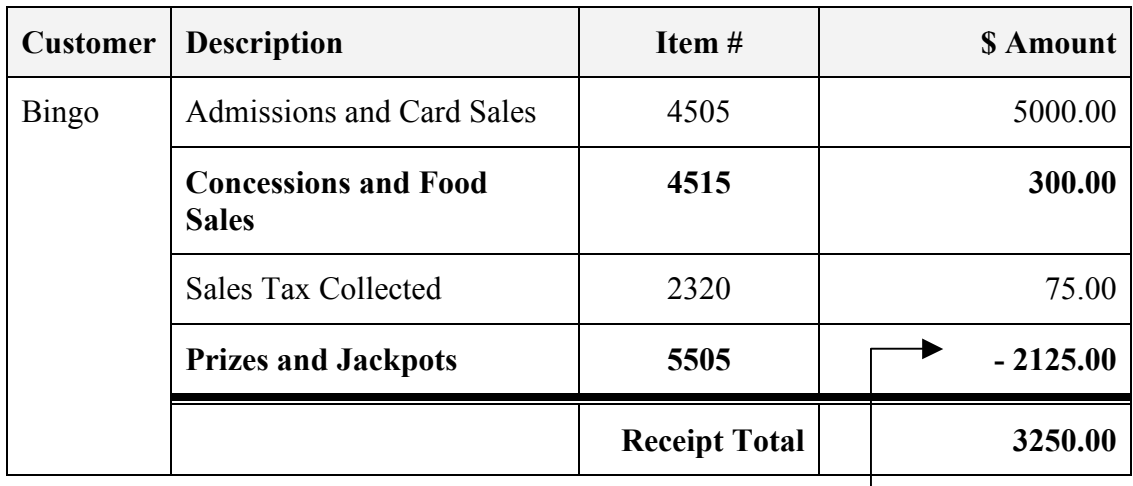

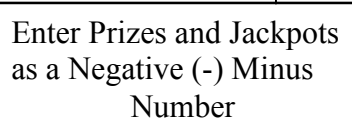

### NSF Process & Procedures

#### Procedure Overview

If you receive notice from your Bank that a check has been returned due to insufficient funds, you will need to post monies associated with the NSF activity. After the NSF funds have been collected (check amount and associated fees), you will then need to record those repayment transactions via journal entries. The graphic below illustrates how NSF transactions are made in QuickBooks

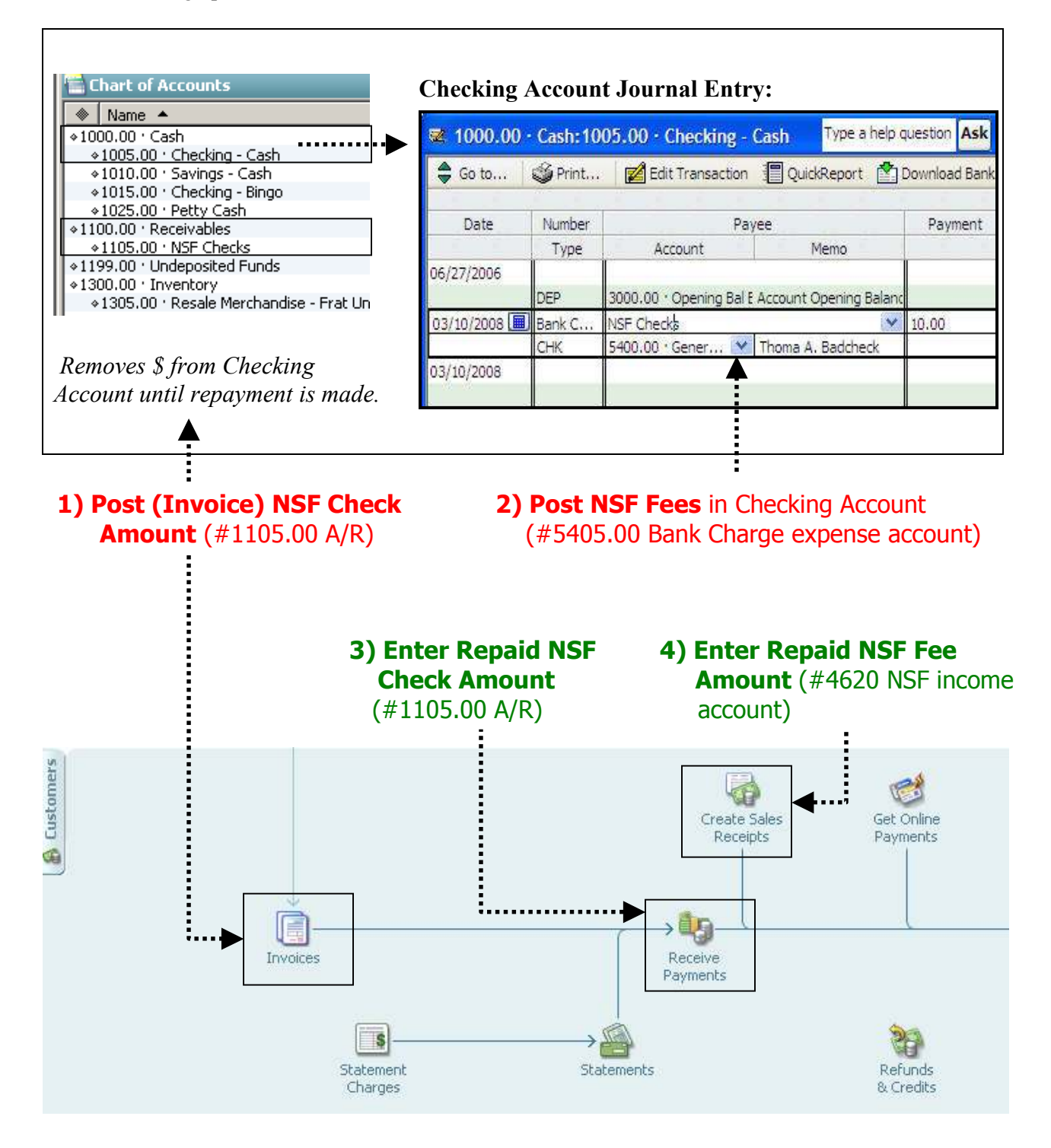

## NSF Process & Procedures, cont.

The table below identifies all of the QuickBooks procedures associated with a FRU's NSF process. Examples and notes are included for each procedure. If you need to recall "how" to complete one of these procedures, refer back to the training manual lesson identified under each procedure name.

Note: Procedures 5-8 are specific to the NSF process and are described in detail after this table.

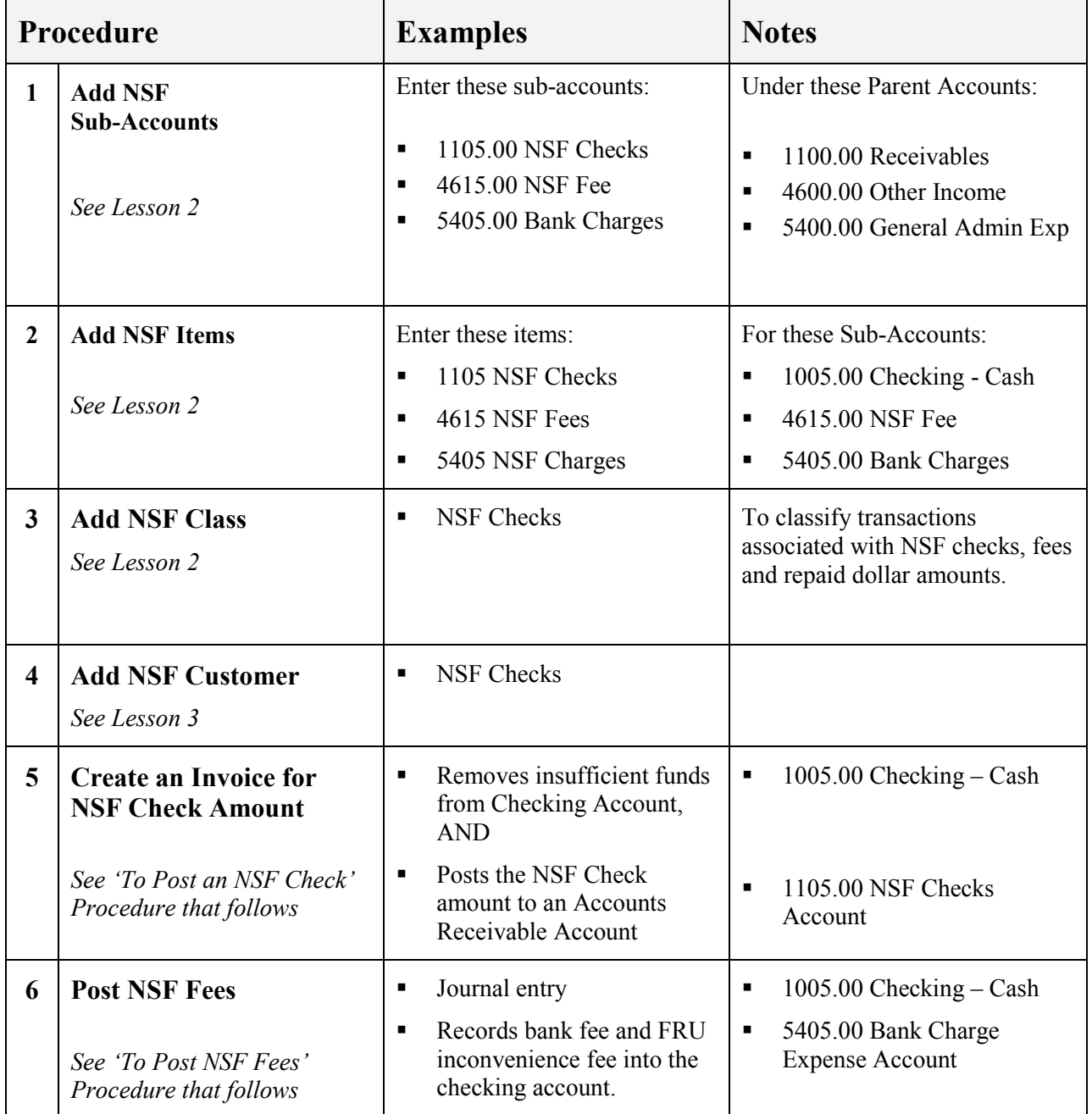

## NSF Process & Procedures, cont.

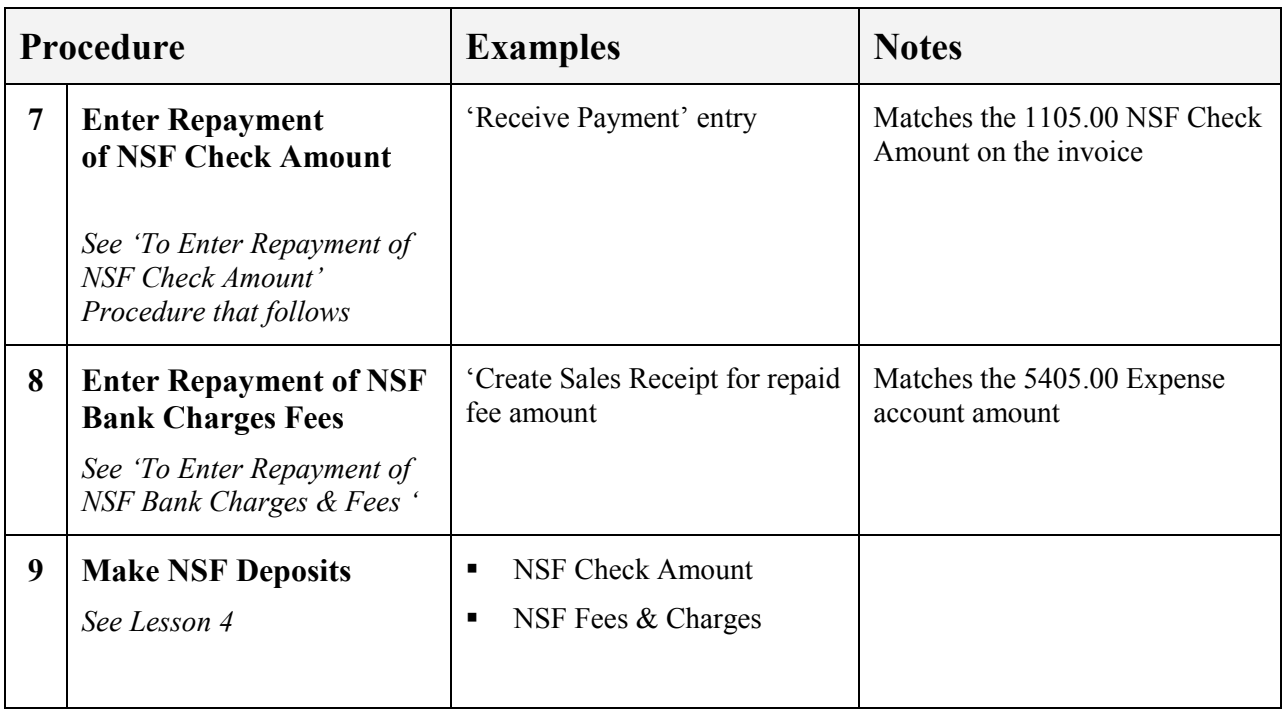

#### To Post an NSF Check

Follow the steps below to create an invoice for an NSF check (and remove the insufficient fund amount from your checking account).

1. From Home view Customer section, click Invoices.

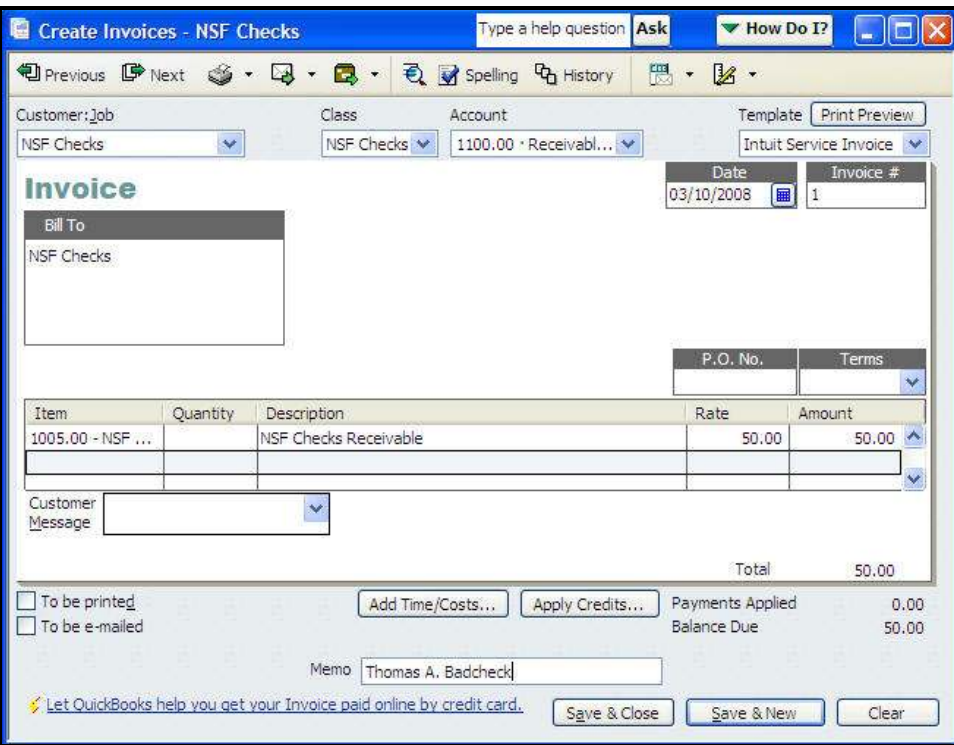

- 2. In the **Customer: Job** field, enter **NSF Checks**. The Bill To Box will auto fill with NSF Checks.
- 3. In the **Class** field, drop down to select **NSF Checks**.
- 4. In the **Account** field, drop down to select **1105.00 NSF Checks**.
- 5. In the Date field, enter the Date the NSF Check was charged to your checking account by your financial institution.
- 6. In the Item column, drop down to select Item 1105 NSF Checks
- 7. In the **Amount** field, enter the amount of the NSF Check.
- 8. In the **Customer Message** field, enter **Name of the person** who wrote the NSF check.
- 9. Click **Save & Close** (or Save & New to create another invoice).

#### To Post NSF Fees

Follow the steps below to post NSF bank fees and 'FRU inconvenience fees' (if applicable to your FRU.

- 1. From Home view Company pane, click Chart of Accounts
- 2. Double-click  $1005.00 -$  Checking Cash to open the Account Register
- 3. On the first available transaction line: enter **Date** bank charged NSF Check to your account
- 4. In **Number Type** column: enter **Bank Charge**
- 5. In Payee Field: enter NSF Checks
- 6. In Payment Column: amount bank charged as NSF fee
- 7. In Account field: 5405.00 Bank Charges
- 8. In Memo field: enter **Name** of NSF check writer
- 9. Tab (charge will be deducted from the Balance amount.)
- 10. Click **Record** to Save. Completed transaction should look like the highlighted entry below.

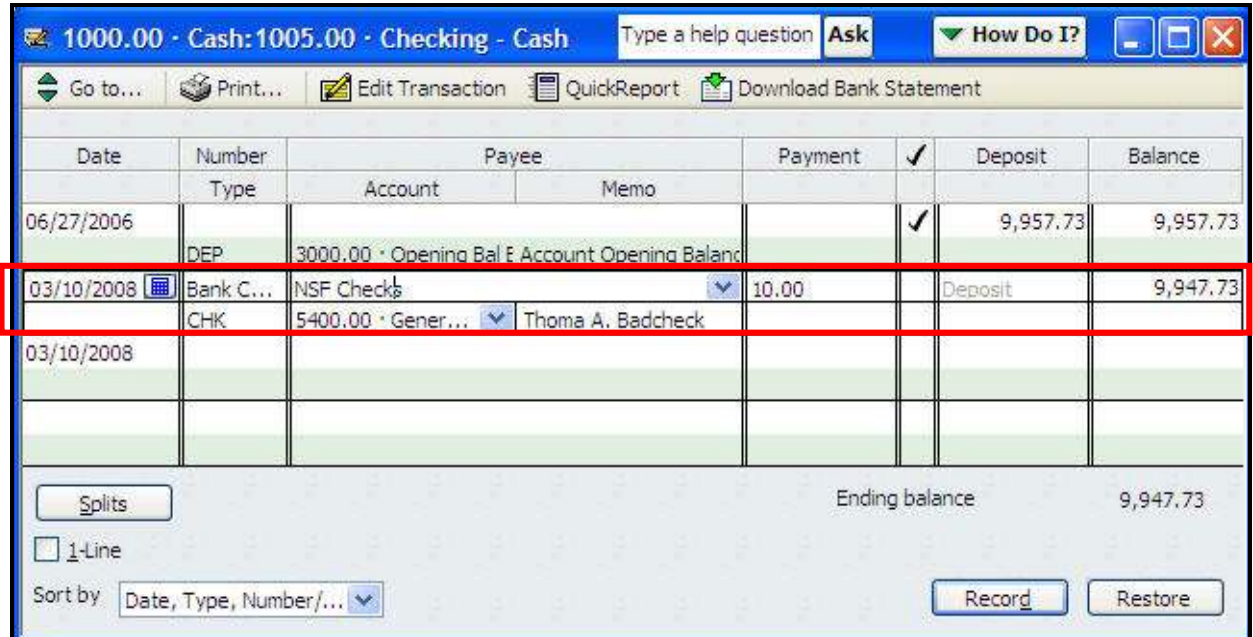

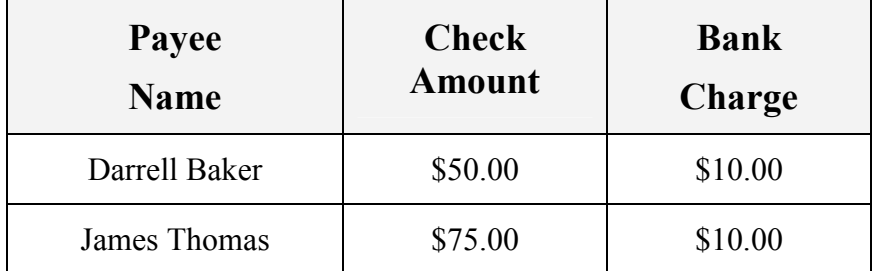

Instructions: Refer to the table below to practice entering NSF Checks and Bank Charges.

# Enter NSF Checks & Bank Charges (Chapter)

Instructions: Refer to the table below to practice entering NSF Checks and Bank Charges.

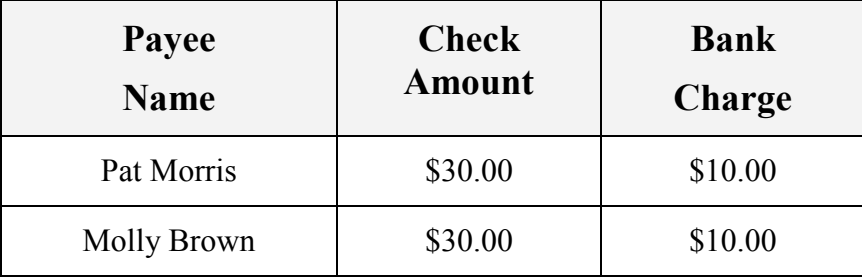

#### Enter Re-Payment of NSF Check Amount

Follow the steps below to record the NSF check amount that has been repaid:

1. From Home view Customer section, click Receive Payments

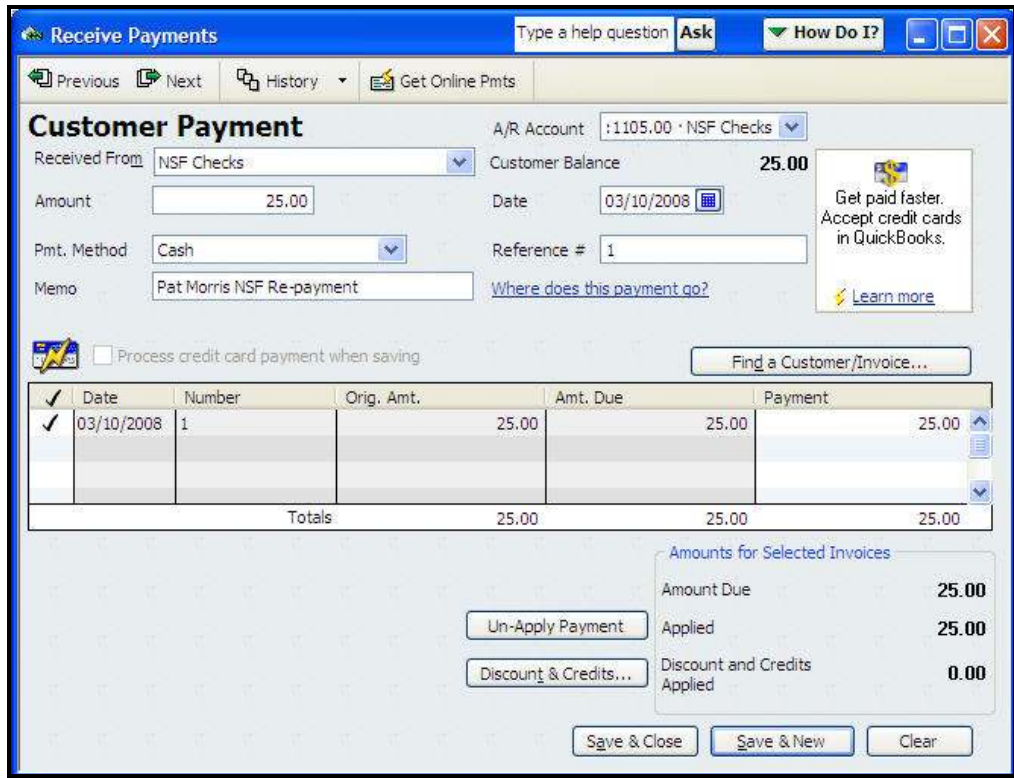

- 2. In the **Received From** field: select the Customer **NSF Checks**
- 3. In the A/R Account field: drop-down to select 1105.00 NSF Checks
- 4. In the **Amount** field: enter the **amount being repaid**. NOTE: Do not include fees or charges!
- 5. In the Date field: enter the date of the re-payment.
- 6. In the **Payment Method**: drop-down to select how payment was made
- 7. In the Reference # field: enter a reference number for tracking purposes.

NOTE: QuickBooks automatically looks at the amount entered in step #4 and puts a check mark by the associated date in the table. This check mark may be moved if necessary.

8. Save & Close to complete the transaction.

Instructions: Refer to the table below to record actual amounts repaid for NSF Checks.

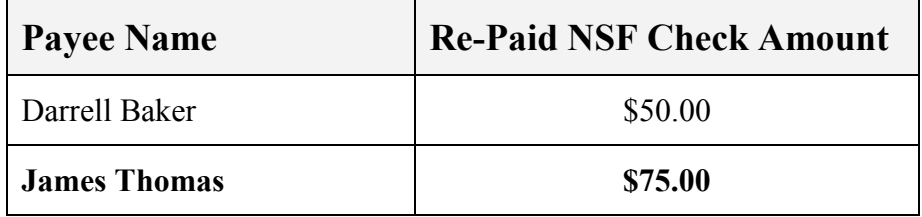

# Enter Repayment of NSF Checks (Chapter)

Instructions: Refer to the table below to record actual amounts repaid for NSF Checks.

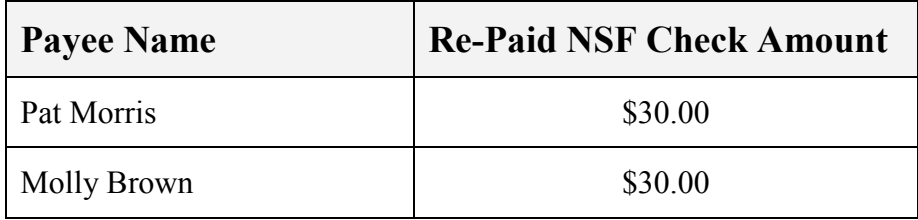

#### **<sup>A</sup> To Enter Re-Payment of NSF Bank Charges and Fees**

Follow the steps below after the FRU has been reimbursed for NSF Bank Charges or FRU Inconvenience Fees. Note that the repaid charges/fees are entered into via a Sales Receipt.

1. From Home view Customer section, click Create Sales Receipt

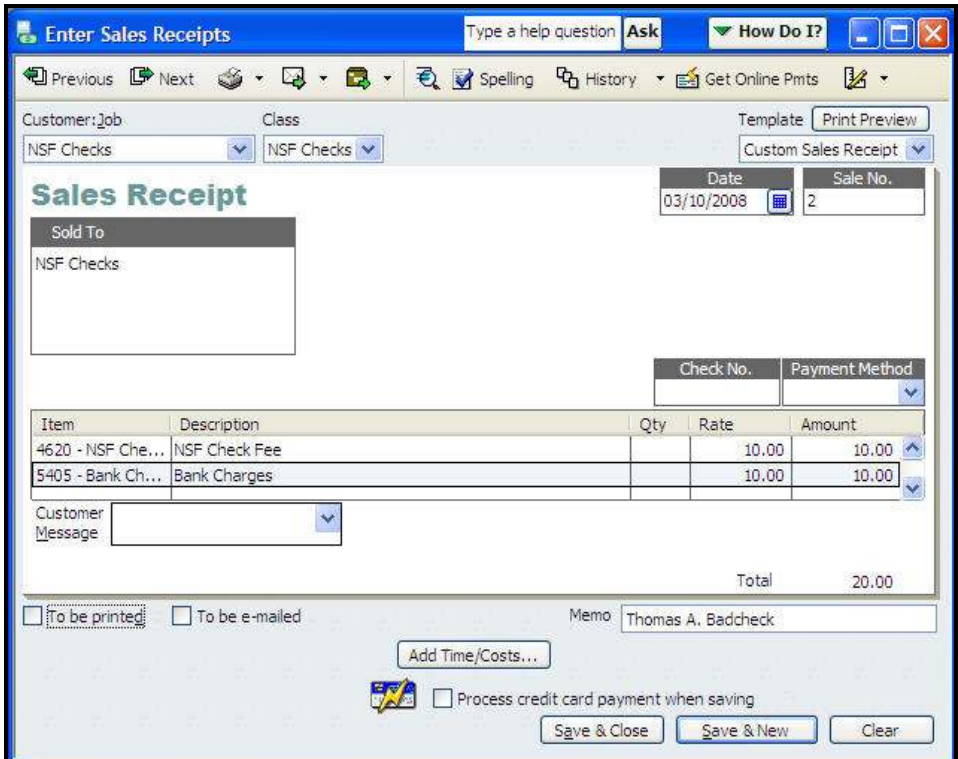

- 2. In the **Customer:Job** field: drop down to select **NSF Checks**
- 3. In the **Class** field: drop down to select **NSF Checks**
- 4. Enter the **Date** when the **funds were received.**
- 5. In Item column: drop down to select 4620 NSF Check Fee
- 6. In the **Amount** column: enter the **NSF Check Fee Amount**: that was repaid
- 7. In Item column: drop down to select 5405 Bank Charge
- 8. In Customer Message: NSF Check writer's name
- 9. Save & Close

## Enter Repayment of NSF Bank Charges & Fees (Lodge)

Instructions: Refer to the table below to record payments received for NSF Bank Charges and FRU Inconvenience fees.

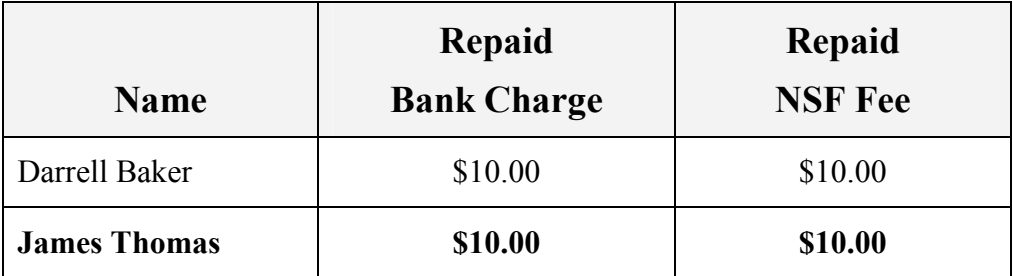

# Enter Repayment of NSF Bank Charges & Fees (Chapter)

Instructions: Refer to the table below to record payments received for NSF Bank Charges and FRU Inconvenience fees.

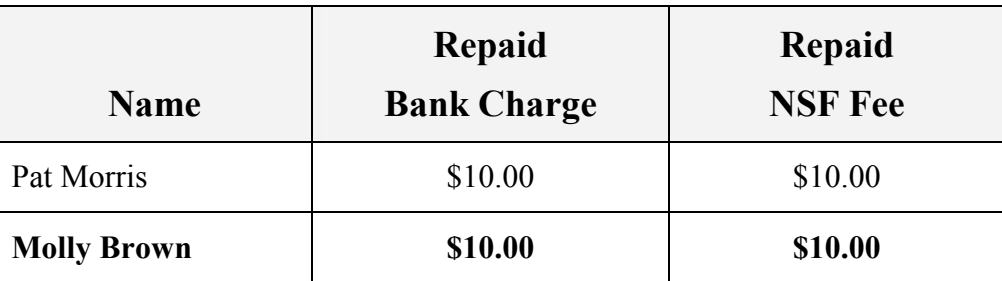